# illumına

# Local Run Manager TruSight Oncology Comprehensive (EU) Analysis Module

Ръководство за работния процес

ЗА ИНВИТРО ДИАГНОСТИЧНА УПОТРЕБА САМО ЗА ИЗНОС

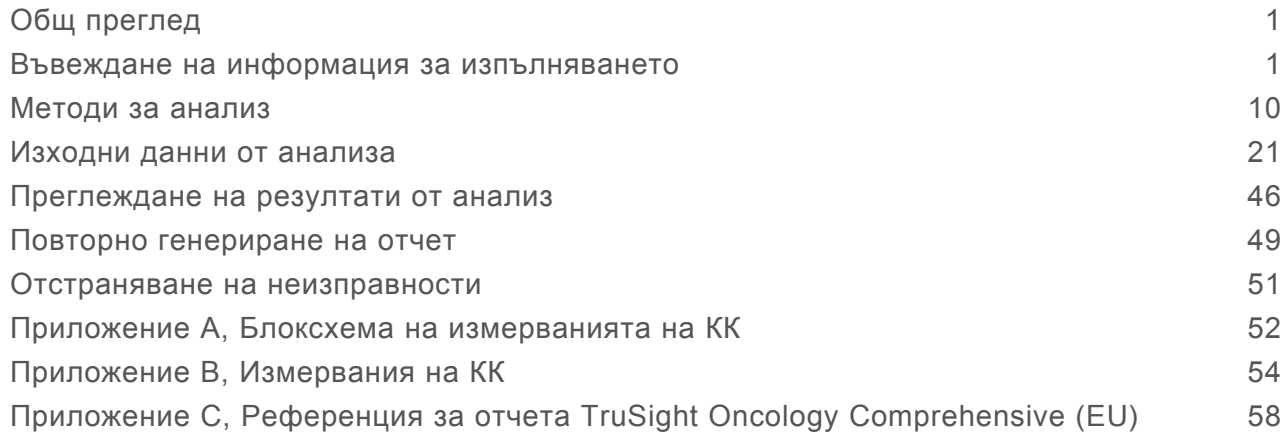

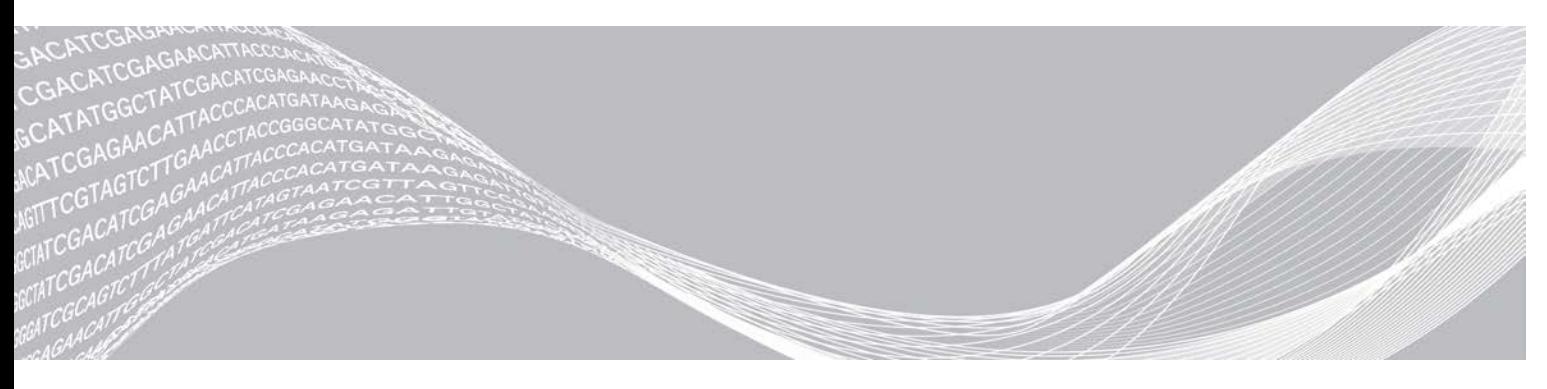

Документ № 200008661 v03 BUL Юли 2022 г. ЗА ИНВИТРО ДИАГНОСТИЧНА УПОТРЕБА САМО ЗА ИЗНОС

ПАТЕНТОВАНА ИНФОРМАЦИЯ НА ILLUMINA

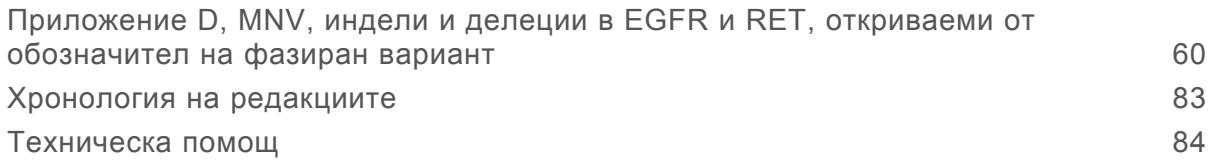

Настоящият документ и съдържанието му са собственост на Illumina, Inc. и нейните филиали ("Illumina") и са предназначени само за употреба по силата на договор от страна на клиента ѝ във връзка с използването на продукта(ите), описан(и) в настоящия документ, и с никаква друга цел. Този документ и съдържанието му не трябва да се използват или разпространяват за никаква друга цел и/или по друг начин да бъдат съобщавани, разкривани или възпроизвеждани по какъвто и да е начин без предварителното писмено съгласие от страна на Illumina. Illumina не предоставя посредством този документ никакъв лиценз за свой патент, търговска марка, авторско право или права по силата на общото право, нито подобни права на която и да е трета страна.

Инструкциите в този документ трябва да се следват строго и изрично от страна на квалифициран и правилно обучен персонал, за да се гарантират правилната и безопасната употреба на продукта(ите), описан(и) в настоящия документ. Цялото съдържание на този документ трябва да бъде прочетено и разбрано напълно, преди да се използва(т) такъв(такива) продукт(и).

АКО ВСИЧКИ ИНСТРУКЦИИ, СЪДЪРЖАЩИ СЕ В НАСТОЯЩИЯ ДОКУМЕНТ, НЕ БЪДАТ НАПЪЛНО ПРОЧЕТЕНИ И ИЗРИЧНО СПАЗВАНИ, ТОВА МОЖЕ ДА ДОВЕДЕ ДО ПОВРЕДА НА ПРОДУКТ(ИТЕ), НАРАНЯВАНЕ НА ЛИЦАТА, ВКЛЮЧИТЕЛНО НА ПОТРЕБИТЕЛИТЕ ИЛИ ДРУГИ ЛИЦА, И УВРЕЖДАНЕ НА ДРУГО ИМУЩЕСТВО, И ЩЕ ОТМЕНИ ВСЯКАКВА ГАРАНЦИЯ, ПРИЛОЖИМА ЗА ПРОДУКТ(ИТЕ).

ILLUMINA НЕ ПОЕМА НИКАКВА ОТГОВОРНОСТ В РЕЗУЛТАТ НА НЕПРАВИЛНАТА УПОТРЕБА НА ПРОДУКТА (ИТЕ), ОПИСАН(И) В НАСТОЯЩИЯ ДОКУМЕНТ (ВКЛЮЧИТЕЛНО ТЕХНИ ЧАСТИ ИЛИ СОФТУЕР).

© 2022 Illumina, Inc. Всички права запазени.

Всички търговски марки са собственост на Illumina, Inc. или съответните им притежатели. За специфична информация относно търговските марки посетете [www.illumina.com/company/legal.html.](http://www.illumina.com/company/legal.html)

# <span id="page-3-0"></span>Общ преглед

Illumina® Local Run Manager TruSight™ Oncology Comprehensive (EU) Analysis Module (Модул за анализ TSO Comprehensive) анализира разчитания на секвенции на ДНК и РНК библиотеки, приготвени с употребата на анализ TruSight Oncology Comprehensive (TSO Comprehensive). Предназначената употреба на анализа TSO Comprehensive може да бъде намерена в *Листовка на TruSight Oncology Comprehensive (EU) (документ № 200007789)*.

Модулът за анализ TSO Comprehensive поддържа конфигурация за изпълняване, секвениране, анализ и отчет за приготвените ДНК и РНК библиотеки. За проби на пациент модулът за анализ TSO Comprehensive генерира:

- Отчет TSO Comprehensive за всяка проба на пациент, която включва съвместна диагностика, туморно профилиране и резултати от контрол на качеството (налични както в PDF, така и в JSON формат).
- ▶ Отчет за ниска дълбочина (\*.tsv) за всяка проба на пациент, която включва списък с геномни позиции (анотирани с символи на гени), имащи недостатъчна дълбочина на секвениране, за да се изключи наличието на малък вариант в ДНК библиотека.
- <sup>u</sup> Файл с измервания за качеството на контрол (\*.tsv), който включва статус на анализа и измервания на контрола на качеството за всички проби на пациент в изпълняване на секвениране.

За контролни проби модулът за анализ TSO Comprehensive генерира контролен отчет с изходни данни (\*.tsv), който включва резултати от контрола на качеството за всички контролни проби в изпълняването на секвениране.

TSO Comprehensive (EU) Software Suite се използва за инсталиране на модула за анализ TSO Comprehensive и поддържащите софтуерни компоненти. TSO Comprehensive (EU) Claims Package се инсталира в модула за анализ TSO Comprehensive. За номера на части и версии вижте *Листовка на TruSight Oncology Comprehensive (EU) (документ № 200007789)*.

## За това ръководство

Това ръководство предоставя инструкции за настройка на параметри на изпълняване на секвениране и параметри за анализ за модула за анализ TSO Comprehensive. Използването на софтуера изисква основни познания за текущата операционна система Windows и потребителски интерфейс, базиран на уеб браузър. За информация относно таблото за управление и системните настройки на Local Run Manager вижте *Наръчник за справка за инструмента NextSeq 550Dx (документ №1000000009513)*.

#### <span id="page-3-1"></span>Въвеждане на информация за изпълняването

Local Run Manager на инструмента NextSeq 550Dx е софтуерът, използван за конфигуриране на изпълняване на анализ TSO Comprehensive. За повече информация вижте *Наръчник за справка за инструмента NextSeq 550Dx (документ № 1000000009513)*.

Въведете информацията за конфигуриране на изпълняването и пробата директно в модула за анализ TSO Comprehensive.

## <span id="page-4-0"></span>Инсталиране на база знания

Модулът за анализ TSO Comprehensive изисква инсталирана база знания (БЗ), за да извърши анализ. БЗ са налични за изтегляне от портала Lighthouse на Illumina. Illumina периодично пуска нови БЗ. За да актуализирате БЗ, инсталирана на инструмента, изтеглете най-новата БЗ, която е съвместима с вашия модул за анализ TSO Comprehensive. Когато актуализирате БЗ, инсталираната преди това БЗ се премахва по време на процеса по инсталиране. БЗ не трябва да се инсталира, докато се извършва изпълняване на секвениране, анализ или друг процес по инсталиране.

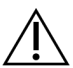

#### ВНИМАНИЕ

За да избегнете загуба на данни, уверете се, че не се извършват други процеси, преди да последвате инструкциите за инсталиране.

- 1 Изтеглете желаната БЗ (zip формат) в локална директория на вашия инструмент или свързан към мрежата компютър. Предпочитаната локация е Диск D.
- 2 Извършете верифициране на контролна сума за БЗ, както следва.
	- a В Windows потърсете PowerShell. Щракнете с десния бутон върху програмата и изберете **Run as administrator** (Изпълняване като администратор).
	- b Въведете Get-FileHash <път до файла на БЗ>\<именафайланабз.zip> -Algorithm MD5 в PowerShell за генериране на контролна сума MD5 за БЗ.
	- c Сравнете изходната контролна сума MD5 спрямо контролната сума за БЗ от портала Illumina Lighthouse. Ако контролните суми не съвпадат, изтрийте този файл на БЗ и го изтеглете повторно от портала.
- 3 Отворете Local Run Manager на вашия инструмент или свързан към мрежата компютър (локална мрежа). За повече информация за управлението на потребители в LRM вижте *Наръчник за справка за инструмента NextSeq 550Dx (документ № 1000000009513)*.
- 4 Влезте като LRM администратор или потребител неадминистратор с разрешения за редактиране на настройки на модула.
- 5 Използвайте менюто Tools (Инструменти), за да отидете към екрана Modules & Manifests (Модули и манифести). Екранът Modules & Manifests (Модули и манифести) се нарича Module Settings (Настройки на модул) в модула за анализ TSO Comprehensive v2.3.3 и v2.3.6.
- 6 Изберете **TSO Comp (EU)**.
- 7 Изберете **Install New** (Инсталиране на нова) под раздела Knowledge Base Version (Версия на базата знания) на екрана.
- 8 Съветник за инсталиране ще ви подкани да потърсите местоположението на zip файла на БЗ. Уверете се, че инсталирате същата БЗ, изтеглена в стъпка 1. Съветникът също така показва информация относно БЗ, включително името, версията, версията на RefSeq базата данни и датата на публикуване.
- 9 Изберете **Continue** (Продължаване) в съветника за инсталиране. Инсталиращата програма потвърждава, че тази БЗ е съвместима с модула за анализ TSO Comprehensive и че тази БЗ не е повредена. Не е възможно да стартирате нов модул за анализ TSO Comprehensive, докато БЗ се инсталира.

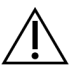

ВНИМАНИЕ

Излизането от Modules & Manifests (Модули и манифести) или затварянето на браузъра, докато се инсталира БЗ, отменя процеса по инсталиране.

10 След като инсталирането е завършено, новата БЗ се показва на екрана Modules & Manifests (Модули и манифести). Името и версията на БЗ също са показани на екраните Create Run (Създаване на изпълняване), Requeue Analysis (Повторно нареждане на анализа на опашката) и Edit Run (Редактиране на изпълняването).

# Информация относно TSO Comprehensive Analysis Module

Модулът за анализ TSO Comprehensive включва модул за анализ, БЗ и информация за версията за пакета със заявки за екрана Modules & Manifests (Модули и манифести).

- 1 Отворете Local Run Manager на вашия инструмент.
- 2 Използвайте менюто Tools (Инструменти), за да отидете към екрана Modules & Manifests (Модули и манифести).
- 3 Изберете **TSO Comp (EU)**.

Екранът Modules & Manifests (Модули и манифести) показва следната информация за инсталиране:

- <sup>u</sup> **Device Identifier** (Идентификатор на устройството) уникален идентификатор на устройството за инсталирания модул за анализ TSO Comprehensive и асоциирания пакет със заявки. Този идентификатор не се влияе от инсталираната версия на БЗ.
- **Product Identifier** (Идентификатор на продукта) версията на инсталирания модул за анализ TSO Comprehensive.
- <sup>u</sup> **Modified On** (Модифициран на) датата и часът, в който самият модул за анализ TSO Comprehensive е бил последно инсталиран или актуализиран.
- <sup>u</sup> **Sequencing Run Settings** (Настройки на изпълняването на секвениране) показва настройките на типа разчитане (сдвоени краища) и на дължината на разчитането, свързани с модула за анализ TSO Comprehensive.
- **Claims Installed** (Инсталирани заявки) показва версията на инсталирания пакет със заявки и свързаните заявки за съвместна диагностика. Пакетът със заявки включва заявките за предназначена употреба на съвместна диагностика, които ще бъдат оценени от модула за анализ TSO Comprehensive.
- **TSO Comprehensive Security Certificate** (Сертификат за сигурност на TSO Comprehensive) за v2.3.5 и по-нова (с изключение на v2.3.6) HTTPS сертификатът, специфичен за инструмента, който се изисква за дистанционен достъп чрез уеб браузър до този инструмент от друг апарат в същата мрежа.
- <sup>u</sup> **Knowledge Base Version** (Версия на базата знания) вижте *[Инсталиране на база знания](#page-4-0)* [на страница 2](#page-4-0) за инструкции за инсталиране или актуализиране на БЗ. Този раздел включва информация за инсталирането на база знания за следните полета:

Ръководство за работния процес за Local Run Manager TruSight Oncology Comprehensive (EU) Analysis Module

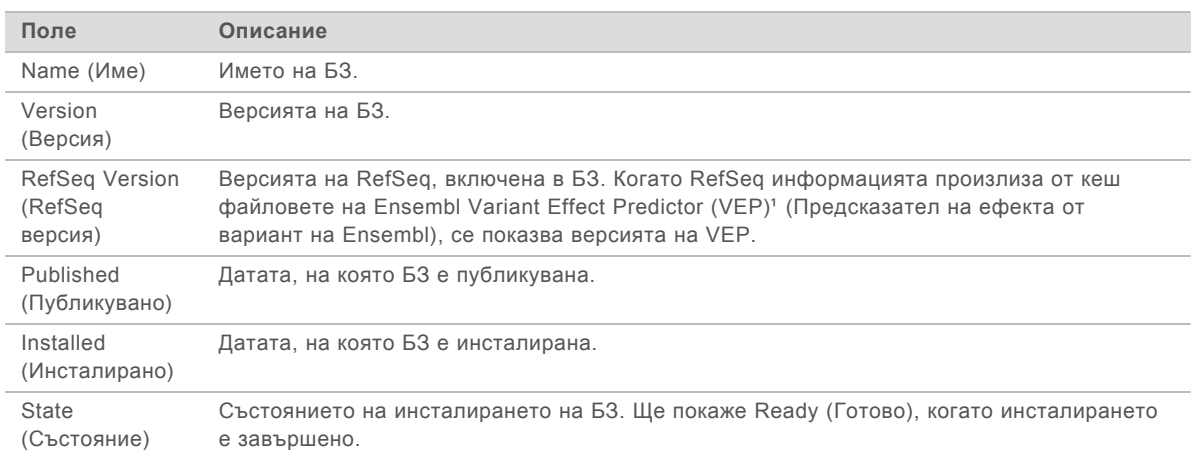

<sup>1</sup> McLaren W, Gil L, Hunt SE, et al. The ensembl variant effect predictor. Genome Biol. 2016 Jun 6;17(1): 122.

# Сертификат за сигурност на анализ TSO Comprehensive v2.3.5

Модулът за анализ на TSO Comprehensive използва HTTPS за шифриране на връзките за данни, за да се гарантира, че данните от изпълняването на дейност са поверителни и защитени и е задължителен за дистанционен достъп на инструмента чрез уеб браузър на друг апарат в същата мрежа. За версия 2.3.5 и по-нова (с изключение на v2.3.6) модулът за анализ TSO Comprehensive изисква инсталирането на сертификат за сигурност на TSO Comprehensive в допълнение към сертификата за сигурност на Local Run Manager на инструмента NextSeq 550Dx.

За инструкции за инсталиране на сертификат за защита на Local Run Manager на инструмента NextSeq 550Dx вижте *Наръчник за софтуера Local Run Manager v2 (документ № 1000000002702)*.

За инсталиране на сертификата за сигурност на TSO Comprehensive направете следното.

- 1 Отворете Local Run Manager на вашия инструмент.
- 2 Използвайте менюто Tools (Инструменти), за да отидете към екрана Modules & Manifests (Модули и манифести).
- 3 Изберете **модула TSO Comp (EU)**.
- 4 Изтеглете HTTPS сертификата за TSO Comp (EU).
- 5 Извлечете съдържанието на zip файла.
- 6 Щракнете с десния бутон върху BAT файла и изберете **Run as administrator** (Изпълняване като администратор).
- 7 Следвайте подканите, за да завършите инсталацията, и след това рестартирайте браузъра си.

#### Повторно генериране на сертификат за сигурност

За версия 2.3.5 и по-нова (с изключение на v2.3.6), ако е имало скорошна промяна в името на инструмента или инструментът е преместен в нов домейн, трябва да генерирате повторно сертификата за сигурност, за да получите нов достъп до Local Run Manager на инструмента

NextSeq 550Dx и модула за анализ TSO Comprehensive. За инструкции за повторно генериране на сертификат за сигурност на Local Run Manager на инструмента NextSeq 550Dx вижте *Наръчник за софтуера Local Run Manager v2 (документ № 1000000002702)*.

За повторно генериране на сертификата за сигурност на TSO Comprehensive направете следното.

- 1 На инструмента влезте в операционната система Windows.
- 2 Чрез файловия мениджър на Windows отидете до директорията, в която е инсталирана услугата БЗ (напр. C:\Illumina\Local Run Manager\Modules\TSOCompEU\ [VersionNumber]\KBApiService\bin\Scripts).
- 3 Щракнете с десния бутон върху BAT файла и изберете **Run as administrator** (Изпълняване като администратор).
- 4 Следвайте подканите, за да завършите инсталацията.
- 5 За свързване към модула за анализ TSO Comprehensive от друго устройство, изтеглете и инсталирайте повторно генерирания сертификат на дистанционното устройство.

#### Задаване на параметри за изпълнение

- 1 Влезте в Local Run Manager на инструмента или от компютъра, свързан с мрежата.
- 2 Изберете **Create Run** (Създаване на изпълняване), а след това **TSO Comp (EU)**.
- 3 Въведете име на изпълнението, което идентифицира изпълнението от секвенирането чрез анализ, със следните критерии.
	- $1 40$  символа.
	- Само буквено-цифрови знаци, тирета или долни черти.
	- **▶ Долни черти и тирета трябва да бъдат предхождани и последвани от буквено-цифров** знак.
	- **Уникални сред всички изпълнявания на инструмента.**
- 4 **[По избор]** Въведете описание на изпълнението, за да може то по-лесно да бъде идентифицирано по следните критерии.
	- $\blacktriangleright$  1 150 символа.
	- **Позволени са само буквено-цифрени знаци или интервали.**
	- **Интервалите трябва да бъдат предхождани и последвани от буквено-цифров знак.**

#### Посочване на проби за изпълнението

Посочете пробите за изпълнение чрез една от опциите по-долу.

- **Enter samples manually** (Ръчно въвеждане на пробите) Използвайте празната таблица на екрана Create Run (Създаване на изпълняване). Вижте *раздела "Брой на библиотеките и избор на индекси" в Листовката на TruSight Oncology Comprehensive (EU) (документ № 200007789)* за всички поддържани конфигурации на проби.
- **Import samples** (Импортиране на проби) Посочете път до външен файл във формат със стойности, разделени със запетая (\*.csv). На екрана Create Run (Създаване на изпълняване) се предлага шаблон за изтегляне.

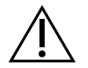

#### ВНИМАНИЕ

Различията между пробите и индексните праймери водят до неправилно отчитане на резултатите поради загуба на положителна идентификация на пробата. Въведете ИД на пробите и задайте индекси в Local Run Manager, преди да започнете да приготвяте библиотеката. Запишете ИД на пробите, индексите и ориентацията на ямките на плаките за референция, когато подготвяте библиотеката.

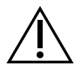

#### ВНИМАНИЕ

За да избегнете загуба на данни, уверете се, че инсталацията на БЗ не е в ход, преди да запишете изпълняване.

#### Ръчно въвеждане на пробите

- 1 Въведете уникален ИД на пробата в полето Sample ID (ИД на пробата) със следните критерии. **Първо трябва да въведете всички контролни проби.** Вижте *[Контролни проби](#page-9-0)* [на страница 7](#page-9-0) за повече информация.
	- $1 25$  символа.
	- Само буквено-цифрови знаци, тирета или долни черти.
	- **▶ Долни черти и тирета трябва да бъдат предхождани и последвани от буквено-цифров** знак.
- 2 **[По избор]** Въведете описание на пробата в полето Sample Description (Описание на пробата) при следните критерии.
	- $1 50$  символа.
	- **Използвайте само буквено-цифрови знаци, интервали, долни черти или тирета.**
	- **Интервали, долни черти и тирета трябва да бъдат предхождани и последвани от** буквено-цифров знак.
- 3 Изберете индекс за ДНК библиотека и/за РНК библиотека, приготвена от пробата. Уверете се, че РНК и ДНК пробите са в отделни колони.

ДНК полето i7+i5 се попълва автоматично, след като изберете DNA Index ID (ИД на ДНК индекса). РНК полето i7+i5 се попълва автоматично, след като изберете RNA Index ID (ИД на РНК индекса).

В допълнение към обобщението тук вижте раздела "Брой на библиотеките и избор на индекси" в *Листовката на TruSight Oncology Comprehensive (EU) (документ № 200007789)* за избор на ИД на индекс.

- ► За ДНК библиотека с проби изберете уникален ИД на индекс (UPxx или CPxx индекси) от падащия списък с ИД на индекс ДНК.
- ► За РНК библиотека с проби изберете уникален ИД на индекс (само UPxx) от падащия списък с ИД на индекс на РНК.
- **Ако в изпълняването има общ брой на библиотеки, следвайте насоките за избор на** индекс в *Листовка на TruSight Oncology Comprehensive (EU) (документ № 200007789)*.
- 4 Използвайте полето Tumor Type (Тип тумор), за да определите вида тумор за всяка проба, избирайки най-специфичния тип тумор на разположение. Вижте *[Избор на тип тумор](#page-10-0)* на [страница 8.](#page-10-0)
- 5 Използвайте полето Tumor Type (Тип тумор), за определите един от следните контролни типа за всяка контрола. Вижте *[Контролни проби](#page-9-0)* на страница 7.
	- **DNA External Control (ДНК външна контрола)**
	- **RNA External Control (РНК външна контрола)**
	- $\triangleright$  DNA No-Template Control (ДНК контрола без шаблон)
	- **RNA No-Template Control (РНК контрола без шаблон)**

Ако използвате TruSight Oncology DNA Control, контролният тип е ДНК външна контрола. Ако използвате TruSight Oncology RNA Control, контролният тип е РНК външна контрола.

- 6 Задайте пола.
- 7 **[По избор]** Изберете **Export to CSV** (Експортиране в CSV), за да експортирате информация на проба към външен файл.
- 8 Прегледайте информацията на екрана Create Run (Създаване на изпълняване). Неправилната информация може да повлияе на резултатите.
- <span id="page-9-1"></span>9 Изберете **Save Run** (Записване на изпълняване).

#### Импортиране на проби

- 1 Изберете **Import CSV** (Импортиране на CSV) и преминете към местоположението на файла с информация за пробата. Има два типа файлове, които може да импортирате.
	- **EXECTED FOR INSTERT PROTECTS AND THE VIOLET IS CONTEX PROTECTS** HAS USED **Protects** and CH Assember Has Late Run (Създаване на изпълняване), за да изтеглите нов шаблон за информация за пробата. Файлът CSV съдържа нужните заглавия и формат на колоните за импортиране. Добавете информация за пробата във всяка колона за всяка проба в изпълняването. За колоната Tumor Type (Тип тумор) въведете типа тумор или съответния код (вижте *[Изтегляне на типове](#page-12-1) тумори* [на страница 10\)](#page-12-1). Полето Tumor Type (Тип тумор) се използва и за задаване на проби като контролни (вижте *[Контролни проби](#page-9-0)* на страница 7).
	- <sup>u</sup> Използвайте файл с информация за проба, който е бил експортиран от модула за анализ TSO Comprehensive чрез функцията Export to CSV (Експортиране в CSV).
- 2 На екрана Create Run (Създаване на изпълняване) прегледайте импортираната информация. Неправилната информация може да повлияе на резултатите.
- 3 **[По избор]** Изберете **Export to CSV** (Експортиране в CSV), за да експортирате информация на проба към външен файл.
- <span id="page-9-0"></span>4 Изберете **Save Run** (Записване на изпълняване).

# Контролни проби

Анализът TSO Comprehensive изисква използването на контроли на TruSight Oncology. Задаването на проба като контролна автоматично настройва Sex (Пол) на пробата на Unknown (Неизвестен). За да зададете дадена проба като контролна, изберете един от четирите типа контроли в полето Tumor Type (Тип тумор): DNA External Control (ДНК външна контрола) (позитивна ДНК контрола), DNA No-Template Control (ДНК контрола без шаблон), RNA External Control (РНК външна контрола) (позитивна РНК контрола) или RNA No-Template Control (РНК контрола без шаблон). Вижте *[Избор на тип тумор](#page-10-0)* на страница 8 за повече информация относно настройката на типовете тумор за всички видове проби по време на конфигурирането на изпълняването.

Само един от всеки тип контрола може да бъде посочен в рамките на изпълняване на дейност. Само ДНК библиотека може да бъде посочена за ДНК външна контрола или ДНК контрола без шаблон. Само РНК библиотека може да бъде посочена за РНК външна контрола или РНК контрола без шаблон. Библиотеки, посочени като ДНК или РНК контроли без шаблон, не се отчитат срещу максималния брой на библиотеки в дадено изпълняване.

<span id="page-10-0"></span>Вижте *Листовка на TruSight Oncology Comprehensive (EU) (документ № 200007789)* за повече информация относно използването на контролни проби.

# Избор на тип тумор

За всяка проба трябва да се посочи тип тумор. Освен контролните проби наличните типове тумори са извлечени от инсталирана БЗ и може да се променят с актуализираните версии на БЗ.

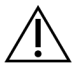

#### ВНИМАНИЕ

Неправилният избор на тип тумор може да доведе до неправилни резултати. Разрешете всички предупреждения, които се появяват при определяне на видове тумори, за да избегнете неуспех на анализа.

Термините за тип тумор са част от йерархична онтология на заболяването в БЗ, която е изградена като набор от връзки родител-дъщерен елемент. Например терминът недребноклетъчен рак на белия дроб е дъщерен елемент на рак на белия дроб, тъй като недребноклетъчният рак на белия дроб е тип рак на белия дроб. [Фигура 1](#page-11-0) изобразява подгрупа от примерна онтология на заболяването, показваща солиден тумор като основен термин и термините, свързани с рак на белия дроб и рак на щитовидната жлеза (други типове тумори не са показани). Термин, който е свързан чрез връзки родител-дъщерен елемент с термини от по-ниско ниво, се нарича предшественик. Свързаните термини от по-ниско ниво са потомци на термина предшественик. Например ракът на белия дроб е предшественик на аденокарцинома на белия дроб и дребноклетъчния рак на белия дроб, а медуларният карцином на щитовидната жлеза е потомък както на карцинома на щитовидната жлеза, така и на солидния тумор.

<span id="page-11-0"></span>Фигура 1 Подмножество на примерна онтология на заболяването

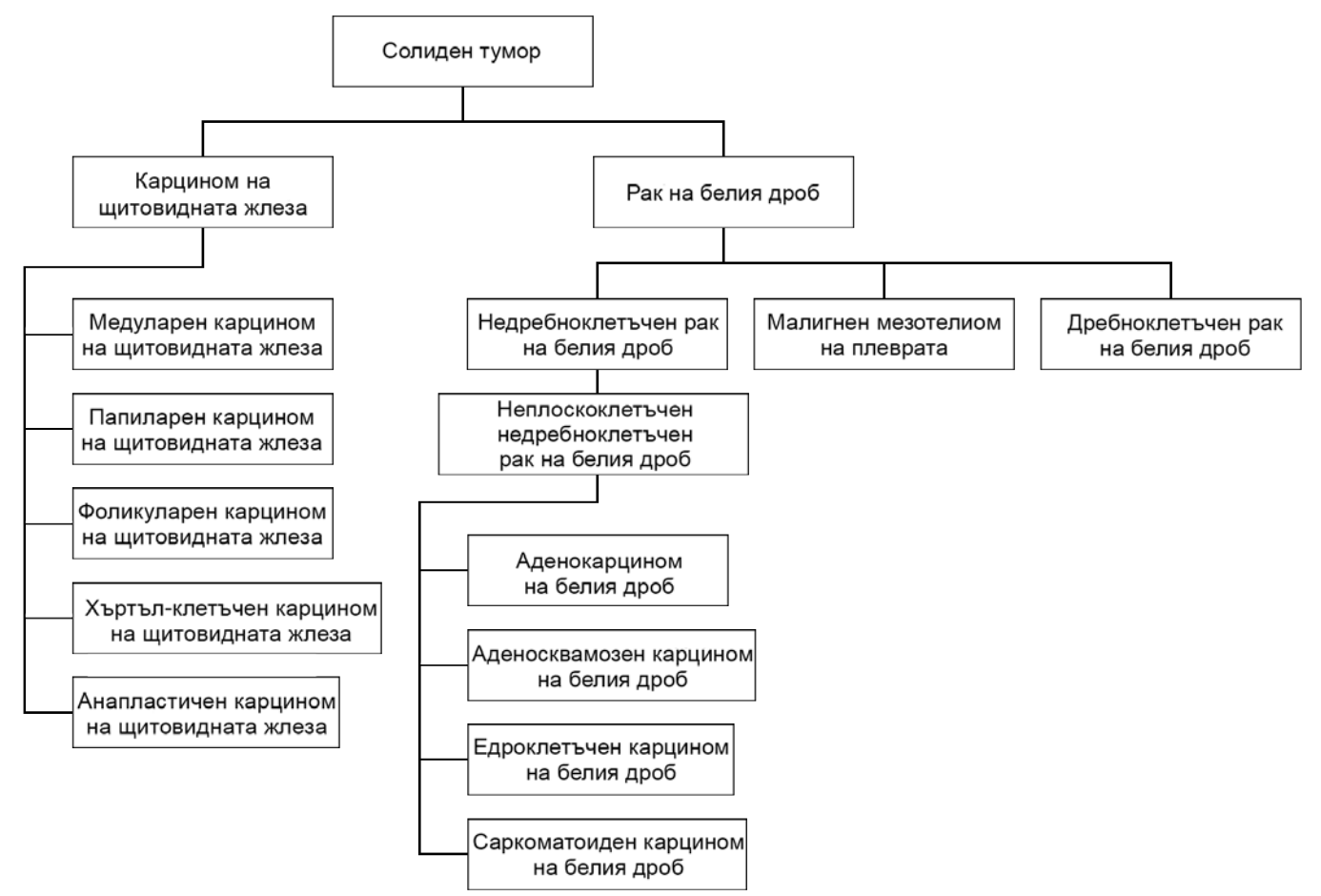

Избраният тип тумор за проба от пациент оказва влияние върху:

- Кое(и) предназначение(я) на съвместна диагностика се оценява(т) за пробата. За това твърдение ще бъдат оценявани само проби от пациенти с тип тумор, който е точно съвпадение или произхождащ от типа тумор за предназначение на съвместна диагностика.
- <sup>u</sup> Кои варианти за профилиране на тумори са включени в доклада от анализа TSO Comprehensive.Вижте *[Туморно профилиране на варианти](#page-20-0)* на страница 18.

Следните инструкции описват процеса за избор на тип тумор чрез екрана Create Run (Създаване на изпълняване). Типът на тумора може също да бъде зададен чрез импортиране на CSV файл, съдържащ тип тумор (вж. *[Импортиране на проби](#page-9-1)* на страница 7).

1 Визуализирайте наличните типове тумори, като щракнете двукратно в клетката Tumor Type (Тип тумор) в реда за пробата. Наличните типове тумори се показват в йерархичен списък, организиран по азбучен ред.

Полето Tumor Type (Тип тумор) се използва също така за обозначаване на тип контрола за контролните проби (вж. *[Контролни проби](#page-9-0)* на страница 7).

2 Намерете и изберете желания тип тумор, като взаимодействате със списъка или като използвате лентата за търсене в горната част на прозореца Tumor Type (Тип тумор).

#### <span id="page-12-1"></span>Изтегляне на типове тумори

Пълен списък с налични типове тумори в TSV формат може да бъде изтеглен от екрана Create Run (Създаване на изпълняване), като се използва бутона **Download Tumor Types TSV** (Изтегляне на типове тумори TSV). Съдържа следната информация:

- **Типът тумор се вижда в интерфейса на потребителя.**
- Целият път на типа тумор в йерархията на типовете тумор (онтология на болестта).
- Този код се използва от модула за анализ на TSO за идентифициране на типа тумор.

#### Редактиране на изпълняването и иницииране на секвениране

За инструкции за редактиране на информацията за изпълняването и инициирането на секвениране вижте *Наръчник за справка за инструмента NextSeq 550Dx (документ № 1000000009513)*. Анализът и докладването започват, след като дадено изпълняване на секвениране е вече завършено.

Поради съображения за съхранението дадено изпълняването на секвениране може да произведе изходни данни с размер от 40 – 100 GB. Вторичният анализ на изпълняване на секвениране може да произведе изходни данни с размер 100 – 200 GB.

## <span id="page-12-0"></span>Методи за анализ

След като данните за секвенирането са събрани, те се обработват от модула за анализ TSO Comprehensive, за да се извърши контрол на качеството, да се открият варианти, да се определи статусът на туморното мутационно натоварване (TMB) и микросателитната нестабилност (MSI), да се определят резултатите от съвместна диагностика, да се оценят клиничното значение и потенциалното клинично значение на откритите варианти и да се докладват резултатите. Разделите по-долу описват методите за анализ.

# Run Quality Control (Контрол за качеството на изпълняване)

Измерванията на качеството на изпълняването на секвениране са оценени, за да се определи дали те са в рамките на приемливия обхват. Крайният процент на разчитания, които преминават филтър, е сравнен с минимален праг. За Разчитане 1 и Разчитане 2 средният процент на бази ≥ Q30, който предоставя предвиждане на вероятността за неправилно обозначаване на бази (резултат за качество), е също сравнен с минимален праг. Ако стойностите за всяко от тези три измервания отговарят на спецификациите, тогава Run QC (Контрола за качеството на изпълняването) ще бъде докладван като PASS (ПРЕМИНАВА) и анализът ще продължи. Ако дадена стойност за което и да е от измерванията не успее да отговори на спецификацията, тогава Run QC (Контрола за качеството на изпълняването) ще бъде докладван като FAIL (НЕУСПЕШНО) и анализът няма да продължи. За повече информация вижте *[Измервания на](#page-56-1) [качествен контрол](#page-56-1)* на страница 54.

# Генериране на FASTQ

Секвенирането на данни, съхранявани в BCL формат, е демултиплексирано чрез процес, който използва индексните секвенции, които са уникални за всяка проба, добавена по време на стъпката за приготвяне на библиотека, за да зададе клъстери към библиотеката, от която те произлизат. Всеки клъстър съдържа два индекса (секвенции i5 и i7, една във всеки край на библиотечния фрагмент) и комбинацията от тези индексни секвенции се използва за демултиплексиране на пулираните библиотеки.

След демултиплексирането този процес генерира FASTQ файлове, които съдържат разчитанията на секвенциите за всяка индивидуална библиотека с проби и асоциираните резултати за качество за всяко обозначаване на бази, с изключение на клъстери, които не са преминали през филтър.

## Подравняване на ДНК и корекция на грешки

Подравняване на ДНК и корекция на грешки включва подравняване на разчитания на секвенции, извлечени от ДНК библиотеки с проби, към референтен геном и коригиране на грешки в разчитанията на секвенции преди обозначаване на вариант.

Стъпката за подравняване използва Burrows-Wheeler Aligner (BWA-MEM) с помощната програма SAMtools, за да подравни ДНК секвенциите във файловете FASTQ към референтния геном hg19, като генерира BAM файлове (\*.bam) и BAM индекс файлове (\*.bam.bai).

Първоначалните BAM файлове са допълнително обработени, за да се премахнат грешки (включително грешки, появили се по време на PCR амплификация или секвениране), а разчитанията, извлечени от същата уникална ДНК молекула, се разпадат в единична представителна секвенция, използвайки максимално техния уникален молекулярен идентификатор (UMI), внедрен в библиотечните фрагменти по време на подготовката на библиотеката.

Върху UMI-разпаднатите разчитания се извършва повторно подравняване чрез BWA-MEM и SAMtools, което води до втори набор от BAM файлове със съответстващи BAM индекс файлове. Тези BAM файлове се използват като входни данни за обозначаване на амплификация на ген.

Накрая, кандидат-инсерциите и делециите се идентифицират сред подравненията на разпаднатите BAM и двойките разчитания се подравняват отново срещу тези кандидат-инсерции и делеции, за да се спасят сигналите за инсерции и делеции, които може да са били изпуснати поради грешно подравняване. Едновременно с това препокриващи се двойки разчитания са слепени (тоест биоинформационно комбинирани) в консенсусни разчитания. Всички разчитания са след това изнесени като трети набор от BAM файлове със съответстващи BAM индекс файлове. Тези BAM файлове се използват като входни данни за обозначаване на малък вариант, определяне на статуса на микросателитна нестабилност (MSI) и контрол на качеството на ДНК библиотеката.

## <span id="page-13-0"></span>Обозначаване на малък вариант

Обозначаването на малък вариант се извършва за ДНК библиотеки с проби (с изключение на DNA no-template controls (ДНК контроли без шаблон), за да се откриват малки варианти, включително еднонуклеотидни варианти (SNV), многонуклеотидни варианти (MNV) до 2 базови двойки (bp) в дължина и инсерции и делеции до 25 bp в дължина. Определени MNV, индели (един или повече нуклеотиди, заместени от един или повече нуклеотиди и не е SNV или MNV) и делеции може да изискват подход за фазиране, за да бъдат открити. Предварително определен набор от MNV, индели и делеции е открит за гените EGFR и RET (вижте *[Приложение D, MNV,](#page-62-0) [индели и делеции в EGFR и RET, откриваеми от обозначител на фазиран вариант](#page-62-0)* на [страница 60\)](#page-62-0), като се използва подход за фазиране. Подходът за фазиране за обозначаване на малки варианти е ограничен само до тези варианти. Алгоритмите за обозначаване на варианти не правят разлика между варианти със соматичен произход и варианти на герминативната линия.

## Откриване на малък вариант

BAM файловете с поправени грешки (разпаднати и индерции и делеции повторно подравнени) се използват като входни данни от алгоритъм за първоначално обозначаване на вариант, за да се открият малки варианти. Стъпката за първоначално обозначаване на вариант води до нефилтрирани файлове във формат за обозначаване на вариант за геном (gVCF), които съдържат обозначавания на референтни или вариантни случаи за всеки локус, който е цел на анализа TSO Comprehensive.

#### Филтриране на малки варианти

Кандидат-вариантите са след това филтрирани за повтарящи се (специфични за анализа) артефакти и фиксирани с формалин, вградени в парафин (FFPE) артефакти за дезаминиране (специфично за пробата). За да се адресират специфични за анализа артефакти, коригиран резултат за качество е изчислен, като се сравни честотата на наблюдавания вариант спрямо разпределението на шума в основната линия за едно и също място. Разпределението е извлечено от профилирането на набор от нормални FFPE проби с различни качества чрез анализа TSO Comprehensive. За да адресират специфични за пробата артефакти, разчитанията, поддържащи обозначаването на варианта, са стратифицирани според честотата на грешки с разчитания, произлизащи от дублирани/слепени разчитания, които имат най-ниската честота на грешки, и разчитания, произлизащи от симплекс (тоест недублирани/неслепени) разчитания, които имат най-високата честота на грешки. Тези честоти на грешки са изчислени, като се оценяват всички локуси с докладвани честоти на вариантния алел под 5%. Нереферентните разчитания на тези места се дължат до голяма степен на грешка и верните соматични събития – поради тяхната относителна рядкост – няма да засегнат значително тези оценки за честота на грешки. Тъй като тези класове разчитания, дублирани/слепени и симплекс, имат различни, специфични за пробата честоти на грешки, сигурното откриване на кандидат-вариант може да изисква повече или по-малко разчитания като функция на тази честота на грешки. Например на дълбочина на покритие от 200 разчитания даден вариант може да бъде сигурно обозначен с три висококачествени поддържащи разчитания или с пет нискокачествени поддържащи разчитания.

Кадидат-вариантите, които нямат достатъчна подкрепа от разчитания въз основа на този модел, взимащ предвид грешките, или които имат ниски коригирани резултати за качество, са означени с флаг за филтър LowSupport и се зачитат като референтни обозначавания. В случай че мястото също има недостатъчно покритие за обозначаване на вариант (по-малко от 100x), вариантът е означен с флаг за филтър LowDP и се зачита като без обозначаване. Варианти с високо разпространение в COSMIC3 имат по-ниски прагове за всяко от тези измервания на качеството в сравнение с варианти, които не са в COSMIC. Тази стъпка на филтриране води до филтрирани gVCF файлове.

#### Фазиране на малки варианти

Обозначител на фазиран вариант се използва за идентифицирането на определени MNV, индели и делеции в EGFR и RET гени. Алгоритъмът идентифицира варианти в EGFR и RET гените, които са кандидати за фазиране във филтрираните gVCF файлове от предишната стъпка и подрежда вариантите в локални квартали. След това претърсва BAM файла с поправени грешки за всякакво доказателство, че тези малки варианти се появяват в едни и същи клонирани подпопулации един с друг (тоест във фаза един с друг). Това се прави, като припокриващите се разчитания в квартала се сформират в клъстери в минимален набор от клъстери, които съдържат едни и същи варианти. Вариантите са открити чрез изследване на връзките в Concise Idiosyncratic Gapped Alignment Report (CIGAR) (Сбит идиосинкратичен отчет за подравняването с пропуски) в BAM файла и чрез сравняване на секвенциите на разчитане с референтните геномни секвенции.

#### Сливане на малки варианти

Накрая, MNV, индели и делеции, открити от обозначителя на фазирания вариант, са слети във филтрирани gVCF файлове. Само тези MNV, индели и делеции от предварително определен списък с варианти в гените EGFR и RET са допустими за сливане във gVCF файла (вижте *[Приложение D, MNV, индели и делеции в EGFR и RET, откриваеми от обозначител на](#page-62-0) [фазиран вариант](#page-62-0)* на страница 60). MNV, индели и делеции от обозначителя на фазирания вариант имат преимущество пред тези, които може вече на съществуват в gVCF файла от стъпката по първоначално обозначаване на вариант. Тази стъпка води до слети gVCF файлове.

#### Анотация на малък вариант

Откритите малки варианти са анотирани, като се използва механизмът за анотация Nirvana с информация от RefSeq базата данни, както и различни бази данни с популации (COSMIC, ClinVar, dbSNP, 1000 Genomes и gnomAD). Анотацията на малки варианти се извършва независимо няколко пъти, както е описано в разделите по-долу.

## Статични бази данни с анотации за изчисление на TMB

Nirvana се използва за анотиране на обозначаване на филтрирани малки варианти със статични (които не могат да се актуализират) бази данни с анотации за употреба от изчисления на TMB надолу по-веригата (вижте *[Туморно мутационно натоварване](#page-16-0)* на страница 14). gVCF от стъпката Small Variant Phasing (Фазиране на малък вариант) (вижте *[Обозначаване на малък](#page-13-0) вариант* [на страница 11](#page-13-0)) се използва като входни данни. Варианти, открити от обозначителя на фазирания вариант не се използват за изчисление на TMB.

## Статични бази данни за обозначаване за съвместна диагностика

Nirvana се използва за анотиране на филтрирани клетки с малки варианти със статични (неподлежащи на актуализиране) бази данни за анотиране за употреба от обозначаване надолу по веригата за съвместна диагностика (вижте *[Обозначаване на съвместна диагностика](#page-20-1)* на [страница 18\)](#page-20-1). gVCF от стъпката Small Variant Phasing (Фазиране на малък вариант) (вижте *[Обозначаване на малък вариант](#page-13-0)* на страница 11) се използва като входни данни.

## База данни RefSeq за туморно профилиране, която може да се

#### актуализира

Nirvana се използва за анотация на обозначавания на филтрирани малки варианти с база данни RefSeq, която може да се актуализира, като част от процеса надолу по веригата за туморно профилиране на варианти (вижте *[Туморно профилиране на варианти](#page-20-0)* на страница 18). RefSeq базата данни, която може да се актуализира, е включена като част от БЗ и може да бъде актуализирана периодично, за да бъде съвместима с друго съдържание на БЗ.

## Обозначаване на амплификация на ген

Обозначаването на амплификация на ген се извършва за ДНК библиотеки с проби (с изключение на DNA no-template controls (ДНК контроли без шаблон). Използва се алгоритъм, за да се идентифицират амплифицирани гени и да се изчисли стойността на кратната промяна за амплифицираните гени, цел на анализа TSO Comprehensive. Кратната промяна за даден ген е извлечена от нормализираната дълбочина на разчитане на гена в пробата, значима за нормализираната дълбочина на разчитане на диплоидните региони от същата проба. Кратна промяна, надвишаваща граничната стойност на конкретен ген, се смята за амплификация на ген. Тази стъпка от анализа завършва с VCF файл, който обобщава статуса на амплификацията на гена и кратната промяна за всеки целеви амплифициран ген

## <span id="page-16-0"></span>Туморно мутационно натоварване

TMB се изчислява за ДНК библиотеки с проби (с изключение на DNA no-template controls (ДНК контроли без шаблон). Резултатът на TMB се генерира от gVCF файл, генериран от стъпката Small Variant Filter (Филтър на малък вариант) (вижте *[Обозначаване на малък вариант](#page-13-0)* на [страница 11\)](#page-13-0), и анотациите, генерирани по време на Small Variant Annotations (Анотации на малък вариант). SNV и инсерции и варианти на делеция са включени в изчислението на TMB резултата, който е извлечен от броя на соматичните варианти, които не са активиращи, на мегабаза (оценима област). Активиращите мутации са идентифицирани и филтрирано въз основа на COSMIC брой. Въпреки че анализът TSO Comprehensive не прави разлика между варианти със соматичен произход и варианти с произход от герминативната линия за целите на обозначаване на малки варианти, вариантите са означени като вероятно на герминативната линия за целта на изчисляването на TMB резултата, използвайки максимално комбинация от база данни с популации и стратегии след филтриране на база данни. Варианти, които се наблюдават често сред базата данни с популации, са вероятно с произход от герминативната линия. След филтриране на базата данни прокси филтърът етикетита вариантите като такива на герминативната линия, ако те са обградени от етикетирани варианти на герминативната линия от базата данни. Варианти, идентифицирани като вероятно на герминативната линия, са изключени от изчислението на TMB резултата. Оценимата област е динамично коригирана за проба въз основа на дълбочината на секвениране. Геномните области с високо ниво на фонов шум са изключени от изчислението на TMB. TMB се изчислява като броя на соматичните варианти без горещи точки с VAF>=5%, разделен на размера на оценимата област.

## Microsatellite Instability Status (Статус на микросателитната нестабилност)

За да се определи MSI статусът на дадена проба, се оценяват общо 130 предварително определени MSI места. За всяко място разпределението на дължината на повторението е сравнено с панел от нормални проби, за да се види дали разпределението на повторението е значително изменено. Финалният MSI резултат е изчислен като броя на нестабилните места, разделен на общия брой на използваеми места (тоест с достатъчно покритие). Дадена проба се счита за MSI-H, ако нейният MSI резултат е >=20,00%.

## Контрол на качеството за ДНК библиотеки с проби

ДНК библиотеките с проби (само проби на пациенти) се оценяват за потенциална контаминация от ДНК от други проби (чужда ДНК), като се използва комбинация от резултат за контаминация и p-стойност на контаминация. В контаминирани проби има варианти на герминативна линия (единични нуклеотидни полиморфизми, или SPN), имат VAF отклонения от очакваните стойности от 0%, 50% или 100%. Алгоритъмът изчислява логаритмичния резултат на вероятностите сред всички общи SNP позиции, където обозначаванията на SNP се докладват. Колкото по-голям е резултатът за контаминация, толкова по-вероятно е да има контаминация от чужда ДНК. P-стойността на пренареждането обобщава резултат за хромозомен дисбаланс, който представлява крайната вероятност на наблюдаваните обозначавания на варианти сред всяка хромозома. Смята се, че дадена проба е контаминирана, ако и резултатът за

контаминация, и p-стойността на пренареждането са нас предварително определените прагове на качество. Ако се открие контаминация, КК на ДНК библиотеката ще бъде докладван като Fail (Неуспешно) и няма да има налични резултати за малки варианти, амплификации на ген, MSI или TMB. Освен това е възможно и да не бъде наличен резултат за съвместна диагностика или туморно профилиране, ако той зависи от преминаването на КК на ДНК библиотеката.

Измерванията на КК се използват за оценка на валидността на обозначаването на малък вариант, TMB, MSI и амплификации на гена за ДНК библиотеки с проби, които преминават контрола за контаминация. Ако библиотеката с проби не премине успешно едно или повече измервания на качеството, тогава съответният тип вариант или биомаркер не се докладва и асоциираната категория на КК в горния колонтитул на отчета се показва като FAIL (НЕУСПЕШНО). Освен това е възможно и да не бъде наличен резултат за съвместна диагностика или туморно профилиране, ако той зависи от това КК да премине една или повече от категориите на КК по-долу.

Резултатите за КК на ДНК библиотеката са налични във файла MetricsOutput.tsv. Вижте *[Изходни](#page-45-0) [данни от измервания](#page-45-0)* на страница 43.

## Отчитане на ниска дълбочина за ДНК библиотеки с проби

Отчет за ниска дълбочина се генерира за всяка проба на пациент с ДНК библиотека, която включва списък с геномни позиции с обща дълбочина на секвениране <100 и за която не е открит преминаващ малък вариант. Тези позиции имат недостатъчна дълбочина на секвениране, за да изключат наличието на малък вариант. Имайте предвид, че все пак е възможно откриването на варианти с обща дълбочина на секвениране <100, ако има достатъчна дълбочина на секвениране на вариантния алел.

Последователни позиции на ниска дълбочина, препокриващи едни и същи гени, са комбинирани в геномни обхвати в отчета за ниска дълбочина. Всеки геномен обхват в отчета се анотира с един или повече символа за RefSeq ген. RefSeq анотацията се базира на RefSeq базата данни, включена като част от БЗ, и може да се променя с актуализирането на БЗ.

Вижте *[Отчет за ниска дълбочина](#page-47-0)* на страница 45 за подробности за съдържанието.

## РНК подравняване

РНК подравняване се извършва за РНК библиотеки с проби и включва предварително обработване на неподравнени разчитания на секвенирания, като подравнява разчитанията на секвениране към референтен геном, и последващо обработване на подравнени разчитания на секвениране.

Първо, РНК секвенциите във FASTQ файлове са редуцирани до приблизително 30 милиона разчитания на РНК библиотека с проби. Това се извършва, като се избират разчитания на случаен принцип от входните FASTQ файлове, следвайки разпределение на вероятността. След това краищата на РНК секвенциите са скъсени до максимална дължина от 76 базови двойки.

Предварително обработените разчитания са след това подравнени към референтния геном hg19 и кандидатите сплайс съединения са идентифицирани. Това генерира BAM файлове и BAM индекс файлове за подравнени разчитания и текст, разделен с табулатори, за кандидати сплайс съединения.

Накрая, дублираните разчитания са маркирани в BAM файловете, за да могат да бъдат изключени от стъпките надолу по веригата. Тази стъпка генерира BAM файлове и BAM индекс файлове, които се използват като входни данни за обозначаване на РНК фузии и обозначаване на РНК сплайс варианти.

# Обозначаване на РНК сливания

Обозначаването на сливания се извършва за РНК библиотеки с проби (с изключение на RNA no-template controls (РНК контроли без шаблон). Кандидат-сливанията се идентифицират от аномални двойки разчитания (тоест разчитания, които се подравняват към различни хромозоми или в неочаквана ориентация) в BAM файловете (генерирани по време на РНК подравняване) за слетите гени, които са цел на анализа TSO Comprehensive. Фузионните поддържащи разчитания са събрани в контиги с кандидат-сливания. Контигите с кандидат-сливания са след това подравнени обратно към референтния геном. Тези контиги с кандидат-сливания са след това оценени спрямо разнообразни филтри, преди да бъдат докладвани като открити. Тези филтри са обобщени в таблицата по-долу.

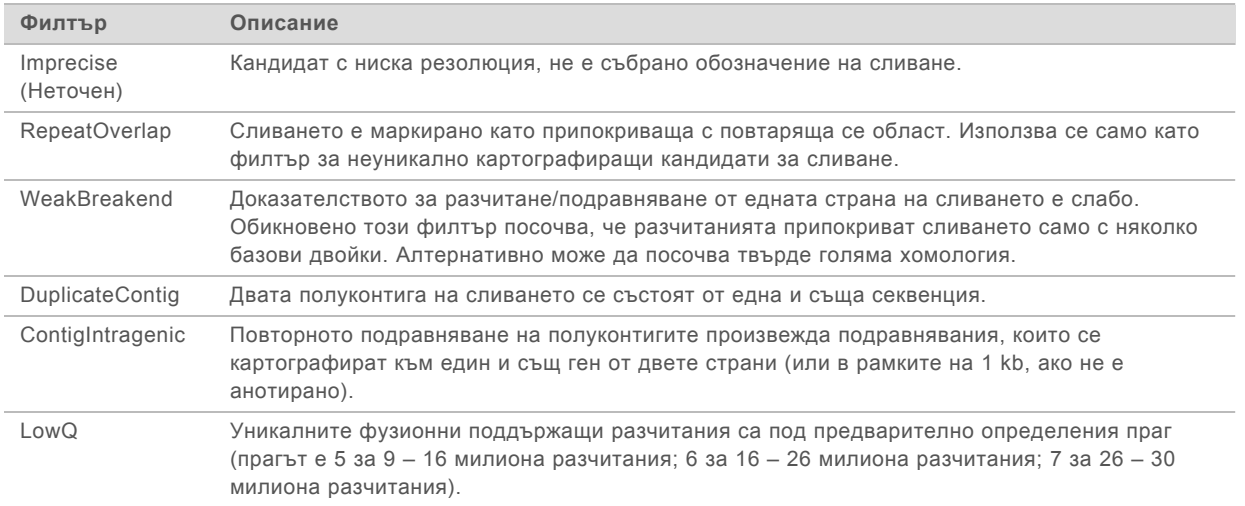

Допълнителни сливания могат да бъдат открити чрез процеса за обозначаване на РНК сплайс вариант (вижте *[Обозначаване на РНК сплайс вариант](#page-18-0)* на страница 16 и *[Сливане на РНК фузии](#page-18-1)* [на страница 16\)](#page-18-1).

# <span id="page-18-0"></span>Обозначаване на РНК сплайс вариант

Обозначаването на РНК сплайс варианти се извършва за РНК библиотеки с проби (с изключение на RNA no-template controls (РНК контроли без шаблон). Кандидатите сплайс варианти (съединенията) от РНК подравняването се сравняват с база данни с известни транскрипти и основна линия на сплайс вариант от нетуморни съединения, генерирани от набор от нормални FFPE проби от различни типове тъкан. Всички сплайс варианти, които съвпадат с базата данни или основната линия, са премахнати, освен ако са в набор от съединения с известна онкологична функция. Ако има достатъчна поддръжка от разчитанията, кандидатът сплайс вариант се запазва. Този процес също така идентифицира кандидатите РНК сливания (вижте *[Сливане на РНК фузии](#page-18-1)* на страница 16).

# <span id="page-18-1"></span>Сливане на РНК фузии

Сливания идентифицирани по време на обозначаването на РНК сливане се сливат ссливания от близки гени, идентифицирани по време на обозначаването на РНК сплайс вариант. След това те са анотирани със символи на гени или имена в съответствие със статична база данни с транскрипти (GENCODE, издание 19). Резултатът от този процес е набор от обозначавания на сливания които са допустими за докладване.

# Анотация на РНК сплайс вариант

Откритите РНК сплайс вариант са анотирани, като се използва механизма за анотация Nirvana с информация от RefSeq базата данни. Анотацията на сплайс варианти се извършва независимо няколко пъти, както е описано в разделите по-долу.

## Статична база данни RefSeq за обозначаване за съвместна диагностика

Nirvana се използва за анотиране на открити клетки със сплайс вариант с РНК със статични (неподлежащи на актуализиране) бази данни RefSeq за употреба от даунстрийм обозначаване за съвместна диагностика (вижте *[Обозначаване на съвместна диагностика](#page-20-1)* на страница 18). Сплайс вариантите са анотирани с промени на нивото на транскрипта (тоест засегнати екзони в транскрипт на ген) в съответствие с RefSeq. Тази база данни е същата като статичната база данни RefSeq, използвана от процеса за анотация на малки варианти.

## База данни RefSeq за туморно профилиране, която може да се

#### актуализира

Nirvana се използва за анотация на обозначавания на РНК сплайс варианти с база данни RefSeq, която може да се актуализира, като част от процеса надолу по веригата за туморно профилиране на варианти (вижте *[Туморно профилиране на варианти](#page-20-0)* на страница 18). Сплайс вариантите са анотирани с промени на нивото на транскрипта (тоест засегнати екзони в транскрипт на ген) в съответствие с RefSeq. RefSeq базата данни, която може да се актуализира, е включена като част от БЗ и може да бъде актуализирана периодично, за да бъде съвместима с друго съдържание на БЗ.

## Контрол на качеството за РНК библиотеки с проби

Измерванията на КК се използват за оценка на валидността на РНК библиотеките с проби. Ако измерване на КК не е в рамките на приетия диапазон, тогава КК на РНК библиотеката ще бъде докладван като FAIL (НЕУСПЕШНО) и няма да бъдат налични резултати за сливания или сплайс варианти. Освен това е възможно и да не бъде наличен резултат за съвместна диагностика или туморно профилиране, ако той зависи от преминаването на КК на РНК библиотеката.

Резултатите за КК на РНК библиотеката са налични във файла MetricsOutput.tsv. Вижте *[Изходни](#page-45-0) [данни от измервания](#page-45-0)* на страница 43.

# Транскрипти

Транскрипт е верига от РНК, която е транскрибирана от ДНК. Тази РНК може след това да бъде транслирана, за да се създаде протеин. Даден ген може да има многобройни транскрипти, като например в случай на употреба на различни промотори или ако има различни сплайс модели на екзона. Всеки транскрипт има уникален номер. В HGVS номенклатура нуклеотидна промяна, която засяга последователността на кодиране, може да бъде вписана с референция към транскрипт, като първата буква посочва алела от див тип, а втората буква посочва вариантния алел. Например NM\_004333.4:c.1799T>A означава, че на позиция 1799 от транскрипт NM\_ 004333.4 кодиращата РНК кодира "Т" в референтния геном, но се променя на "А" за този вариант.

## Контролно отчитане

Контролен отчет с изходни данни се генерира за всеки анализ и включва оценка на всяка контролна проба, включена в изпълняването. Модулът за анализ TSO Comprehensive не анулира автоматично проби от пациенти въз основа на резултатите от контролните проби.

Направете справка с *Листовка на TruSight Oncology Comprehensive (EU) (документ № 200007789)* за насоки за валидност на изпълняване и на проба на пациент въз основа на резултати от контролни проби.

<span id="page-20-1"></span>Контролният отчет с изходни данни е наличен във файла ControlOutput.csv. Вижте *[Control Output](#page-42-0) [Report \(Контролен отчет с изходни данни\)](#page-42-0)* на страница 40.

#### Обозначаване на съвместна диагностика

За всяка предназначена употреба на инсталирана съвместна диагностика (CDx) модулът за анализ TSO Comprehensive определя приложимостта на предназначената употреба на CDx за всяка проба на пациент на базата на типа тумор в пробата на пациента. Ако типът тумор в пробата на пациента е точно съвпадение или произлизащ от типа тумор за предназначена употреба на CDx, се счита за приложим за тази предназначена употреба на CDx. Вижте *[Избор](#page-10-0) [на тип тумор](#page-10-0)* на страница 8 за повече информация относно онтологията на заболяването. Ако типът тумор на пациента не е приложим за предназначена употреба на CDx, тогава предназначената употреба на CDx няма да се оценява за тази проба.

Ако необходима библиотека за секвениране (ДНК или РНК) за предназначена употреба на CDx не се секвенира или е с неуспешен КК, пробата на пациента няма да се оценява за тази предназначена употреба на CDx. Ако тип вариант (напр. малки варианти) или необходим биомаркер за предназначена употреба на CDx е с неуспешен КК, пробата на пациента няма да се оценява за тази предназначена употреба на CDx.

Когато се определи, че предназначена употреба на CDx е приложима за проба на пациент, необходимите библиотеки се секвенират и задължителните мерки за КК бъдат преминати, предназначената употреба за съвместна диагностика ще бъде оценена за пробата на пациента. Засечените варианти и/или биомаркери в пробата на пациента се оценяват, за да се определи резултатът за предназначената употреба на CDx. Това се прави чрез алгоритъм, специфичен за предназначената употреба на CDx, която оценява наличието и/или отсъствието на варианти/биомаркери, които съвпадат с предназначената употреба на CDx.

## Резултати от съвместна диагностика

Резултатите от обозначаване на CDx се предоставят в отчета TSO Comprehensive (вижте *[Отчет TruSight Oncology Comprehensive](#page-23-1)* на страница 21). Положителните предназначени употреби на CDx се съобщават в раздела с резултати от съвместна диагностика на отчета TSO Comprehensive.

# <span id="page-20-0"></span>Туморно профилиране на варианти

След определяне на резултатите от съвместна диагностика всички преминаващи открити варианти в проба на пациент се сравняват с инсталираната БЗ, за да се определят геномните находки, които имат доказателство за клинично значение или имат потенциално клинично значение. Този процес се нарича Tumor Profiling of Variants (Туморно профилиране на варианти). Геномна находка е или самостоятелен вариант с доказателство за клинично значение, или с потенциално клинично значение или група варианти, които при откриването им заедно имат доказателство за клинично значение или имат потенциално клинично значение.

Когато няколко варианта са вписани заедно като геномна находка, това означава, че има доказателство за клинично значение или потенциално клинично значение за тези варианти заедно в поне един от източниците, вписани в Informatics Details (Подробности за информатиката) в отчета. Ако има няколко геномни находки и вариант е включен в повече от една от тези, този вариант може да бъде вписан повече от веднъж в отчета. Самостоятелен вариант ще вписан само на най-високото ниво, където той отговаря на критериите за докладване. Всеки от следните примери за клинично значение включва няколко варианти:

- NTRK1 p.(Gly595Arg) е с индикация за причиняване на резистентност към един или повече TRK инхибитори при пациенти с покриваща критериите TRK сливане (одобрена от FDA информация за предписване на Larotrectinib 211710s000lbl).
- Пациент в клиничното проучване LIBRETTO-001 е наблюдаван, че притежава както RET D898\_E901del, така и RET D903\_S904delinsEP. Пациентът показва туморен отговор към лечението с RET инхибитор (PMID 32846061).
- $\blacktriangleright$  Експлораторен анализ на проучванията BOLERO-1 и -3 предполага, че пациенти с рак на гърдата с амплификация ERBB2 извличат клинична полза от инхибитора mTOR, ако туморите показват активация на PI3K пътя или AKT1 E17K мутации (PMID 27091708).
- ► Мутация BRAF p.(Val600Glu), появяваща се едновременно с промотерна мутация TERT, е асоциирана с неоптимистична прогноза за папиларен карцином на щитовидната жлеза според значимите за САЩ насоки.

#### Геномни находки с доказателство за клинично значение

Геномни находки с доказателство за клинично значение са докладвани в раздела Genomic Findings with Evidence of Clinical Significance (Геномни находки с доказателство за клинично значение) на отчета TSO Comprehensive (вижте *[Отчет TruSight Oncology Comprehensive](#page-23-1)* на [страница 21\)](#page-23-1). Геномните находки са докладвани в Genomic Findings with Evidence of Clinical Significance (Геномни находки с доказателство за клинично значение), ако отговарят на следните критерии:

- Геномната находка е асоциирана с ползата или липсата на полза за терапия, както се вижда от одобрения от ЕМА етикет на лекарство или одобрения от FDA етикет на лекарство. Типът тумор на пробата трябва да бъде равен или потомък на типа тумор от асоциацията от БЗ в онтологията на заболяването. Вижте *[Избор на тип тумор](#page-10-0)* на страница 8 за повече информация относно онтологията на заболяването.
- Геномната находка е асоциирана с ползата или липсата на полза за терапия, има диагностична относимост или има прогнозна относимост, както се вижда от публикуваните ESMO, ASCO или други значими в САЩ насоки за клинична практика. Типът тумор на пробата трябва да бъде равен или потомък на типа тумор от асоциацията от БЗ в онтологията на заболяването. Вижте *[Избор на тип тумор](#page-10-0)* на страница 8 за повече информация относно онтологията на заболяването.

#### Геномни находки с потенциално клинично значение

Геномни находки с потенциално клинично значение са докладвани в раздела Genomic Findings with Potential Clinical Significance (Геномни находки с потенциално клинично значение) на отчета TSO Comprehensive (вижте *[Отчет TruSight Oncology Comprehensive](#page-23-1)* на страница 21). Геномните находки са докладвани в Genomic Findings with Potential Clinical Significance (Геномни находки с потенциално клинично значение), ако отговарят на следните критерии:

- $\blacktriangleright$  Геномната находка отговаря на критериите за Genomic Findings with Evidence of Clinical Significance (Геномни находки с потенциално клинично значение) (тоест одобрен от EMA етикет на лекарство, одобрен от FDA етикет на лекарство, насоки на ESMO, насоки на ASCO или други значими в САЩ насоки), но само когато типът тумор на пробата не съвпада с типа тумор на асоциацията от БЗ. Типът тумор на пробата следователно не трябва да бъде равен и не трябва да бъде потомък на типа тумор от асоциацията от БЗ.
- Вариантът има терапевтична, диагностична и прогнозна асоциация в клиничната литература, описваща клинично проучване. Типът тумор на пробата трябва да бъде равен или потомък на типа тумор от асоциацията от БЗ.
- Вариантът е включен в критериите за допустимост за включване в клинично проучване (фаза I/II, II, II/III, III или IV), регистрирано в clinicaltrials.gov или Регистъра на клинични проучвания на ЕС (EUCTR). Типът тумор на пробата трябва да бъде равен или потомък на типа тумор от клиничното проучване.

TMB и MSI са винаги докладвани в Genomic Findings with Evidence of Clinical Significance (Геномни находки с потенциално клинично значение) независимо от типа тумор на пробата.

## Изравняващи промени поради актуализации на БЗ

Тъй като се натрупват клинични доказателства за варианти в прецизната онкология, се предоставят актуализации на БЗ, за да отразят промените. Варианти, които първоначално не са били допустими са докладване поради липса на клинични доказателства, може по-късно да бъдат докладвани в Genomic Findings with Evidence of Clinical Significance (Геномни находки с доказателство за клинично значение) или Genomic Findings with Potential Clinical Significance (Геномни находки с потенциално клинично значение) чрез актуализация на съдържанието на БЗ. Подобно, вариантите може да се местят от Genomic Findings with Evidence of Clinical Significance (Геномни находки с доказателство за клинично значение) към Genomic Findings with Potential Clinical Significance (Геномни находки с потенциално клинично значение) или обратно. Откритите варианти, които не отговарят на критериите за което и да е ниво, не са докладвани. Асоциациите за предразположеност към или риск от рак са изключени от БЗ и не влияят на изравняването. Терапевтични асоциации, използвани за изравняване, са ограничени до целеви терапии и имунотерапии за рак (не включва имунотерапии на клетъчна основа).

# Положителни резултати за CDx

Вариантите за съвместна диагностика, отчетени в резултатите за съвместна диагностика, се изключват от отчитане като геномни находки в единичен вариант в геномните находки с данни за клинична значимост и геномните находки с потенциална клинична значимост. Геномните находки, включващи множество варианти, могат все пак да се отчитат като геномни находки с данни за клинична значимост и геномните находки с потенциална клинична значимост, дори ако някой от вариантите се отчита в резултатите от съвместна диагностика.

# COSMIC анотации

Вариантите, докладвани в Genomic Findings with Evidence of Clinical Significance или Genomic Findings with Potential Clinical Significance (Геномни находки с доказателство за клинично значение или Геномни находки с потенциално клинично значение) се анотират с COSMIC ИД, както е приложимо, от базата данни Catalog of Somatic Mutations in Cancer (COSMIC) (Каталог на соматични мутации в рака), която е включена като част от БЗ.

## <span id="page-23-0"></span>Изходни данни от анализа

Когато анализът е завършен, Local Run Manager TruSight Oncology Comprehensive Analysis Module генерира папка от анализа в конфигурираната папка с изходни данни за системата. Вижте *Наръчник за справка за инструмента NextSeq 550Dx (документ № 1000000009513)* за повече информация относно конфигурирането на папка с изходни данни.

За преглед на изходните данни от анализа:

- 1 Отидете в директорията, която съдържа папката от анализа.
- 2 Отворете папката от анализа, за да прегледате изходните файлове. Името на папката от анализа ще бъде форматирано като Analysis # (Анализ), като # по подразбиране е 1 и нараства за всеки анализ, който е повторно нареден на опашка. В папката от анализа се създава подпапка, YYYYMMDD\_HHMMSS (ГГГГММДД\_ЧЧММСС), и посочва датата и часа на анализа (напр. 20210101\_145958).

# Files (Файлове)

Този раздел описва файловете с изходните данни от обобщението, генерирани по време на анализа.

## Отчети с резултати

Отчетите TSO Comprehensive във формат PDF и JSON се изготвят за всяка проба на пациент, която е завършила анализа успешно. Резултатите се показват за преглед на раздела Samples and Results (Проби и резултати), в секцията Result Reports (Отчети с резултати). Проби, които не са завършили анализа успешно, са вписани със съобщение за грешка. Изберете **Export Report** (Експортиране на отчет), за да изтеглите един отчет TSO Comprehensive в PDF формат. Вижте папката с изходните данни от анализа за отчети TSO Comprehensive за всички завършени проби.

# <span id="page-23-1"></span>Отчет TruSight Oncology Comprehensive

Таблиците по-долу описват разделите, които формират отчетите TSO Comprehensive, създадени за всяка проба на пациент в PDF и JSON формат. PDF отчетът може да бъде четен от човек, докато JSON отчетът е съставен от структури на данни, които са предназначени за анализиране от машини. Информация, намерена само в JSON отчета и неотразена в PDF отчета, е маркирана като N/A (Няма) за PDF отчета. Вариантите, които не са отчетени в резултатите за съвместна диагностика или които не отговарят на критериите за включване в Genomic Findings with Evidence of Clinical Significance (Геномни находки с доказателство за клинично значение) или Genomic Findings with Potential Clinical Significance (Геномни находки с потенциално клинично значение), не са включени в отчетите.

Вижте *Листовка на TruSight Oncology Comprehensive (EU) (документ № 200007789)* за тълкуване на резултатите.

Направете справка с JSON schema на страниците за поддръжка на TSO Comprehensive на сайта за поддръжка на Illumina за допълнителна информация за структурата, полетата и възможните стойности в JSON отчета.

<sup>u</sup> **Sample, Run, and Analysis Information** (Информация за проба, изпълняване и анализ) – съдържа обща информация за пробата на пациент и отчета.

Ръководство за работния процес за Local Run Manager TruSight Oncology Comprehensive (EU) Analysis Module

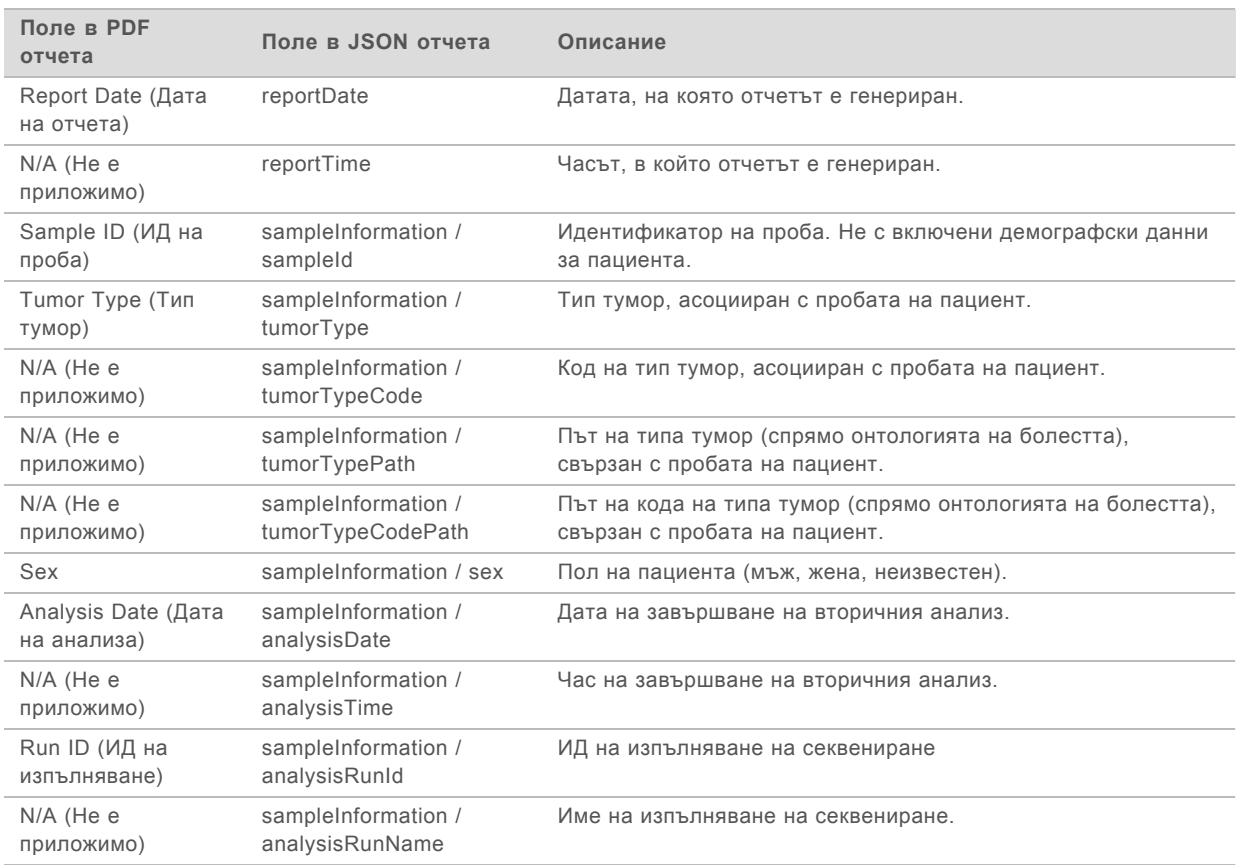

**• Quality Control** (Контрол на качеството) – съдържа информация за контрола на качеството. За повече информация как се оценява контрола на качеството, направете справка с *[Приложение A, Блоксхема на измерванията на КК](#page-54-0)* на страница 52.

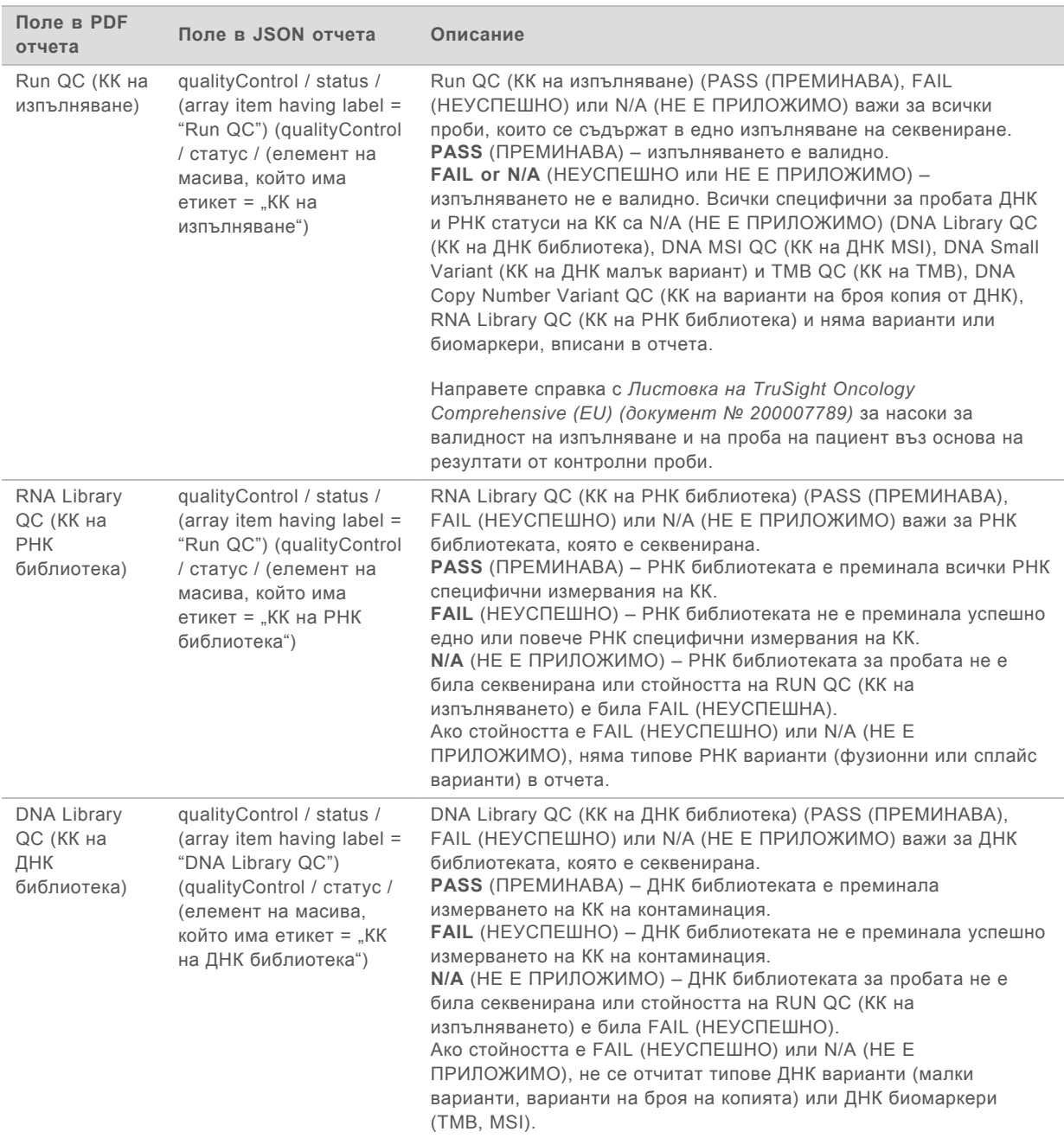

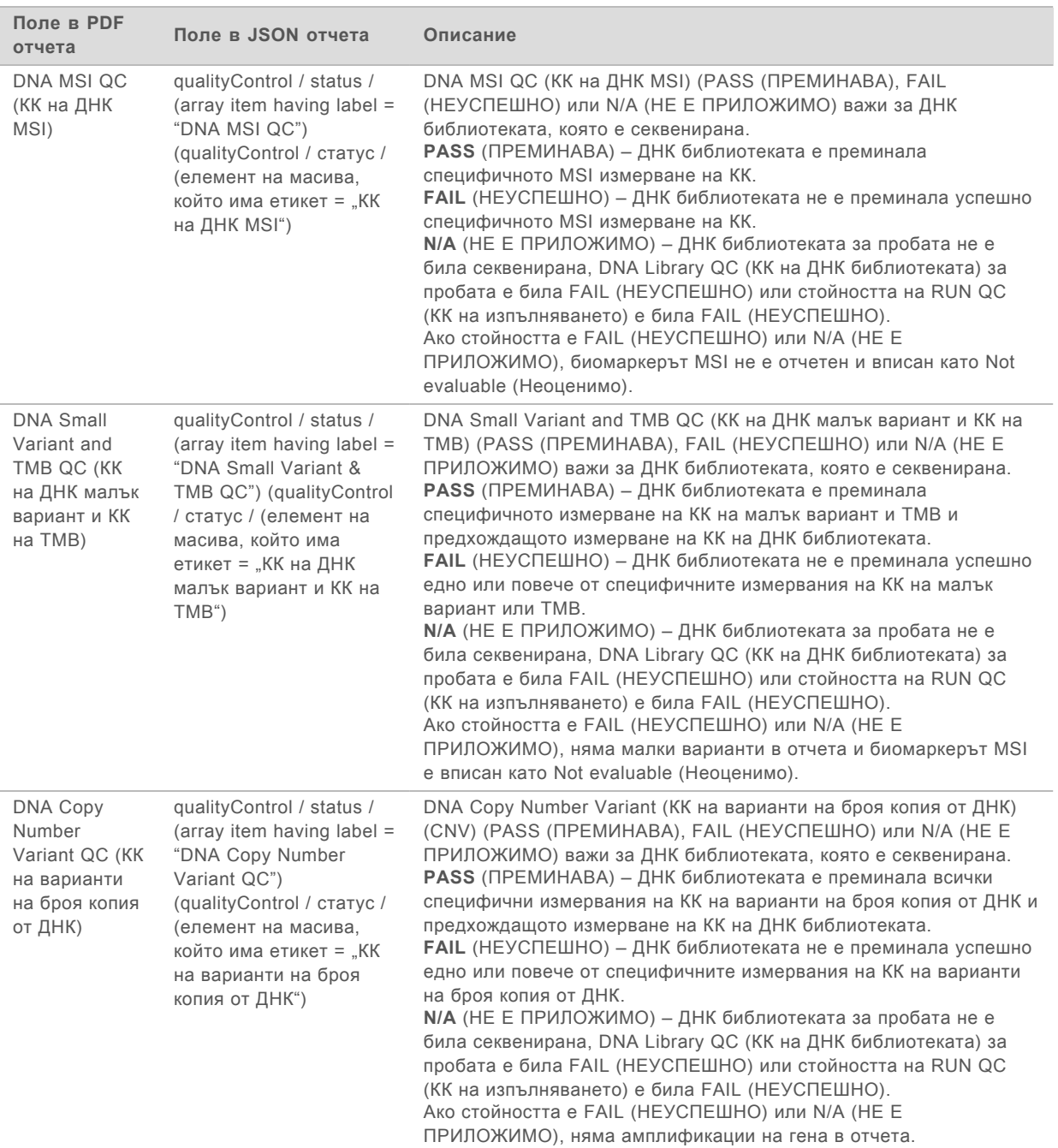

**TruSight Oncology Comprehensive Analysis Module and Knowledge Base Configuration** (Конфигурация на модул за анализ TruSight Oncology Comprehensive и база знания) – съдържа информация за софтуера и версиите на базите знания, използвани, когато отчетът е бил генериран.

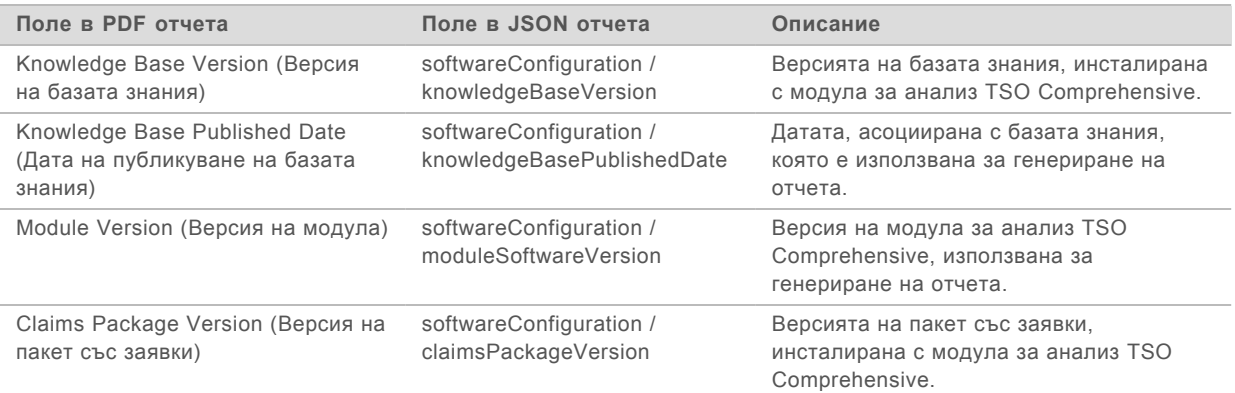

**• Резултати от съвместна диагностика** – Резултати от предназначена употреба за съвместна диагностика (CDx), където свързан вариант или биомаркер е открит, се изброяват в отчетите в PDF и JSON. Допълнителна предназначена употреба за съвместна диагностика, в която свързан вариант или биомаркер не е открит, или които не са оценени, се изброяват само в отчета JSON. Вижте *Оценка на предназначена употреба за съвместна диагностика* [на страница 30.](#page-32-0)

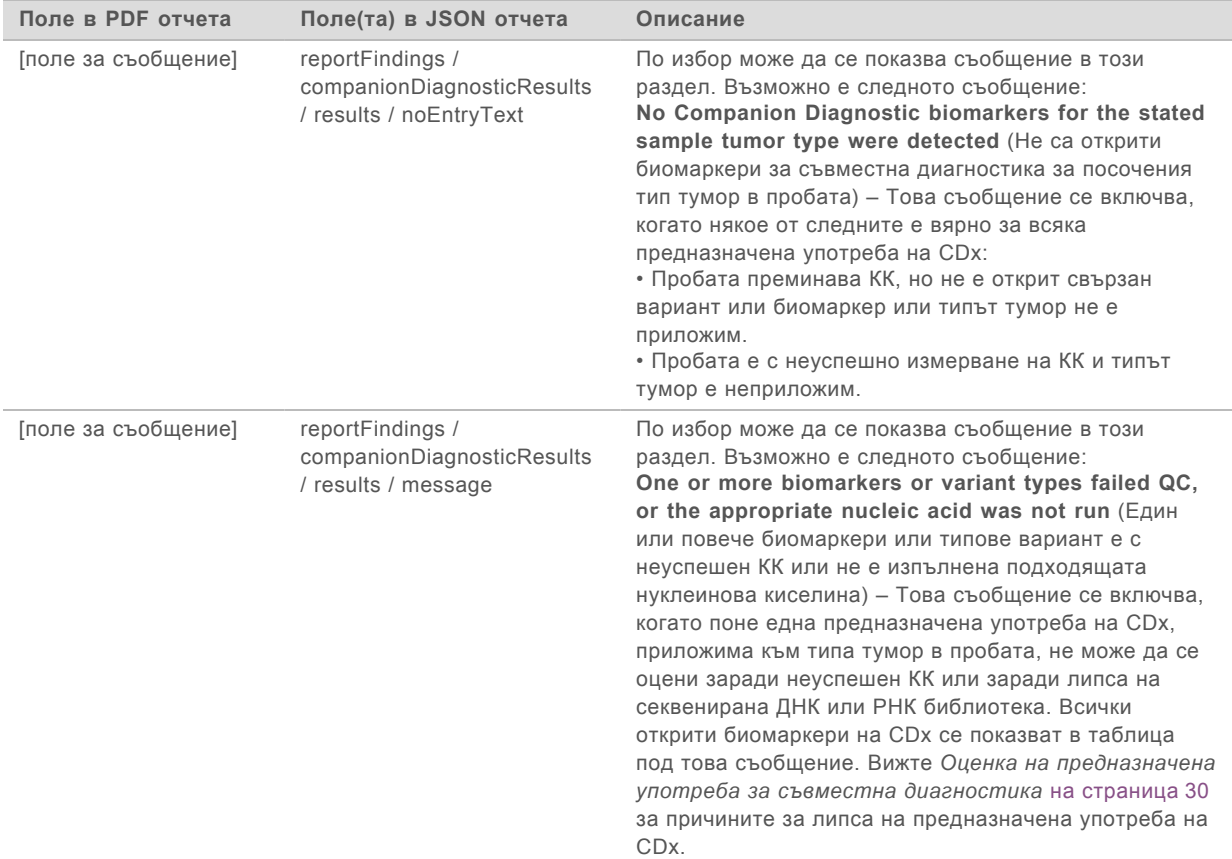

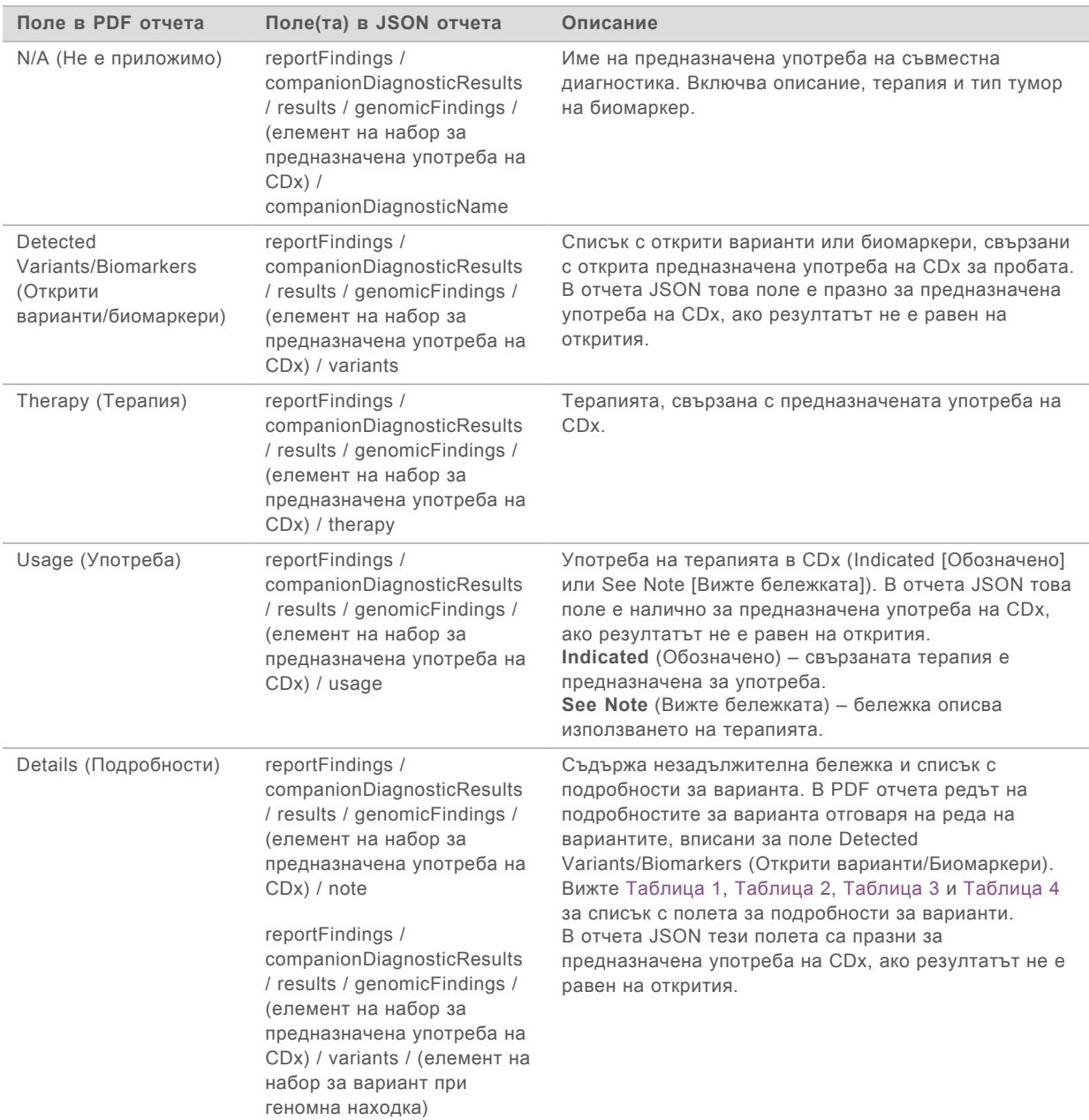

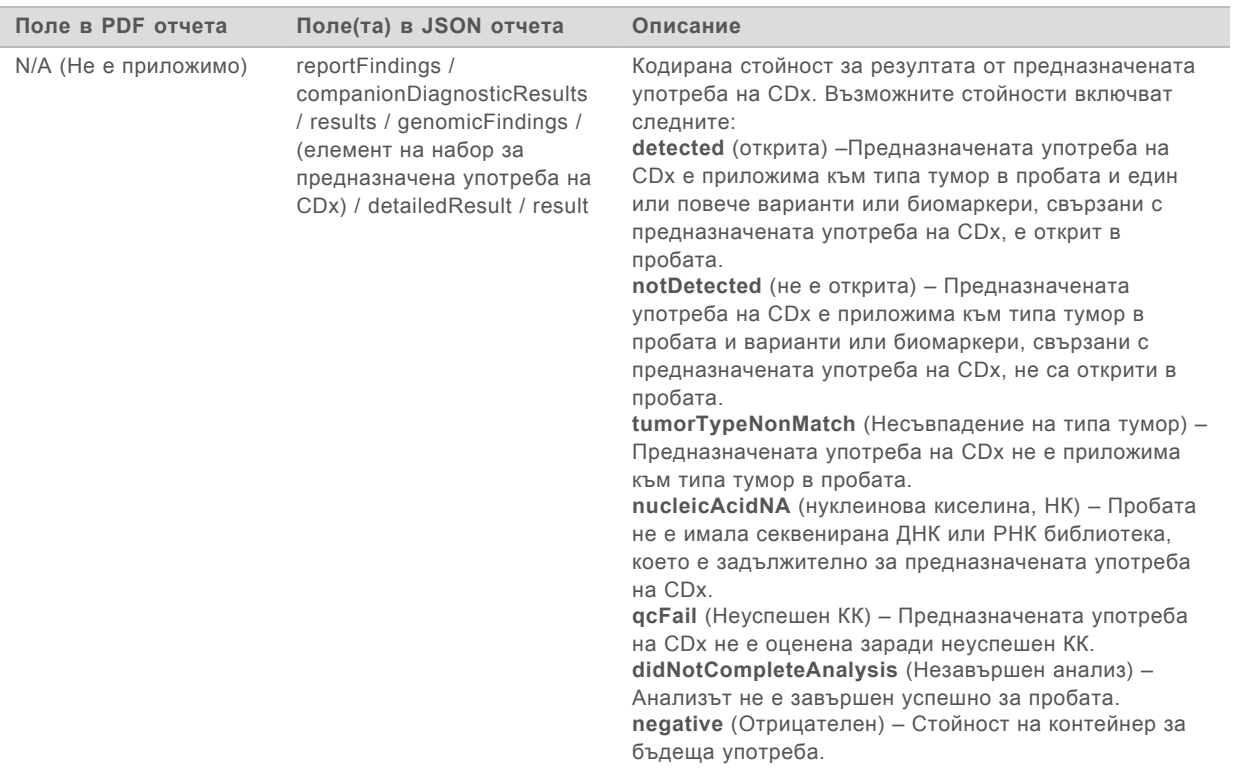

- **Other Alterations and Biomarkers Identified** (Други идентифицирани биомаркери и изменения) – този раздел съдържа информация относно профилирането на тумор за пробата с открити варианти, TMB и MSI, категоризирани в Genomic Findings with Evidence of Clinical significance (Геномни находки с доказателство за клинично значение) или Genomic Findings with Potential Clinical Significance (Геномни находки с потенциално клинично значение). Вижте *[Туморно профилиране на варианти](#page-20-0)* на страница 18 за подробности за това как се определя нивото за откритите варианти.
- <sup>u</sup> **Genomic Findings with Evidence of Clinical Significance** (Геномни находки с доказателство за клинично значение) – всяко въвеждане в този раздел е геномна находка, която е или самостоятелен вариант с доказателство за клинично значение, или група варианти, които при откриването им заедно имат доказателство за клинично значение). Ако не са засечени варианти, отчетът показва съобщение No Detected Variants (Няма открити варианти).

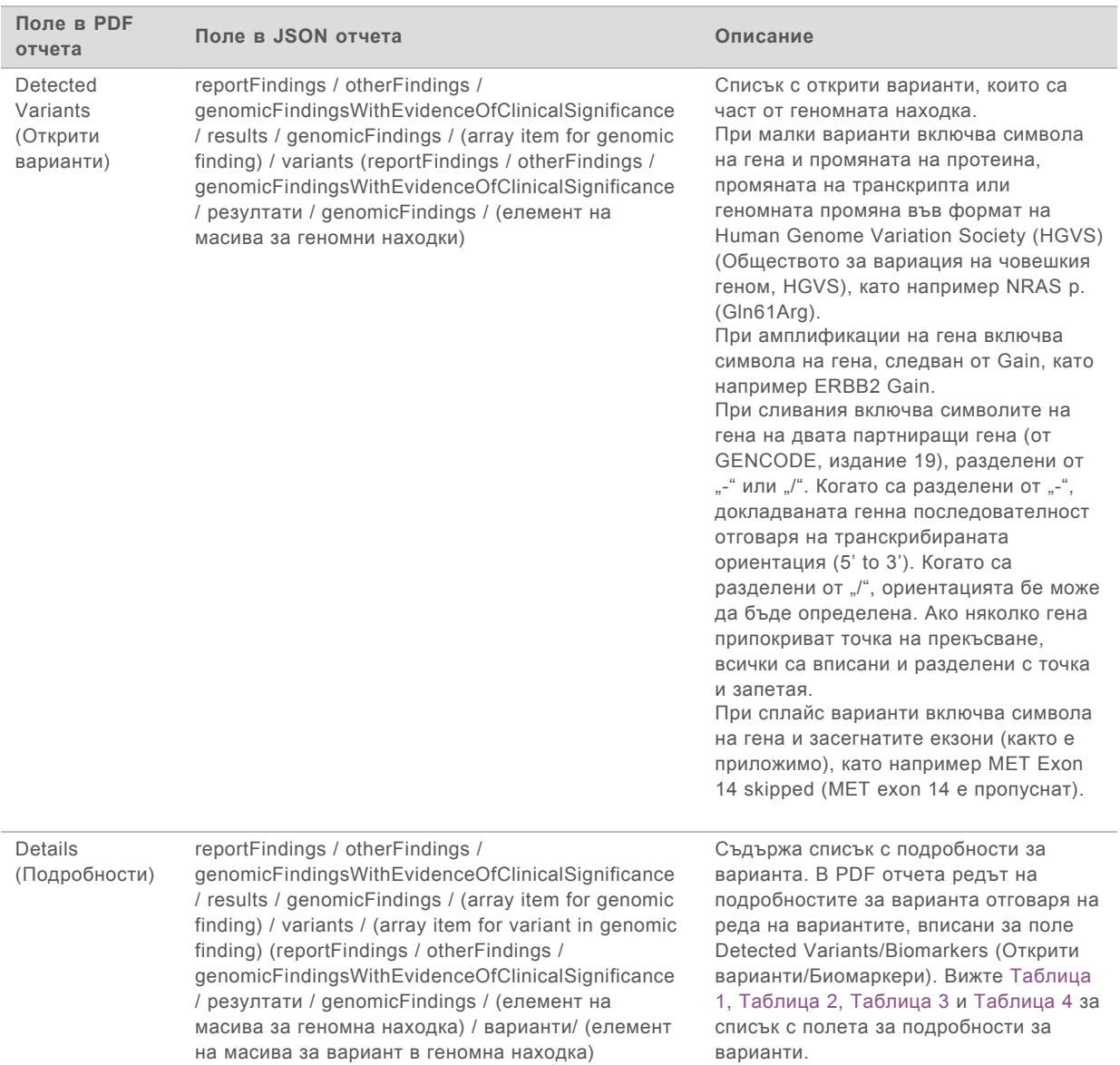

**Example Findings with Potential Clinical Significance** (Геномни находки с потенциално клинично значение) – и TMB, и MSI са докладвани в този раздел, когато има секвенирана ДНК библиотека за пробата. Всяко друго въвеждане в този раздел е геномна находка, която е или самостоятелен вариант с потенциално клинично значение, или група варианти, които при откриването им заедно имат потенциално клинично значение). Ако не са засечени варианти, отчетът показва съобщение No Detected Variants (Няма открити варианти).

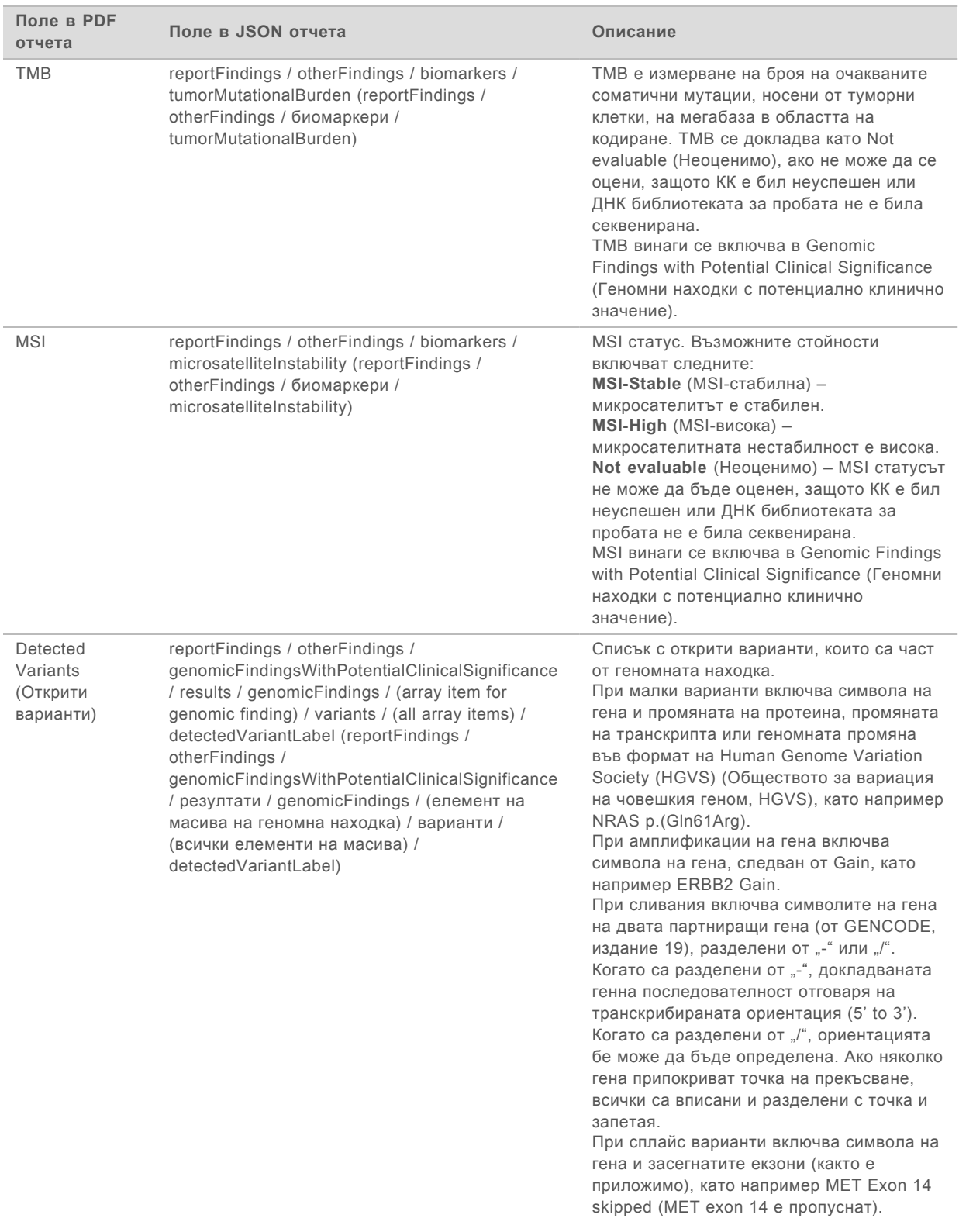

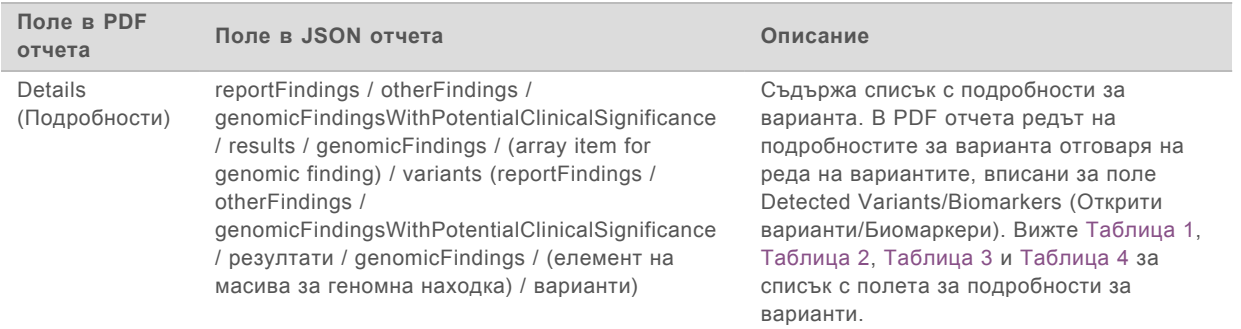

**Companion Diagnostics QC** (КК на съвместна диагностика) – Този раздел изброява геномни позиции, свързани с предназначената употреба на CDx, които са имали недостатъчна дълбочина за извършване на доверено референтно обозначаване. Посочена е само тази предназначена употреба на CDx, която включва малки варианти и която е оценена за пробата.

<span id="page-32-0"></span>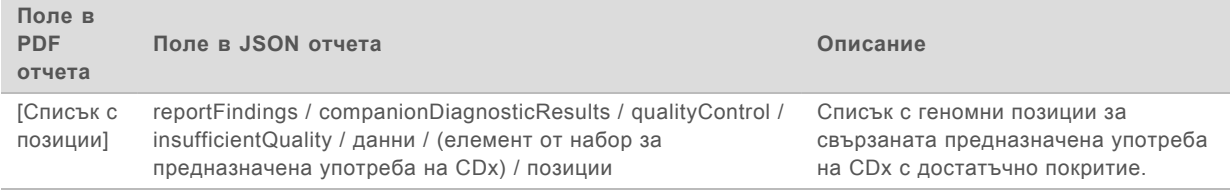

**Companion Diagnostics Intended Uses Evaluated** (Оценка на предназначена употреба за съвместна диагностика) – Този раздел включва всички инсталирани видове предназначена употреба на CDx с поле, което посочва дали предназначената употреба на CDx е оценена за тази проба. Ако не е оценена предназначена употреба на CDx, се посочва причина.

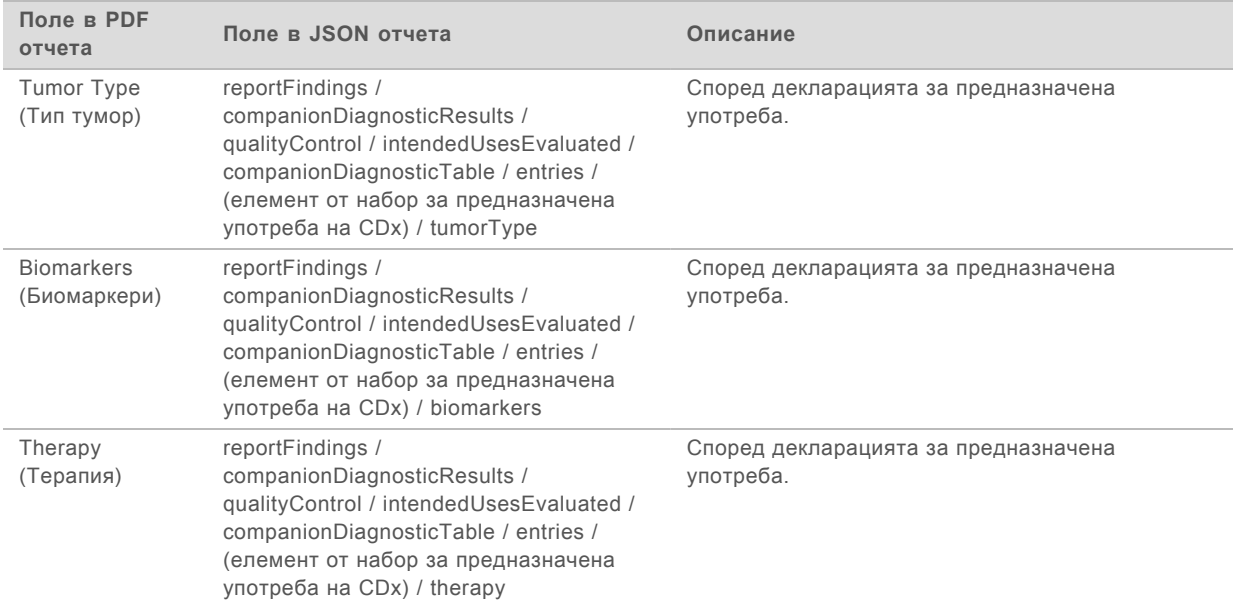

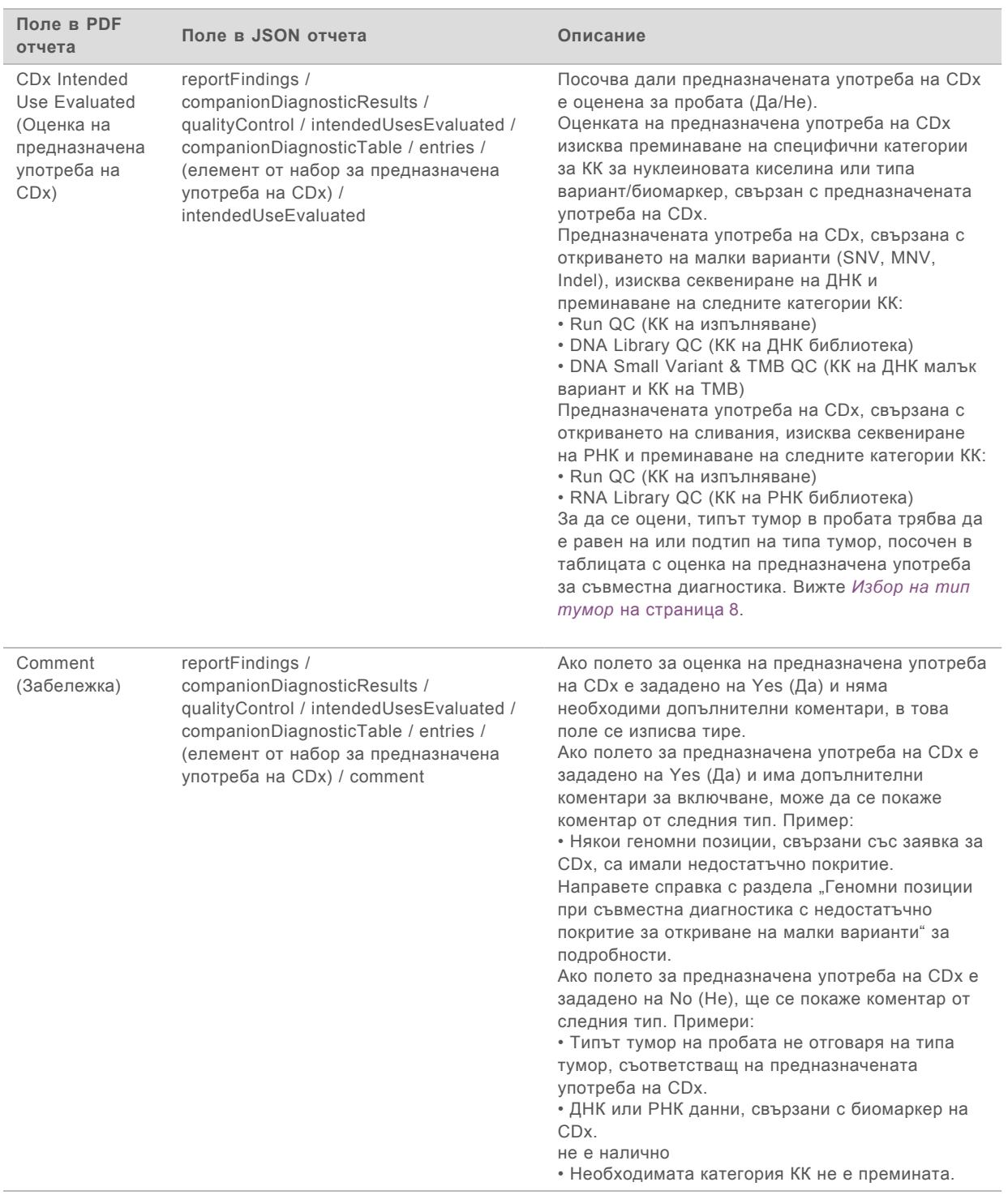

<sup>u</sup> **About the Test, Informatics Details, Limitations** (Относно теста, подробностите за информатиката, ограниченията) – съдържа обща информация относно теста, както и списък с ограничения.

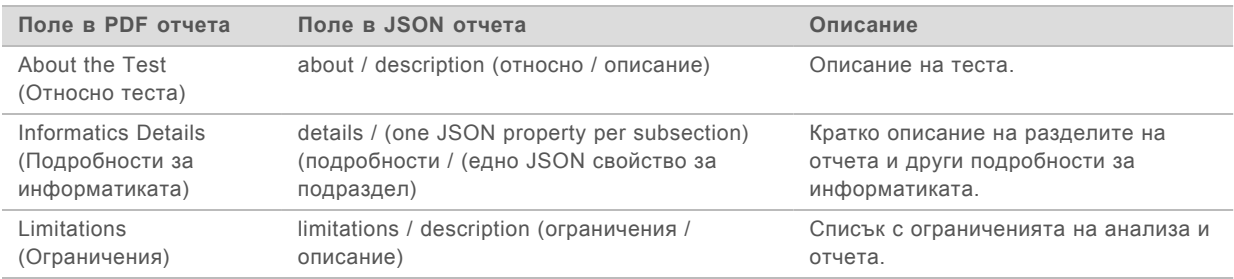

#### <sup>u</sup> **TruSight Oncology Comprehensive Gene Panel** (Панел с гени TruSight Oncology Comprehensive) – съдържа информация за панела с гени.

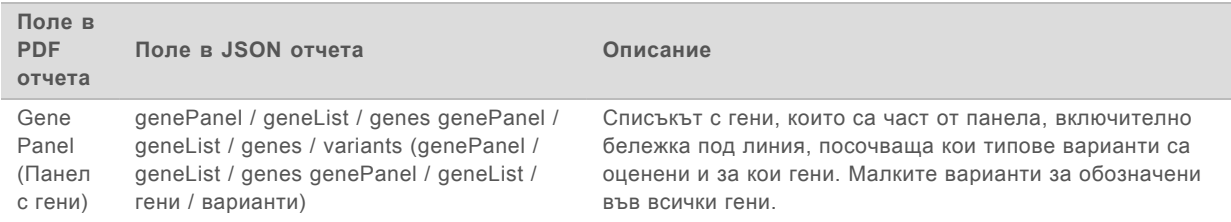

<span id="page-34-0"></span>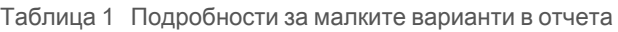

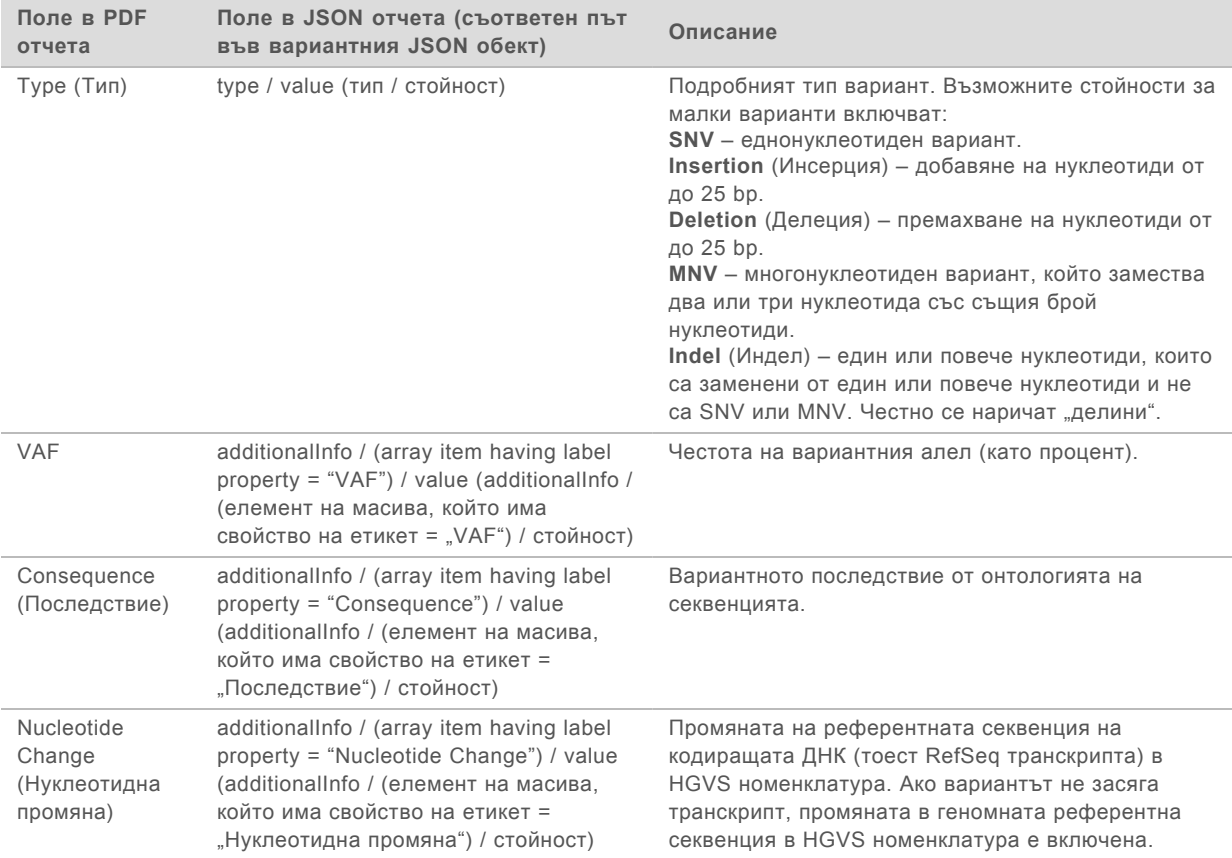

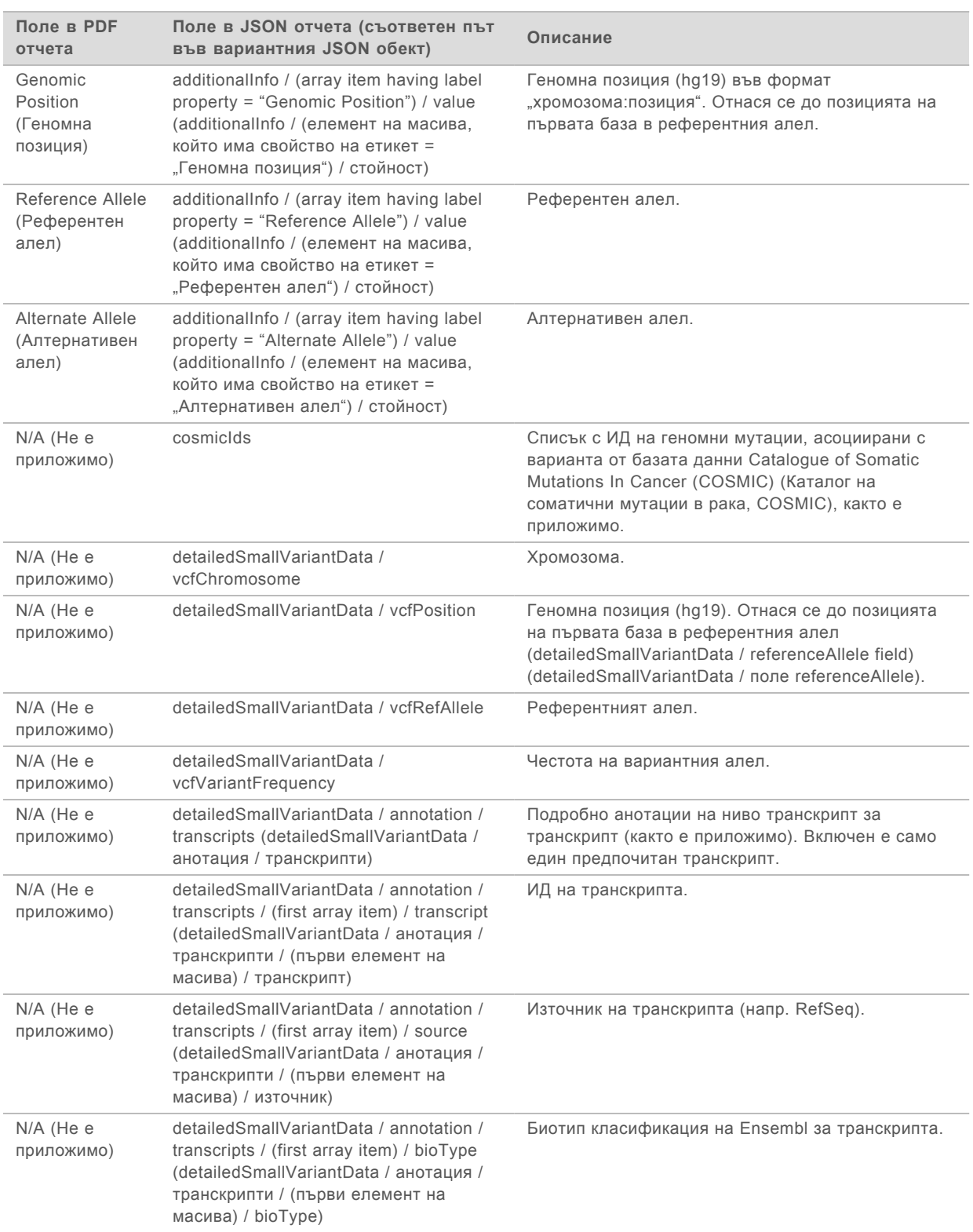
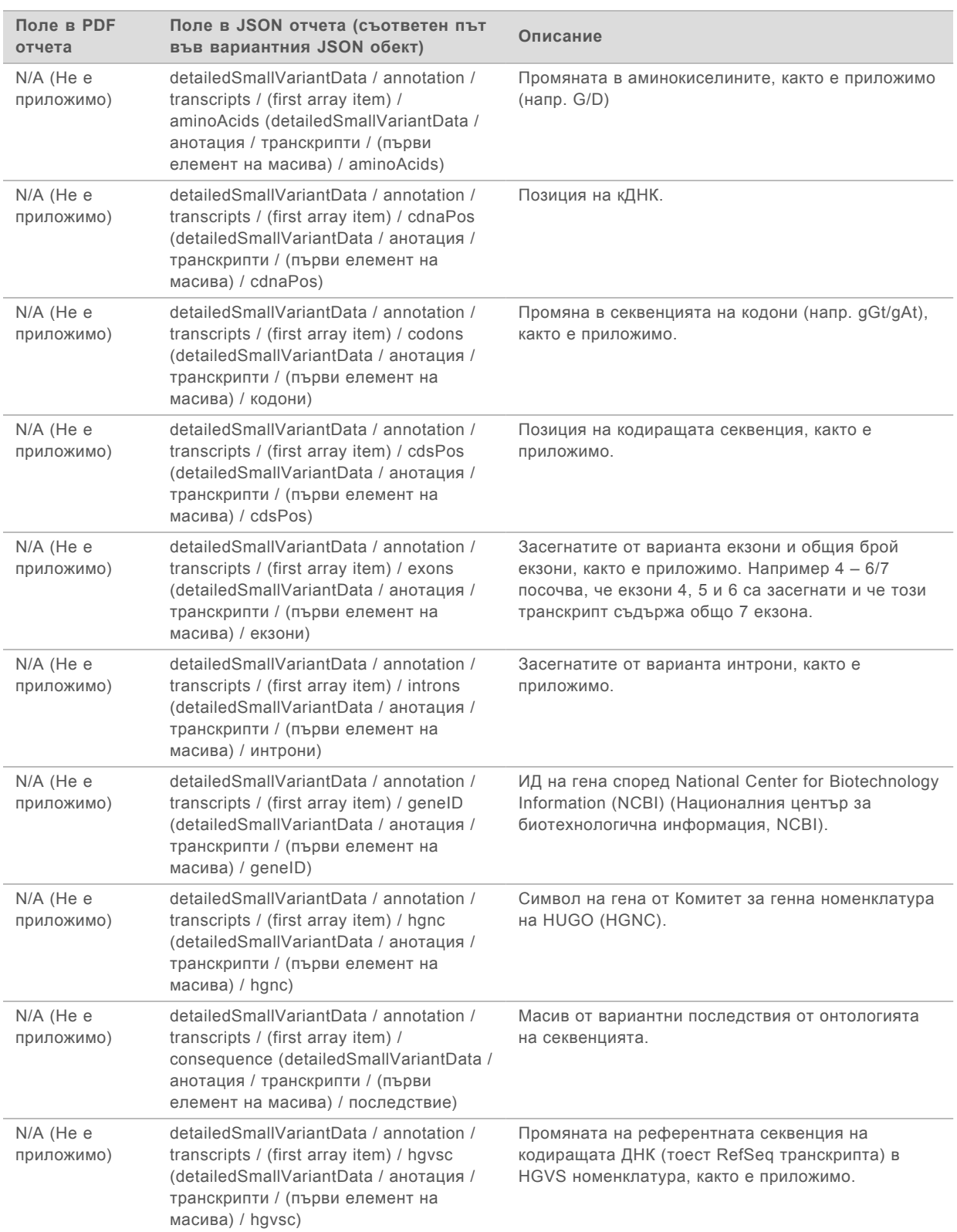

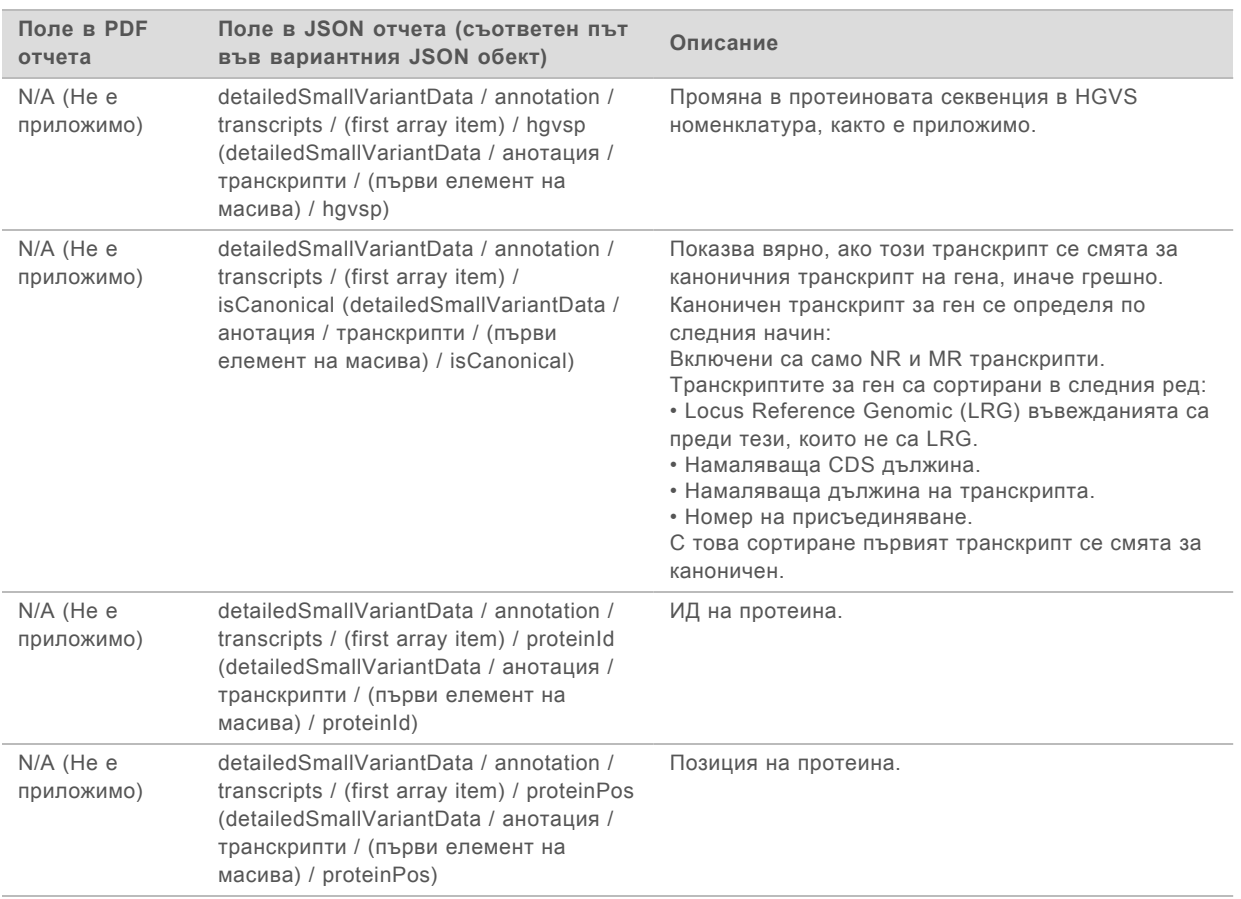

Анотациите (информация за позиция, последствия и т.н.), предоставени в [Таблица 1,](#page-34-0) са базирани на варианти, които са подравнени отляво към генома съгласно нормите за секвениране от следващо поколение. Едно изключение от това правило е, че нотацията HGVS е дясно подравнена със съответната референтна секвенция съгласно стандарта HGVS. Когато възникнат инсерции и делеции в геномни области с ниска сложност, ляво подравнените и дясно подравнените репрезентации може да се отнасят за различни местоположения.

#### Таблица 2 Подробности за амплификацията на гена в отчета

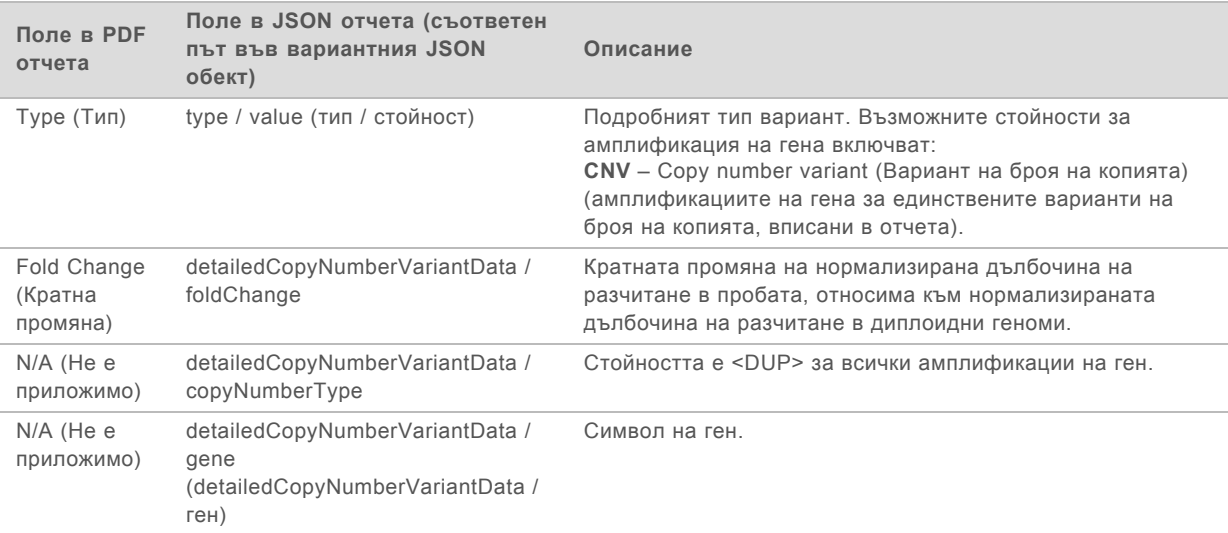

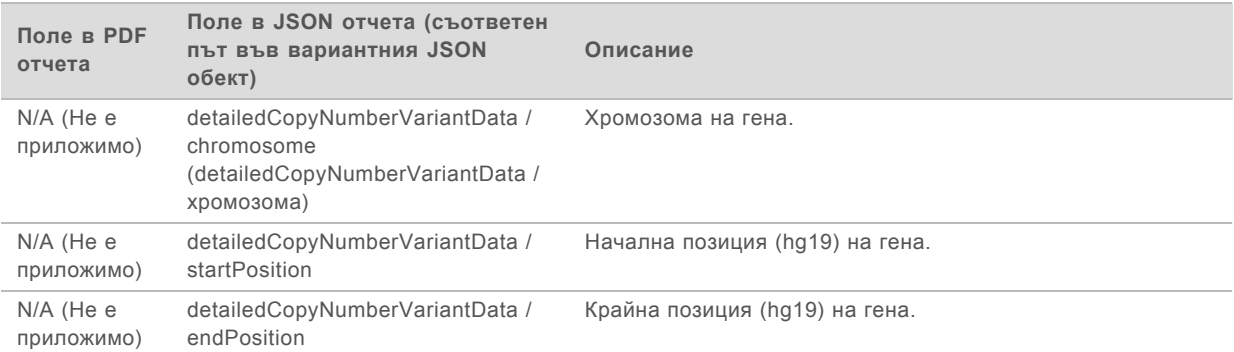

#### Таблица 3 Подробности за сливанията в отчета

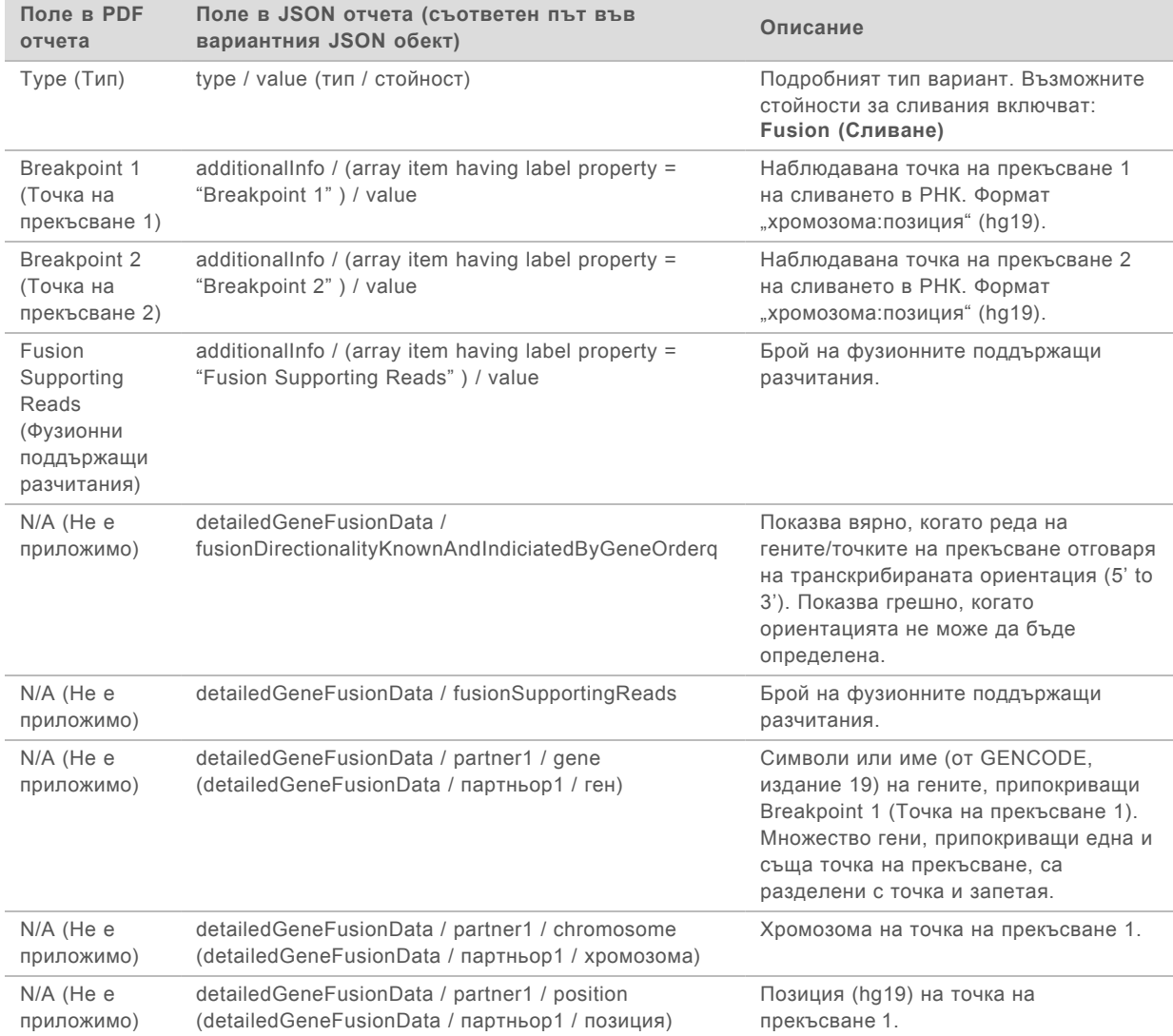

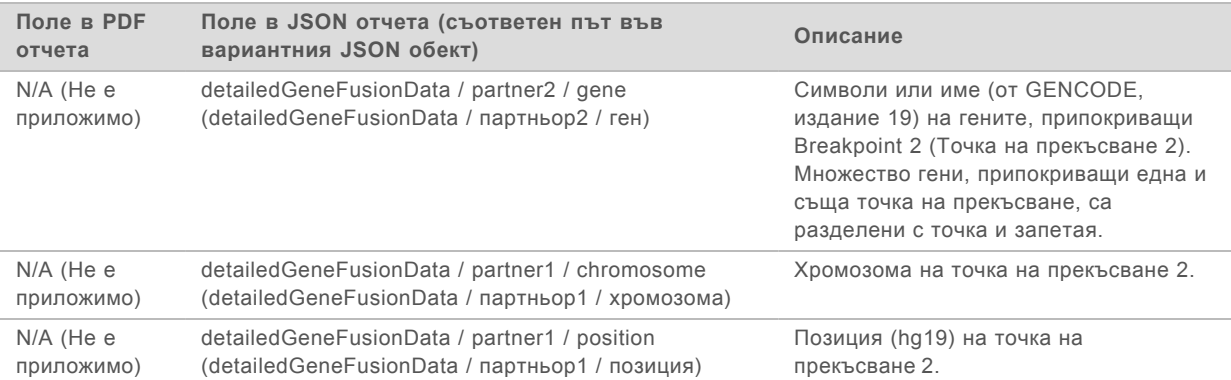

#### Таблица 4 Подробности за сплайс вариант в отчета

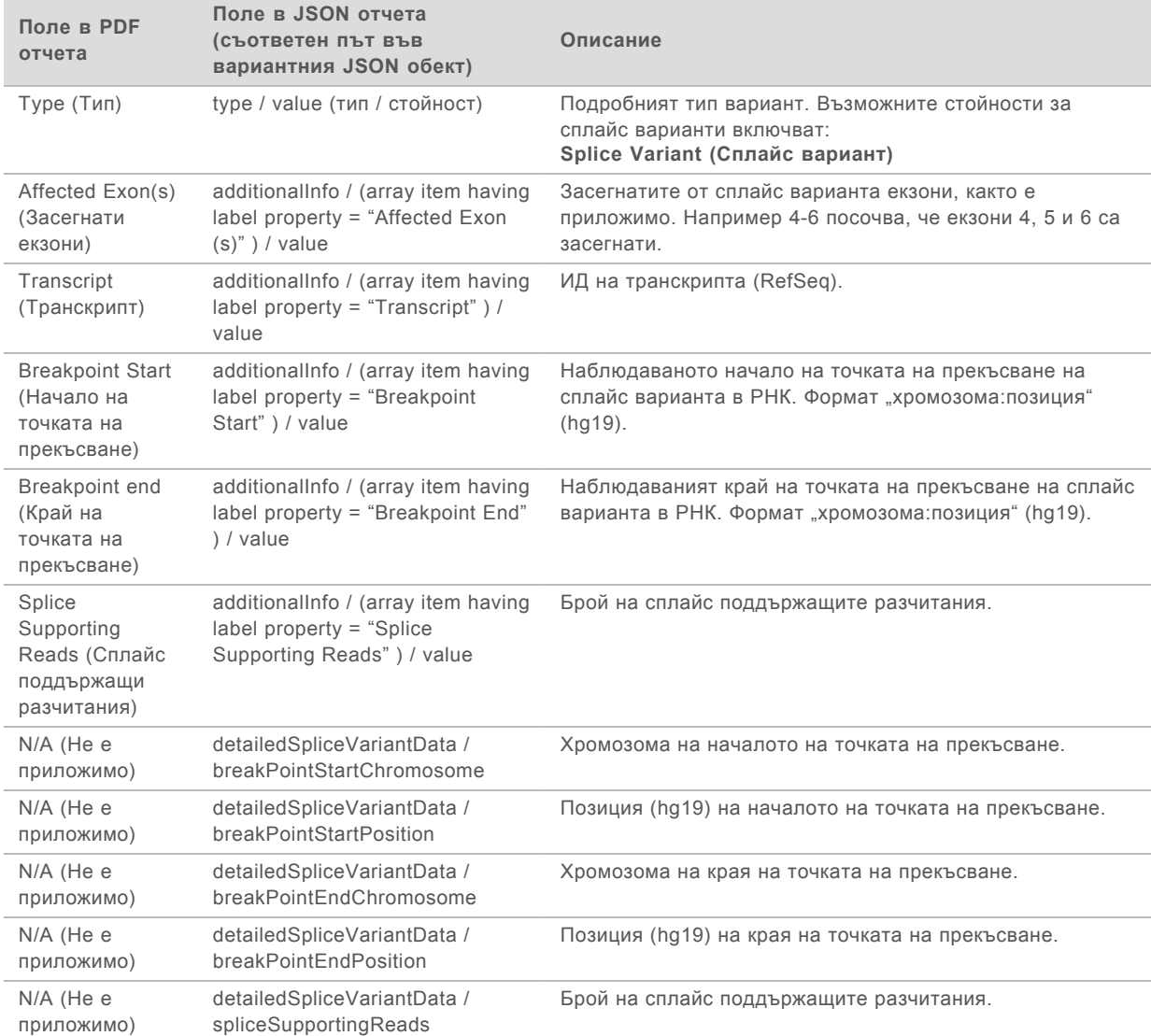

Ръководство за работния процес за Local Run Manager TruSight Oncology Comprehensive (EU) Analysis Module

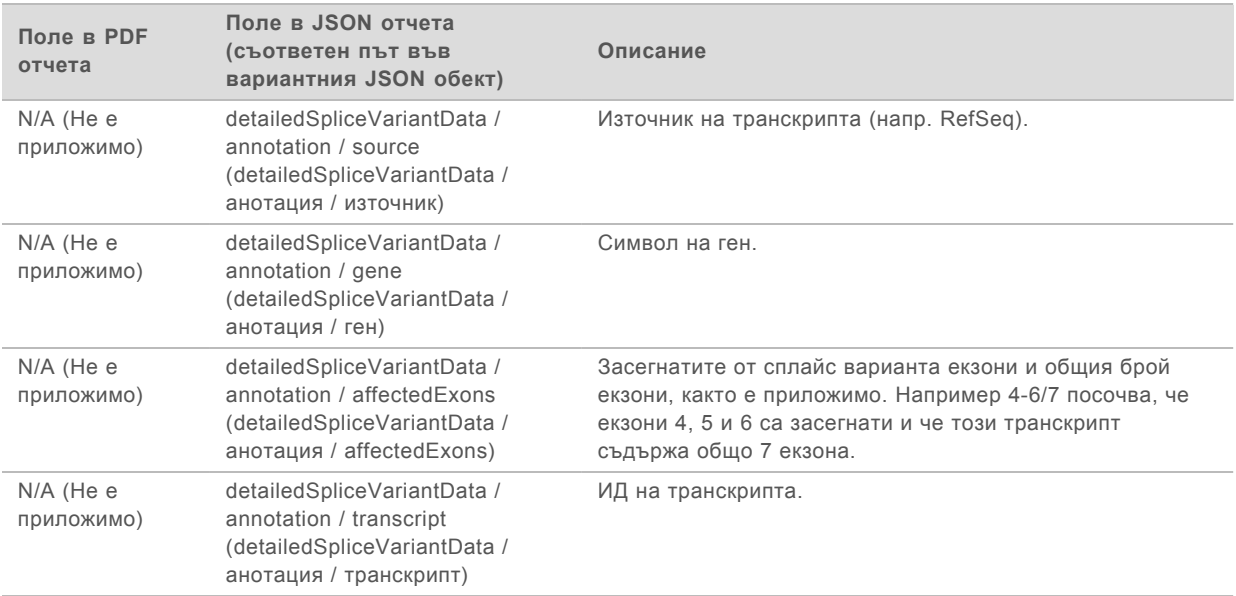

## Бланка с проба

#### Име на файла: SampleSheet.csv

За всеки анализ модулът за анализ TSO Comprehensive създава бланка с проби, разделена със запетаи (SampleSheet.csv). Този файл съдържа информация за пробата, предоставена на софтуера по време на процеса на конфигурирането на изпълняването. Тези бланки за проби съдържат заглавие с информация за изпълняването и дескриптори за библиотеките с проби, обработени в определена поточна клетка (един ред с данни за библиотека с проби).

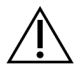

#### ВНИМАНИЕ

Промяната на бланка с проби ще доведе до нежелани ефекти надолу по веригата, включително неправилни резултати или неуспешен анализ.

**Име на колона Описание** Sample ID УД на проба с -DNA (-ДНК), добавено за ДНК библиотеки, или -RNA (-PHK), добавено за РНК библиотеки. I7\_Index\_ID Име на индекс i7. Вижте *Illumina Adapter Sequences (Адаптерни секвенции от Illumina) (документ № 1000000002694)* за подробности относно това как ИД на индекса от бланката с проба съвпада с ИД на индекса, въведен по време на конфигурирането. index Секвенция на индекс i7. I5\_Index\_ID Име на индекс i5. Вижте *Illumina Adapter Sequences (Адаптерни секвенции от Illumina) (документ № 1000000002694)* за подробности относно това как ИД на индекса от бланката с проба съвпада с ИД на индекса, въведен по време на конфигурирането. index2 Секвенция на индекс i5. Sample\_Type ДНК или РНК. Pair ID Райствов ИД на проба (същият ИД е използван за ДНК библиотека и РНК библиотека от същата проба). Sample\_Description **Описание на пробата.** Tumor\_Type **THE TEAD** Тип тумор за пробите на пациент. Тип контрола за контролните проби. Sex Пол (мъж, жена, неизвестен).

Следната таблица предоставя подробни данни за бланката за проба:

## Control Output Report (Контролен отчет с изходни данни)

#### Име на файла: ControlOutput.csv

Контролният отчет с изходни данни е файл, разделен с табулации, който осигурява информация за качеството на контрол относно всички контролни проби, които са били включени в изпълняването. Модулът за анализ TSO Comprehensive не анулира автоматично проби от пациенти въз основа на резултатите от контролните проби. Направете справка с *Листовка на TruSight Oncology Comprehensive (EU) (документ № 200007789)* за насоки за валидност на изпълняване и на проба на пациент въз основа на резултати от контролни проби.

Контролният отчет с изходни данни съдържа следните раздели и полетата, асоциирани с тях (ИД на изпълняването се включва преди първия раздел):

**Control Types** (Типове контроли) – съдържат информация за всяка контролна проба, включена в изпълняването.

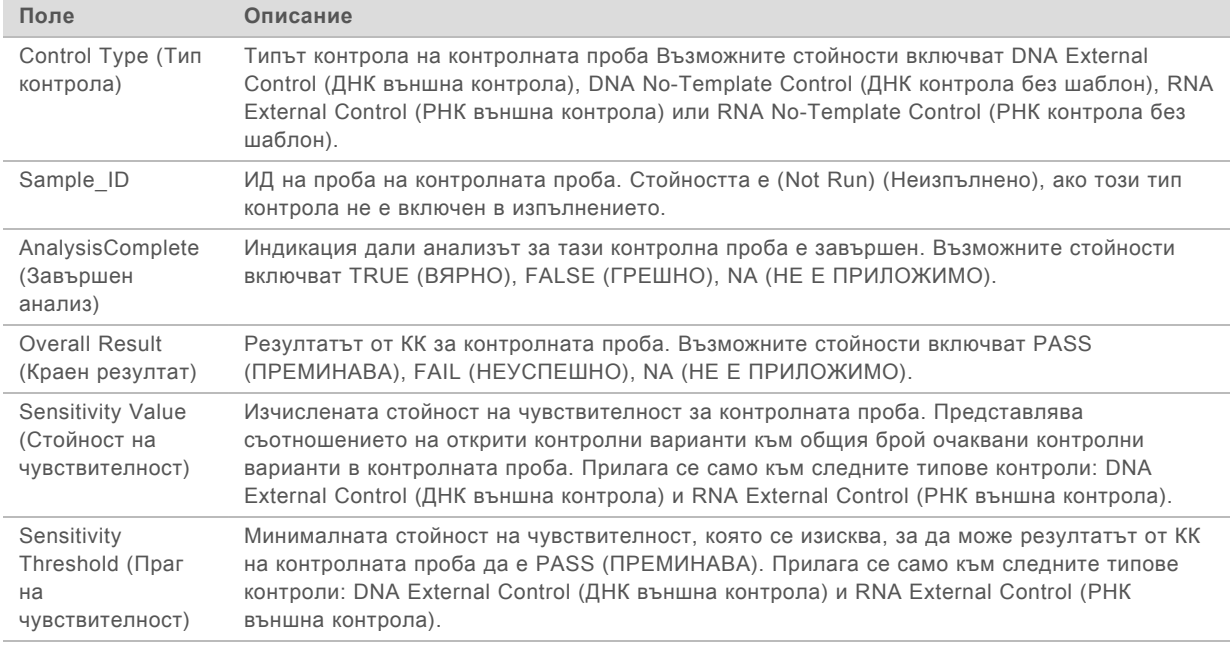

#### <sup>u</sup> **Analysis Details** (Детайли на анализа) – съдържа информация за анализа.

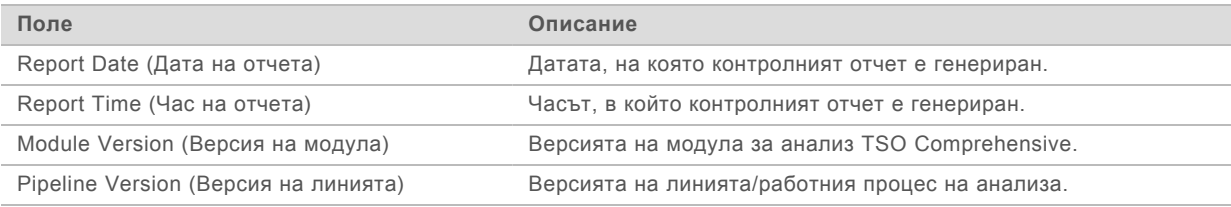

#### <sup>u</sup> **Sequencing Run Details** (Детайли на изпълняването на секвениране) – съдържа информация за изпълняването на секвениране.

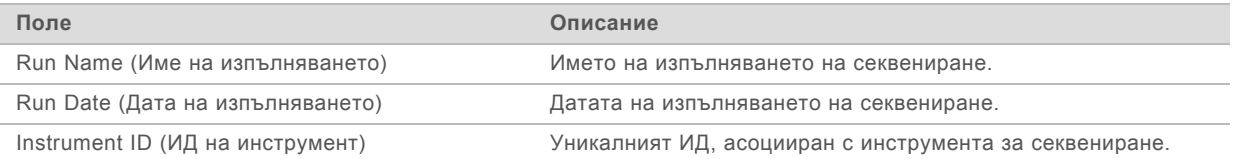

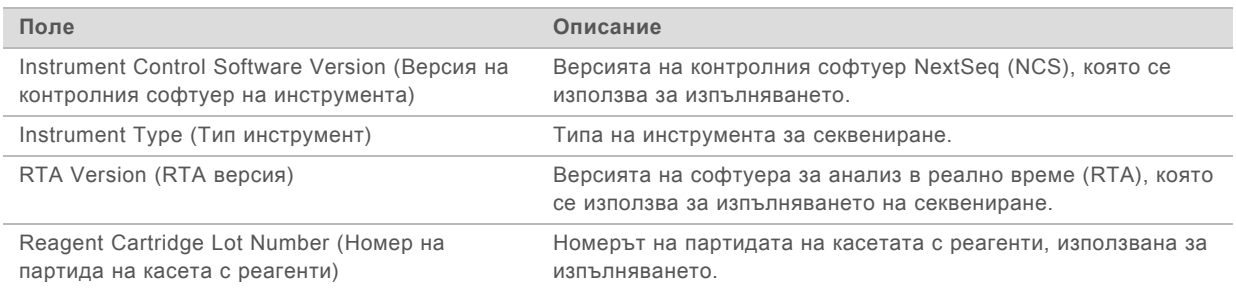

#### **Analysis Status** (Статус на анализа) – съдържа информация за това дали анализът е завършен за всяка контролна проба и дали някои проби са били неуспешни поради грешка на софтуера.

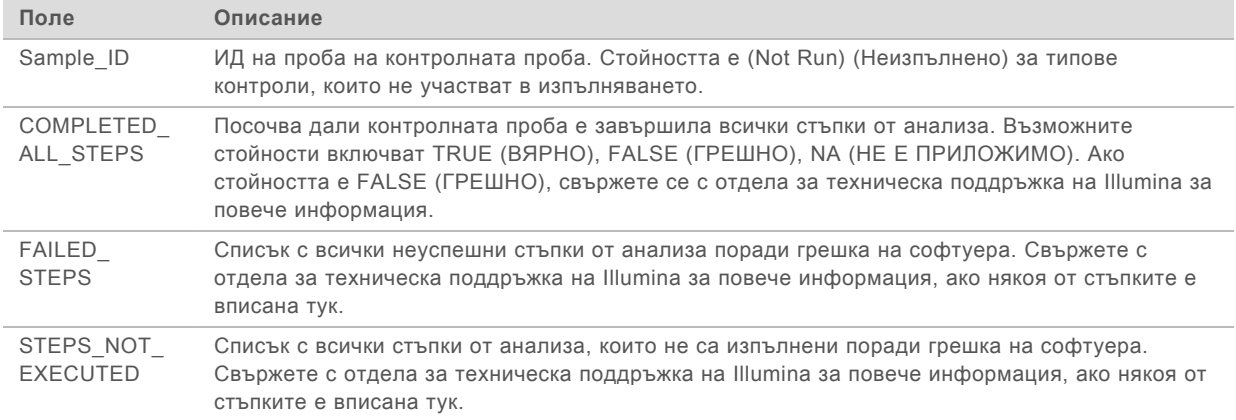

**Small Variants Truth Table Results** (Резултати от таблица на истинност за малки варианти) – съдържа информация за това върху коя контролна ДНК са открити или не са открити малки варианти в DNA External Control (ДНК външна контрола) (позитивна ДНК контрола) – един ред за контролен вариант. Стойностите NA (НЯМА) ще бъдат вписани, ако DNA External Control (ДНК външна контрола) не е била включена в изпълняването на секвениране.

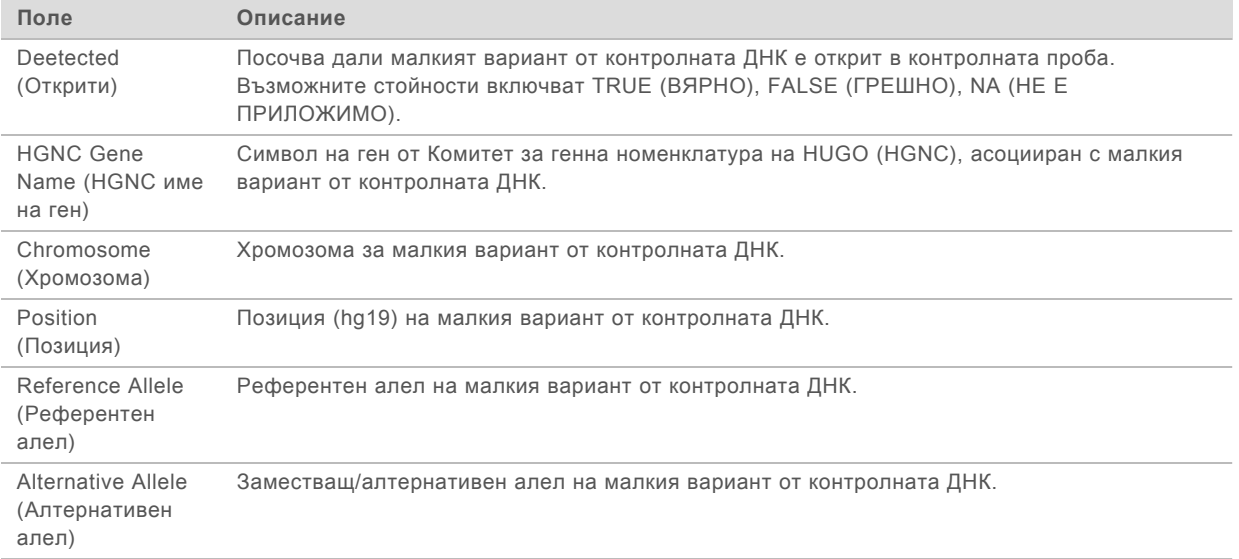

**Splice Variants Truth Table Results** (Резултати от таблица на истинност за сплайс варианти) – съдържа информация за това върху коя контролна РНК са открити или не са открити сплайс варианти в RNA External Control (РНК външна контрола) (позитивна РНК

контрола) – един ред за контролен вариант. Стойностите NA (НЯМА) ще бъдат вписани, ако RNA External Control (РНК външна контрола) не е била включена в изпълняването на секвениране.

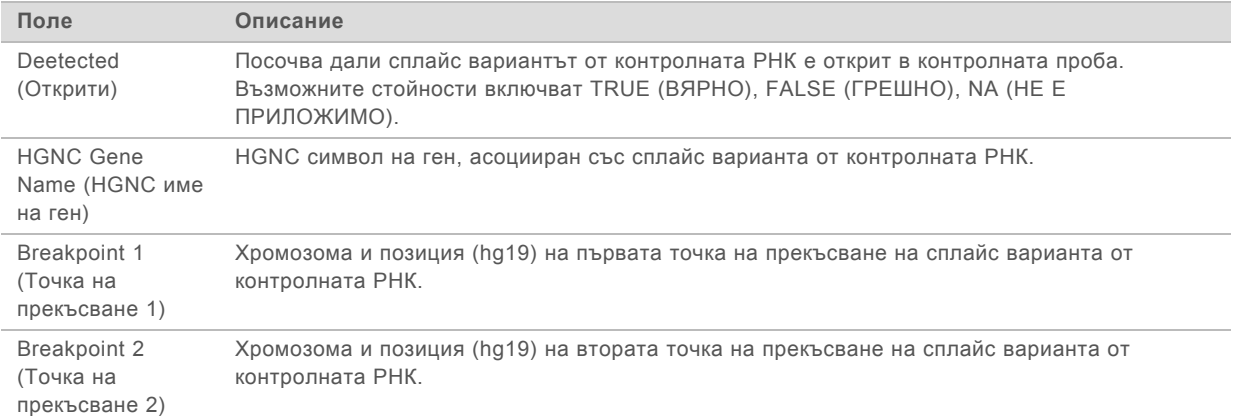

<sup>u</sup> **Fusions Truth Table Results** (Резултати от таблица на истинност за сливания) – съдържа информация за това върху кои контролни РНК са открити или не са открити фузионни варианти в RNA External Control (РНК външна контрола) (позитивна РНК контрола) – един ред за контролен вариант. Стойностите NA (НЯМА) ще бъдат вписани, ако RNA External Control (РНК външна контрола) не е била включена в изпълняването на секвениране.

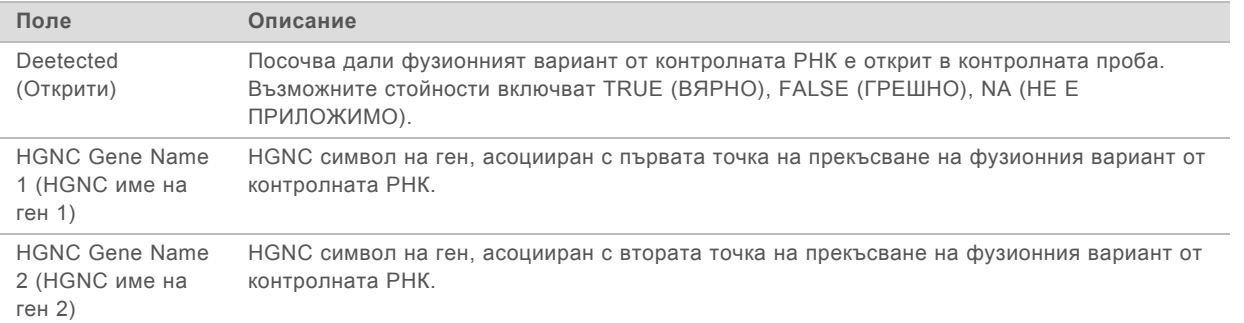

<sup>u</sup> **DNK NTC Library QC Metrics** (Измервания на КК на ДНК NTC библиотека) – съдържа информация за измерването на качеството на контрол, което е оценена за DNA No-Template Control (ДНК контролата без шаблон). Статусът PASS (ПРЕМИНАВА) показва, че стойността за измерването е в рамките на обхвата на долната граница на спецификация (LSL) и горната граница на спецификация (USL). Статусът FAIL (НЕУСПЕШНО) показва, че стойността за измерването е извън обхвата на LSL или USL. Стойностите NA (НЯМА) ще бъдат вписани, ако DNA No-Template Control (ДНК контрола без шаблон) не е била включена в изпълняването на секвениране.

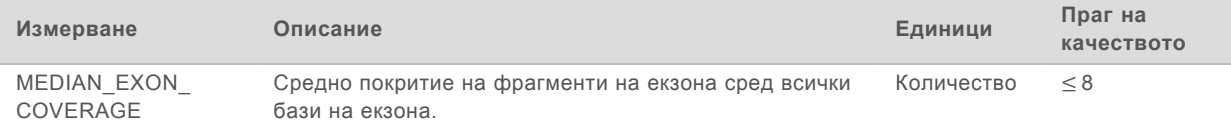

<sup>u</sup> **RNK NTC Library QC Metrics** (Измервания на КК на РНК NTC библиотека) – съдържа информация за измерването на качеството на контрол, което е оценена за DNA No-Template Control (РНК контролата без шаблон). Статусът PASS (ПРЕМИНАВА) показва, че стойността за измерването е в рамките на обхвата на долната граница на спецификация (LSL) и горната граница на спецификация (USL). Статусът FAIL (НЕУСПЕШНО) показва, че стойността за

измерването е извън обхвата на LSL или USL. Стойностите NA (НЯМА) ще бъдат вписани, ако RNA No-Template Control (РНК контрола без шаблон) не е била включена в изпълняването на секвениране.

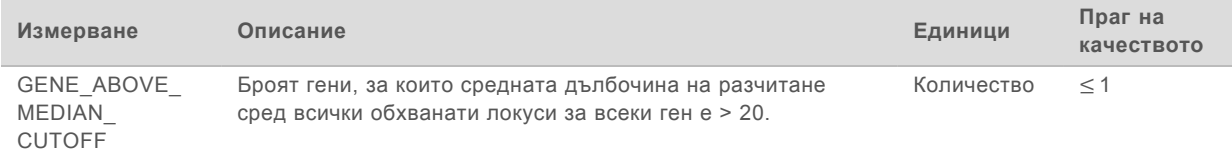

#### <span id="page-45-0"></span>Изходни данни от измервания

Име на файла: MetricsOutput.tsv

Изходните данни от измерванията е файл, разделен с табулации, който осигурява информация за качеството на контрол относно проби на пациент, които са били включени в изпълняването.

Файлът с изходни данни от измерванията съдържа следните раздели и съответните им полета:

<sup>u</sup> **Header** (Горен колонтитул) – съдържа обща информация за файла и изпълняването.

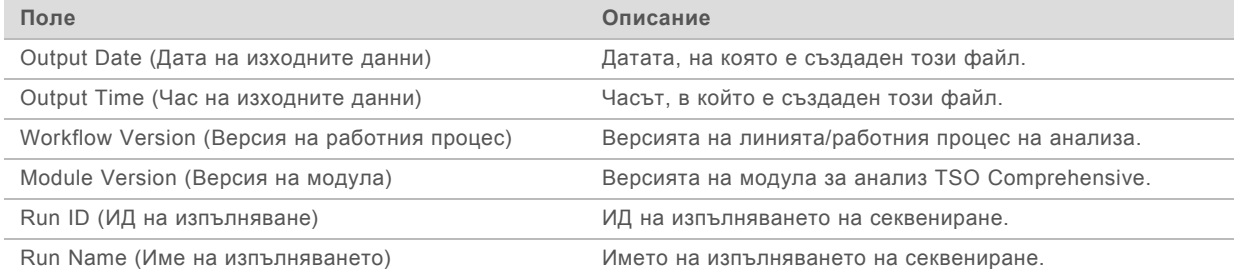

<sup>u</sup> **Run QC Metrics** (Измервания на КК на изпълняването) – съдържа информация за контрола на качеството за изпълняването на секвениране. Този раздел отговаря на статуса на КК на изпълняване в отчета TSO Comprehensive и съдържа един ред за измерване на КК, който допринася към статуса на КК на изпълняването. Всички измервания на КК в този раздел трябва да преминат, за да премине Run QC (КК на изпълняването). Вижте *[Run Quality Control](#page-12-0) [\(Контрол за качеството на изпълняване\)](#page-12-0)* на страница 10 за подробности за анализа. Вижте *[Измервания на качествен контрол](#page-56-0)* на страница 54 за прагове и описания на измервания.

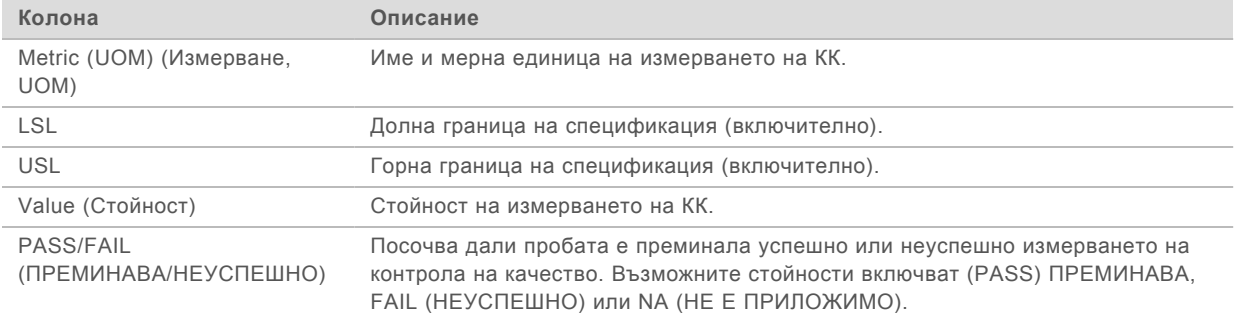

<sup>u</sup> **Analysis Status** (Статус на анализа) – съдържа информация за това дали анализът е завършен за всяка проба на пациент и дали някои проби са били неуспешни поради грешка на софтуера. Всяка колона в този раздел съответства на проба на пациент (използва се ИД на пробата за име на колоната).

Ръководство за работния процес за Local Run Manager TruSight Oncology Comprehensive (EU) Analysis Module

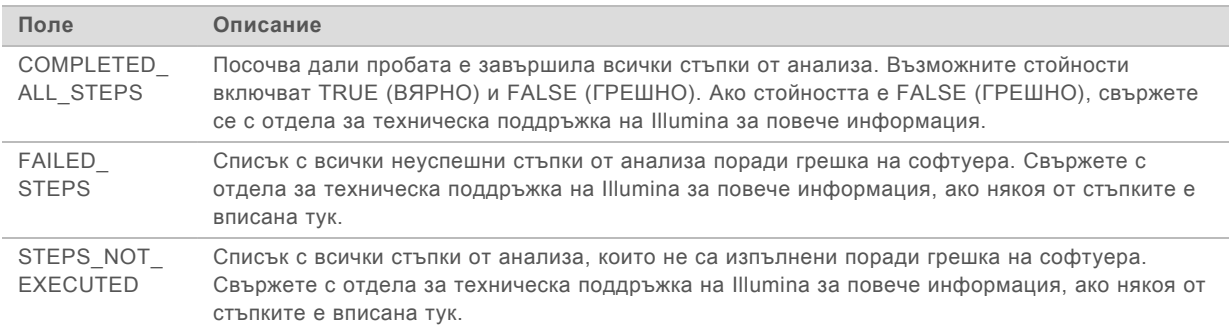

**QC Metrics Sections for Patient Samples** (Раздели на измервания на КК за проби на пациент) – раздел е включен за всеки тип контрол на качество, използван за проби на пациент. Таблицата по-долу отбелязва къде статус за контрол на качество в отчета TSO Comprehensive съответства на раздел.

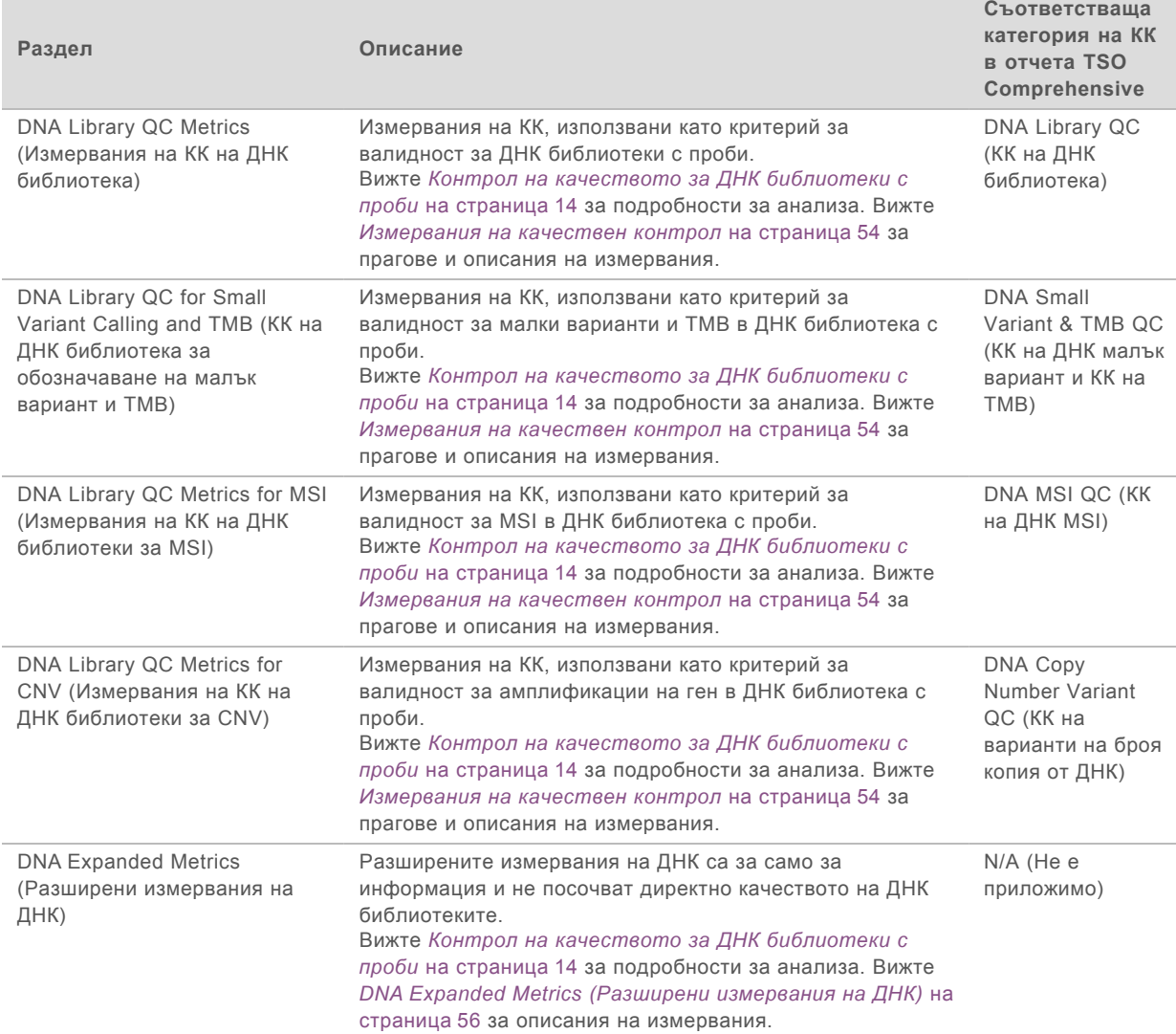

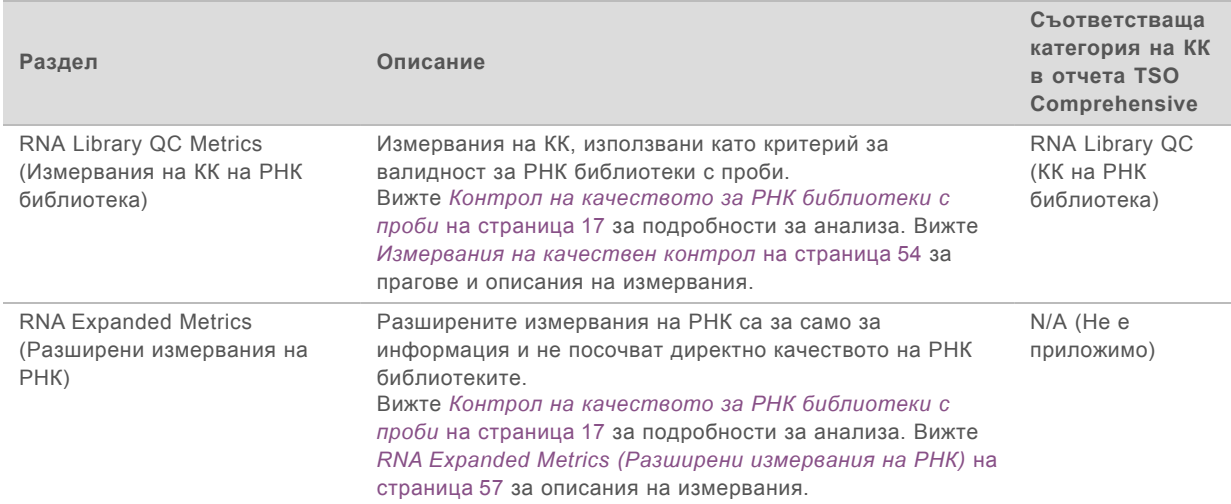

Всеки раздел съдържа следните колони:

- $\triangleright$  Metric (UOM) (Измерване, UOM) името и мерната единица на измерването на КК.
- **EXECT** долна граница на спецификация (включително).
- **USL горна граница на спецификация (включително).**
- **Една колона на проба (именувана с ИД на пробата).**

Всеки раздел съдържа следните редове:

- **Един ред на измерване на КК.**
- **PASS/FAIL (ПРЕМИНАВА/НЕУСПЕШНО) посочва дали пробата е преминала успешно,** или неуспешно за типа контрол на качество. Статус PASS (ПРЕМИНАВА) посочва, че стойностите на пробата за измерването са в рамките на обхвата на LSL и USL. Статусът FAIL (НЕУСПЕШНО) показва, че стойностите на пробата за едно или повече от измерванията са извън обхвата на LSL или USL. Този ред не е включен за DNA Expanded Metrics (Разширени ДНК измервания) или RNA Expanded Metrics (Разширени РНК измервания).
- **Notes** (Бележки) съдържа списък с бележки, които описват съдържанието на файла.

## Отчет за ниска дълбочина

Име на файла: {SAMPLE\_ID}\_LowDepthReport.tsv

Отчетът за ниска дълбочина е файл, разделен с табулатори, за всяка проба на пациент, която включва списък с геномни обхвати с позиции с обща дълбочина на секвениране <100 и за която не е открит преминаващ вариант. Тези позиции имат недостатъчна дълбочина на секвениране, за да изключат наличието на малък вариант. Позиции на списъка за блокиране са изключени от доклада.

Отчетът за ниска дълбочина не се регенерира по време на регенериране на отчет.

Отчетът за ниска дълбочина съдържа следните раздели и съответните им полета:

**• Header** (Горен колонтитул) – съдържа обща информация за файла и изпълняването.

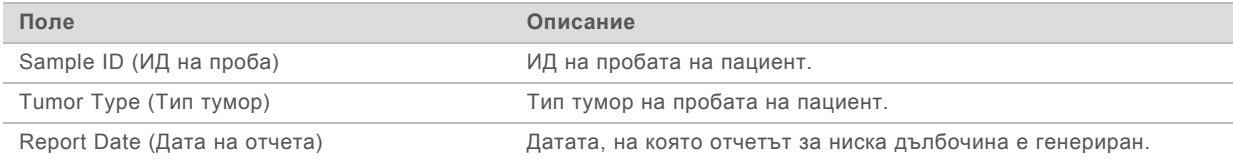

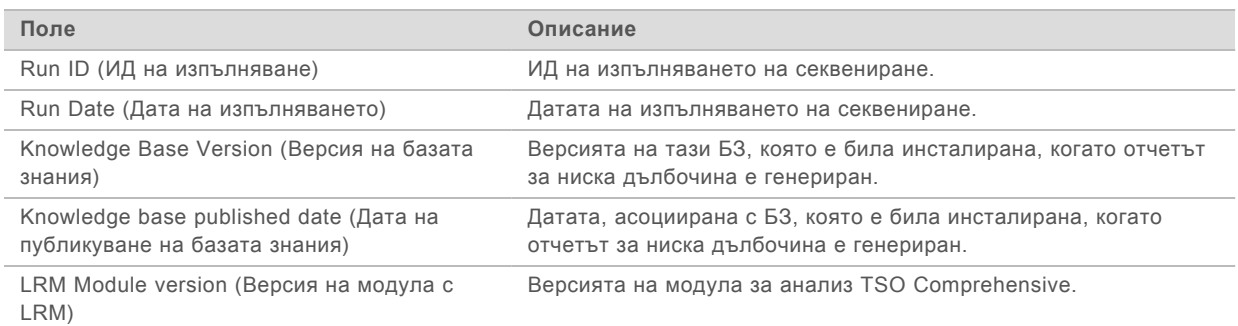

**Genomic Range List** (Списък с геномни обхвати) – съдържа списък с геномни обхвати с позиции с ниска дълбочина. Последователни геномни позиции с ниска дълбочина, припокриващи едни и същи гени, се комбинират в един-единствен ред.

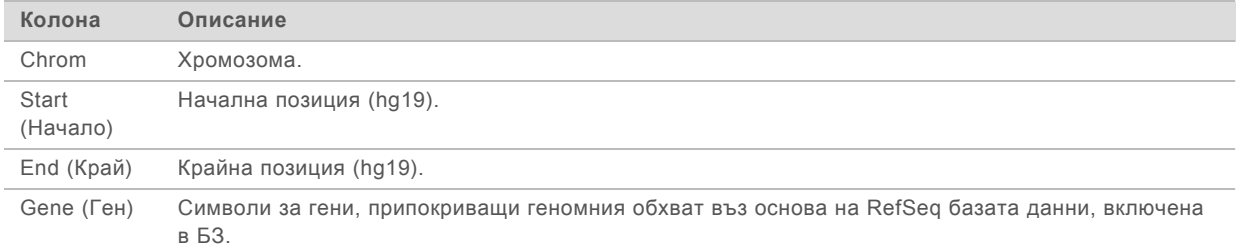

## Output Folder Structure (Структура на изходната папка)

Този раздел описва съдържанието на всяка изходна папка, генерирана по време на анализа.

- u IVD
	- ▶ IVD Reports
		- ▶ {SampleID} TSOCompEUModule KB{version} Report.pdf Отчет TSO Comprehensive (PDF формат) за проба на пациент
		- ▶ {SampleID}\_TSOCompEUModule\_KB{version}\_Report.json Отчет TSO Comprehensive (JSON формат) за проба на пациент
		- $\blacktriangleright$  {SampleID} LowDepthReport.tsv Отчет за ниска дълбочина за проба на пациент
		- $\blacktriangleright$  MetricsOutput.tsv Изходни данни за измерванията
		- $\triangleright$  ControlOutput.tsv Контролен отчет с изходни данни
- <sup>u</sup> **Logs\_Intermediates** Файлове с хронологии и междинни файлове, генерирани по време на линията/работния процес на анализа. Междинните файлове са предназначени да помогнат само с отстраняването на проблеми. Информацията, която се съдържа в междинните файлове е предназначена за употреба за клинично докладване или управление на пациенти. Производителност на които и да е варианти в тези файлове, различни от валидираните варианти, не е демонстрирана. Валидираните варианти са варианти с демонстрирани характеристики на производителност. Всяка папка представлява една стъпка от линията/работния процес на анализа. Модулът за анализ TSO Comprehensive добавя RNA (РНК) или DNA (ДНК) към имената на папките с ИД на проба по време на обработката.

#### Преглеждане на резултати от анализ

- 1 От таблото за управление на Local Run Manager изберете името на изпълняването.
- 2 От раздела Run Overview (Общ преглед на изпълняването) прегледайте показателите за изпълняване на секвенирането.
- 3 За да промените местоположението на файла с данните от анализа за бъдещи повторни нареждания на опашката на избраното изпълняване, изберете **Edit** (Редактиране) и след това редактирайте пътеката на файла от изходната папка с изпълняването. Името на изходната папка с изпълняването не може да бъде променено.
- 4 **[По избор]** Изберете **Copy to Clipboard** (Копиране в клипборда) за достъп до изходната папка с изпълняването.
- 5 Изберете раздела Sequencing Information (Информация за секвениране), за да прегледате параметрите на изпълняване и информацията за консумативите.
- 6 Изберете раздела Samples & Results (Проби и резултати), за да прегледате отчетите и информацията относно контрола на качество.
	- ► Ако анализът е бил повторен, разгънете падащия списък Select Analysis (Избор на анализ) и изберете подходящия анализ.
- 7 **[По избор]** Изберете **Copy to Clipboard** (Копиране в клипборда) за копиране на пътя на файла от папката за анализ.

За повече информация за разделите Run Overview (Общ преглед на изпълняване) и Sequencing Information (Информация за секвениране) и как да поставите анализи на изчакване на опашка вижте *Наръчник за справка за инструмента NextSeq 550Dx (документ №1000000009513)*.

## Samples and Results (Проби и резултати)

Екранът Samples and Results (Проби и резултати) показва резултатите от анализа, асоциирани с избраното изпълняване и предоставя опцията за повторно анализиране на изпълняването с различни параметри. Таблица в горната част на екрана предоставя началната дата на текущо избраното изпълняване на анализ и типа изпълняване (първоначален анализ, повторно нареждане на анализ на опашката или повторно генериране на отчет).

#### Измервания на нивото на изпълняване

Разделът *Run Level Metrics* (Измервания на нивото на изпълняване) от екрана Samples & Results (Проби и резултати) показва статус на измерване на КК на изпълняване PASS (ПРЕМИНАВА) или FAIL (НЕУСПЕШНО) за всяко измерване на КК на изпълняване. Статусите на измервания на КК на изпълняване са извлечени от файла MetricsReport.tsv (вижте *[Изходни данни от](#page-45-0) измервания* [на страница 43](#page-45-0)). Вижте *[Измервания на качествен контрол](#page-56-0)* на страница 54 за прагове и описания на измервания.

## Контролни проби

Контролните проби са зададени в екрана Run Setup (Конфигуриране на изпълняване) на Local Run Manager. Резултатите за проби, зададени като контролни, са показани в раздела *Controls* (Контроли) на екрана Samples & Results (Проби и резултати). Разделът Controls (Контроли) показва следните колони за всяка проба, зададена като контролна:

- **Sample ID** (ИД на проба)
- <sup>u</sup> **Type** (Тип) тип контролна проба. Възможните стойности са DNA External Control (ДНК външна контрола), DNA No-Template Control (ДНК контрола без шаблон), RNA External Control (РНК външна контрола) и RNA No-Template Control (РНК контрола без шаблон). Наличните типове контролни проби остават същите и не са засегнати от инсталираната база знания.
- <sup>u</sup> **Analysis Complete?** (Завършен анализ?) възможните стойности са TRUE (ВЯРНО) и FALSE (ГРЕШНО). Контролните проби, маркирани с TRUE (ВЯРНО) в колоната Analysis Complete? (Завършен анализ?), имат завършен анализ на контролната проба. Ако контролна проба е маркирана с FALSE (ГРЕШНО), се е появила софтуерна грешка. Свържете с отдела за техническа поддръжка на Illumina за повече информация.
- <sup>u</sup> **Outcome** (Резултат) възможните стойности са PASS (ПРЕМИНАВА) и FAIL (НЕУСПЕШНО). Вижте следната таблица за тълкуване на стойността на резултата:

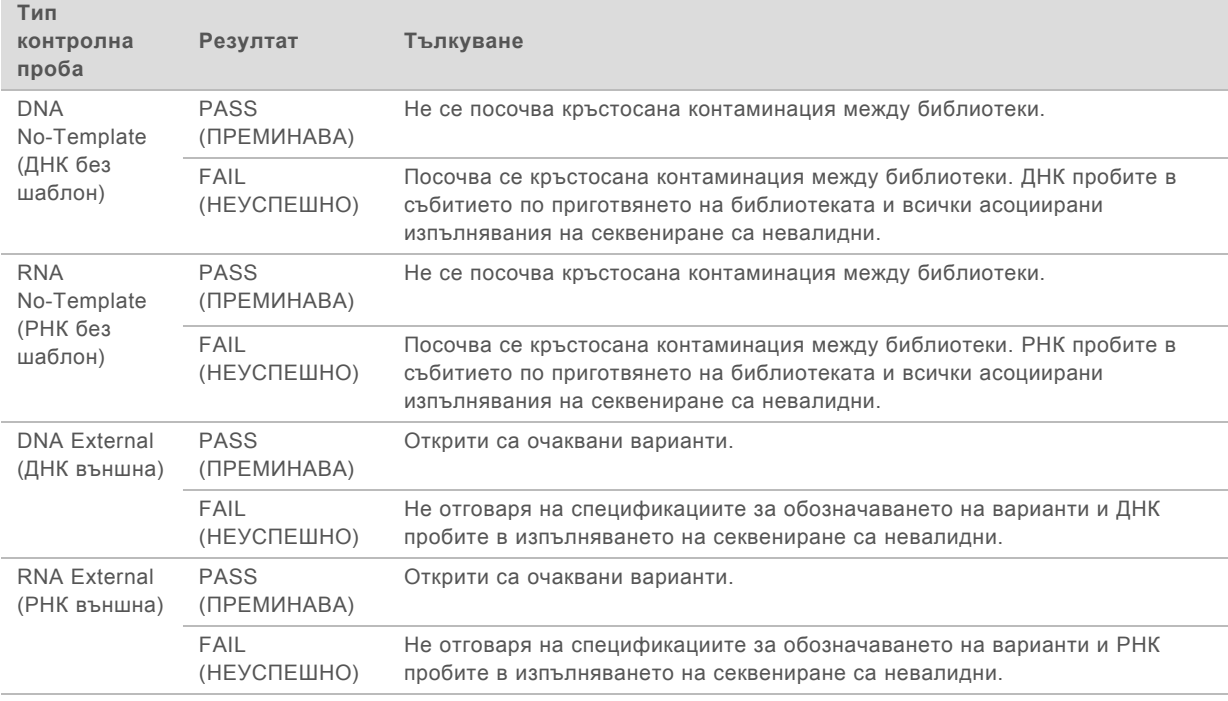

## <span id="page-50-0"></span>Измервания на нивото на проба

Разделът Sample Level Metrics (Измервания на нивото на пробата) на екрана Samples & Results (Проби и резултати) показва информация за контрола на качеството на проби на пациент, които са били включени в изпълняването. Резултатите от контрола на качество на пробите на пациент са извлечени от файла MetricsReport.tsv (вижте *[Изходни данни от измервания](#page-45-0)* на страница 43. Разделът Sample Level Metrics (Измервания на нивото на пробата) показва следните колони за всяка проба на пациент:

- **Sample** (Проба) ИД на пробата.
- <sup>u</sup> **Analysis Complete?** (Завършен анализ?) възможните стойности са TRUE (ВЯРНО) и FALSE (ГРЕШНО). Проби, маркирани с TRUE (ВЯРНО) в колоната Analysis Complete? (Завършен анализ?), са завършили анализ успешно. Ако проба е маркирана с FALSE (ГРЕШНО) в тази колона, се е появила софтуерна грешка. Свържете с отдела за техническа поддръжка на Illumina за повече информация.
- **DNA Library QC** (КК на ДНК библиотека) възможните стойности са PASS (ПРЕМИНАВА) и FAIL (НЕУСПЕШНО). Посочва дали пробата е преминала КК на ДНК библиотеката успешно или неуспешно, което важи за ДНК библиотеката, която е била секвенирана. Отговаря на КК за ДНК библиотека в отчета на TSO Comprehensive. Показва се тире (–), ако дадена ДНК библиотека не е секвенирана или изпълняването на КК има стойност FAIL (НЕУСПЕШНО).
- **DNA Variants and Biomarkers** (ДНК варианти и биомаркери)
	- **Small Variants and TMB** (Малки варианти и TMB) възможните стойности са PASS (ПРЕМИНАВА) и FAIL (НЕУСПЕШНО). Посочва дали пробата е преминала успешно или неуспешно КК на малки варианти и TMB в ДНК библиотеката. Отговаря на КК за ДНК малки варианти и TMB в отчета на TSO Comprehensive. Показва се тире (–), ако дадена ДНК библиотека не е секвенирана, изпълняването на КК има стойност FAIL (НЕУСПЕШНО) или изпълняването на КК за ДНК библиотека има стойност FAIL (НЕУСПЕШНО).
	- **MSI** възможните стойности са PASS (ПРЕМИНАВА) и FAIL (НЕУСПЕШНО). Посочва дали пробата е преминала успешно или неуспешно КК на MSI в ДНК библиотеката. Отговаря на КК за MSI ДНК в отчета на TSO Comprehensive. Показва се тире (–), ако дадена ДНК библиотека не е секвенирана, изпълняването на КК има стойност FAIL (НЕУСПЕШНО) или изпълняването на КК за ДНК библиотека има стойност FAIL (НЕУСПЕШНО).
	- **CNV** възможните стойности са PASS (ПРЕМИНАВА) и FAIL (НЕУСПЕШНО). Посочва дали пробата е преминала успешно или неуспешно КК на амплификации на ген в ДНК библиотеката. Отговаря на КК за ДНК вариант с номер на копие и TMB в отчета на TSO Comprehensive. Показва се тире (–), ако дадена ДНК библиотека не е секвенирана, изпълняването на КК има стойност FAIL (НЕУСПЕШНО) или изпълняването на КК за ДНК библиотека има стойност FAIL (НЕУСПЕШНО).
- **RNA Library QC** (КК на РНК библиотека) възможните стойности са PASS (ПРЕМИНАВА) и FAIL (НЕУСПЕШНО). Посочва дали пробата е преминала КК на РНК библиотеката успешно или неуспешно, което важи за РНК библиотеката, която е била секвенирана. Отговаря на КК за РНК библиотека в отчета на TSO Comprehensive. Показва се тире (–), ако дадена РНК библиотека не е секвенирана или изпълняването на КК има стойност FAIL (НЕУСПЕШНО).

Отделни проби могат да не са успешни дори когато измерванията на изпълняването преминат.

## Повторно генериране на отчет

Повторното генериране на отчет позволява един или повече отчети да бъдат повторно генерирани, без да се повтарят всички стъпки за вторичен анализ. Повторно генериране на отчет е много по-бързо от пълно повторно нареждане на анализ на опашката, но има различни характеристики:

- <sup>u</sup> **Scope** (Обхват) повторното генериране на отчет изгражда наново отчета TSO Comprehensive, но прескача някои стъпки на анализа. Може да промените пола или типа тумор за една или повече проби или да инсталирате нова БЗ, за да създадете нов отчет, който отразява тези промени. Всяка проба трябва да бъде избрана ръчно за повторно генериране на отчет, докато повторно нареждане на анализа на опашка автоматично избира всички проби по подразбиране. Отделни проби може да бъдат премахнати за повторно нареждане на анализа на опашка.
- **Analysis run failure** (Неуспешно изпълняване на анализ) повторното генериране на отчет изисква успешно изпълняване на анализ като входни данни, докато повторното нареждане на анализа на опашка може да се използва в сценарии, при които анализът е неуспешен.
- **Editable fields** (Полета, които може да се редактират) повторното генериране на отчет позволява промени на полетата Sex (Пол) и Tumor Type (Тип тумор), докато повторното нареждане на анализа на опашката позволява които и да е полета, избрани по време на конфигурирането на изпълняването, да бъдат променяни.
- **TSO Comprehensive analysis module version** (Версия на модула за анализ TSO Comprehensive) – повторното генериране на отчет изисква успешен анализ от Local Run Manager TruSight Oncology Comprehensive Analysis Module v2.3 или по-нов. Повторно нареждане на анализ на опашката може да бъде започнато, като се използва анализ от която и да е предишна версия на модула за анализ TSO Comprehensive.
- <sup>u</sup> **Run Input Settings** (Настройки на входните данни за изпълняване) входните данни за изпълняване на повторно генериране на отчет автоматично се задават на стойностите от най-скорошното изпълняване на вторичен анализ. Входните данни за изпълняване за повторно нареждане на анализ на опашката се настройват автоматично към стойностите от най-скорошния опит за анализ (включително неуспешни изпълнявания на анализ).

Тази функция е достъпна само за потребители администратори на LRM или потребител неадминистратор със зададени разрешения за повторно поставяне на анализ на изчакване. За повече информация за управлението на потребители в LRM вижте *Наръчника за справка за инструмента NextSeq 550Dx (документ № 1000000009513)*.

# Повторно генериране на отчет или повторно нареждане на анализ на

#### опашката

1 От таблото на изпълнявания локализирайте изпълняване със статус Analysis Completed (Анализът завършен). Изберете вертикалната елипсовидна икона и изберете **Requeue** (Повторно нареждане на опашката).

Повторното свързване на изпълнявания, които са били изтрити от локалната временна папка, са задължителни за повторно поставяне на анализа на изчакване. За повече информация за управлението на потребители в LRM вижте *Наръчника за справка за инструмента NextSeq 550Dx (документ № 1000000009513)*.

- 2 Изберете **Edit Setup** (Редактиране на конфигурацията) в изскачащия прозорец Requeue Analysis (Повторно нареждане на анализа на опашката).
- 3 Използвайте падащото меню в горната част на екрана Requeue Analysis (Повторно нареждане на анализа на опашката), за да изберете повторно генериране на отчет или пълно повторно нареждане на анализа на опашката.

**ЗАБЕЛЕЖКА** Винаги преглеждайте входните данни за изпълняване за всяка проба, преди да запишете изпълняване. Входните данни за изпълняване от повторно генериран отчет са автоматично настроени към стойностите от най-скорошното успешно изпълняване на вторичен анализ.

- 4 Проби от завършеното преди това изпълняване ще бъдат показани в таблица. Използвайте бутоните **+** вдясно на таблицата, за да маркирате желаните проби за повторно генериране на отчет. Всички проби в изпълняване са изключени от повторното генериране на отчета по подразбиране и трябва да бъдат добавени индивидуално. Повторно генериране на отчет не е налично за проби, оригинално анализирани като контролни проби, които изискват пълно повторно нареждане на анализа на опашката.
- 5 Когато всички желани проби са маркирани за повторно генериране на отчет, изберете **Requeue Analysis** (Повторно нареждане на анализа на опашката).

### Преглед на резултатите от повторно генериране на отчет

Повторно генерирани отчети за проби, маркирани за повторно генериране на отчет, могат да бъдат прегледани заедно с други завършени анализи на екрана Samples and Runs (Проби и изпълнявания) в Local Run Manager. Отчети, създадени с повторно генериране, се маркират като Report Regeneration (Повторно генериране на отчет) в полето Analysis Type (Тип анализ) в горната част на екрана Samples and Runs (Проби и изпълнявания).

### Отстраняване на неизправности

Когато отчетът посочва, че анализът за пробата е бил неуспешен поради софтуерна грешка, отстранете проблема спрямо конкретната неуспешна стъпка. MetricsOutput.tsv в папката IVD\_ Reports посочва конкретната стъпка от анализа, която не е била завършена, под FAILED\_ STEPS.

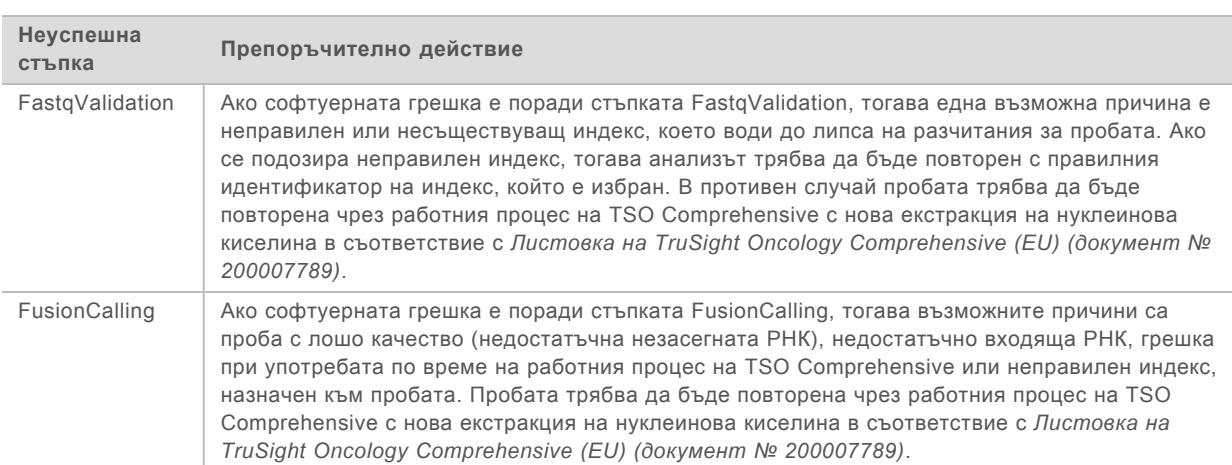

Използвайте таблицата по-долу, за да отстраните проблема в работния процес.

За всички други стъпки, които са посочени като неуспешни, се свържете с отдела за техническа поддръжка на Illumina.

## <span id="page-54-0"></span>Приложение A, Блоксхема на измерванията на КК

Блоксхемата по-долу описва измерванията на КК, които са вписани в отчета TSO Comprehensive. Ако Run QC (КК на изпълняването) е неуспешен, тогава никои други стъпки за КК не се оценяват и всички се маркират като N/A (Не е приложимо). Ако ДНК или РНК не са секвенирани или не преминат успешно КК на библиотеката, тогава всички съответни типове варианти не се включват в резултатите от Tumor Profiling (Туморно профилиране) или съвместна диагностика. DNA Library QC (КК на ДНК библиотека) е мярка за контаминация. Ако не премине, тогава DNA QC Metrics (DNA MSI QC, DNA small variants & TMB QC, and DNA CNV QC) (Измервания на КК на ДНК (ДНК MSI, КК на ДНК малки варианти и КК на TMB и КК на ДНК CNV) надолу по веригата се отбелязват като N/A (Не е приложимо). За повече информация направете справка със следните раздели и таблици:

- **[Методи за анализ](#page-12-1) на страница 10**
- <sup>u</sup> Таблица за контрол на качеството [на страница 22](#page-24-0)
- Таблица за измервания на КК на изпълняването [на страница 43](#page-45-0)
- <sup>u</sup> *[Контрол на качеството за ДНК библиотеки с проби](#page-16-0)* на страница 14
- **[Измервания на нивото на проба](#page-50-0) на страница 48**
- <sup>u</sup> *[Приложение B, Измервания на КК](#page-56-1)* на страница 54

Блоксхемата не картографира контролните проби. Резултатите от контролните проби не засягат измерванията на КК в отчета TSO Comprehensive в PDF или JSON формат. Употребата на контролни проби е описана в *[Контролни проби](#page-9-0)* на страница 7. За допълнителна информация относно контролните проби вижте *Листовка на TruSight Oncology Comprehensive (EU) (документ № 200007789)*.

Блоксхемата не картографира резултатите от КК на нивото на позицията. Тези резултати са част от резултатите за КК за съвместна диагностика, които са описани в таблицата за КК за съвместна диагностика [на страница 30.](#page-32-0) Резултатите от КК на нивото на позицията за раздела Tumor Profiling (Туморно профилиране) се предоставят в Low Depth Report (Отчет за ниска дълбочина), който е описан в *[Отчитане на ниска дълбочина за ДНК библиотеки с проби](#page-17-0)* на [страница 15.](#page-17-0)

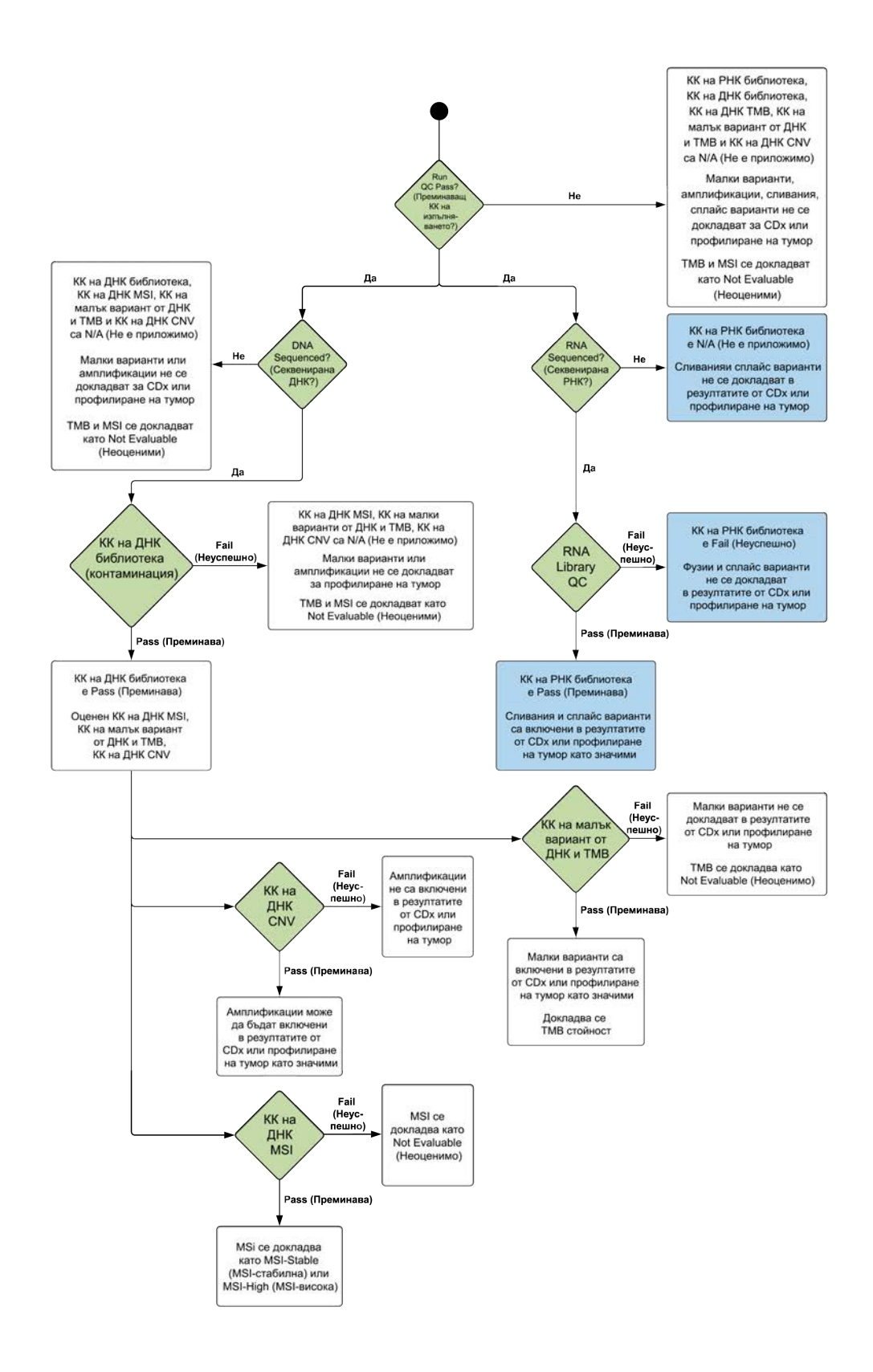

# <span id="page-56-1"></span>Приложение B, Измервания на КК

## <span id="page-56-0"></span>Измервания на качествен контрол

Таблица 5 TSO Comp Report Result QC Metrics (Измервания на КК на резултати от отчета TSO Comprehensive)

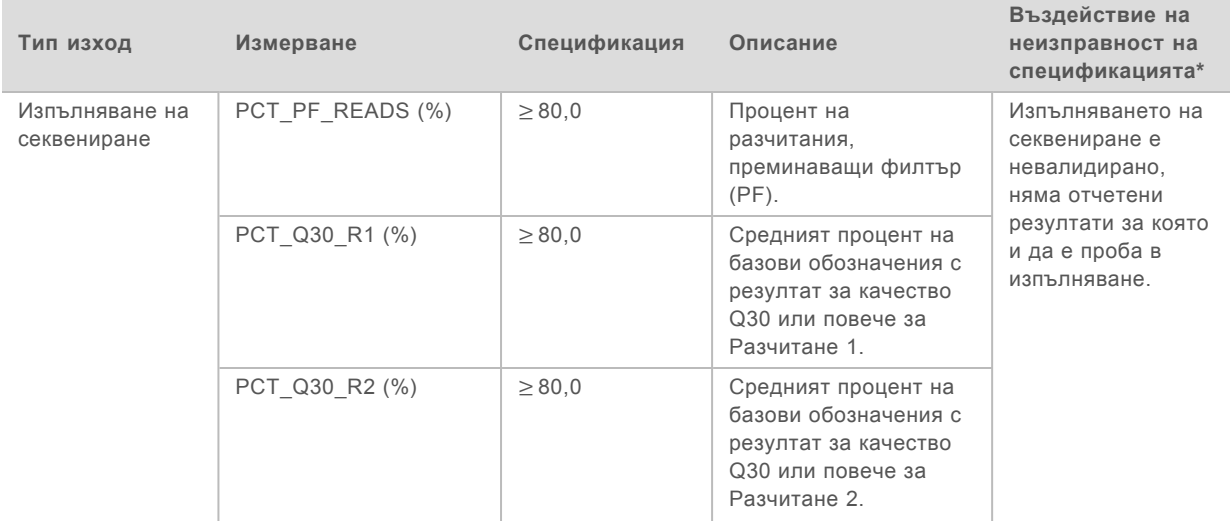

I

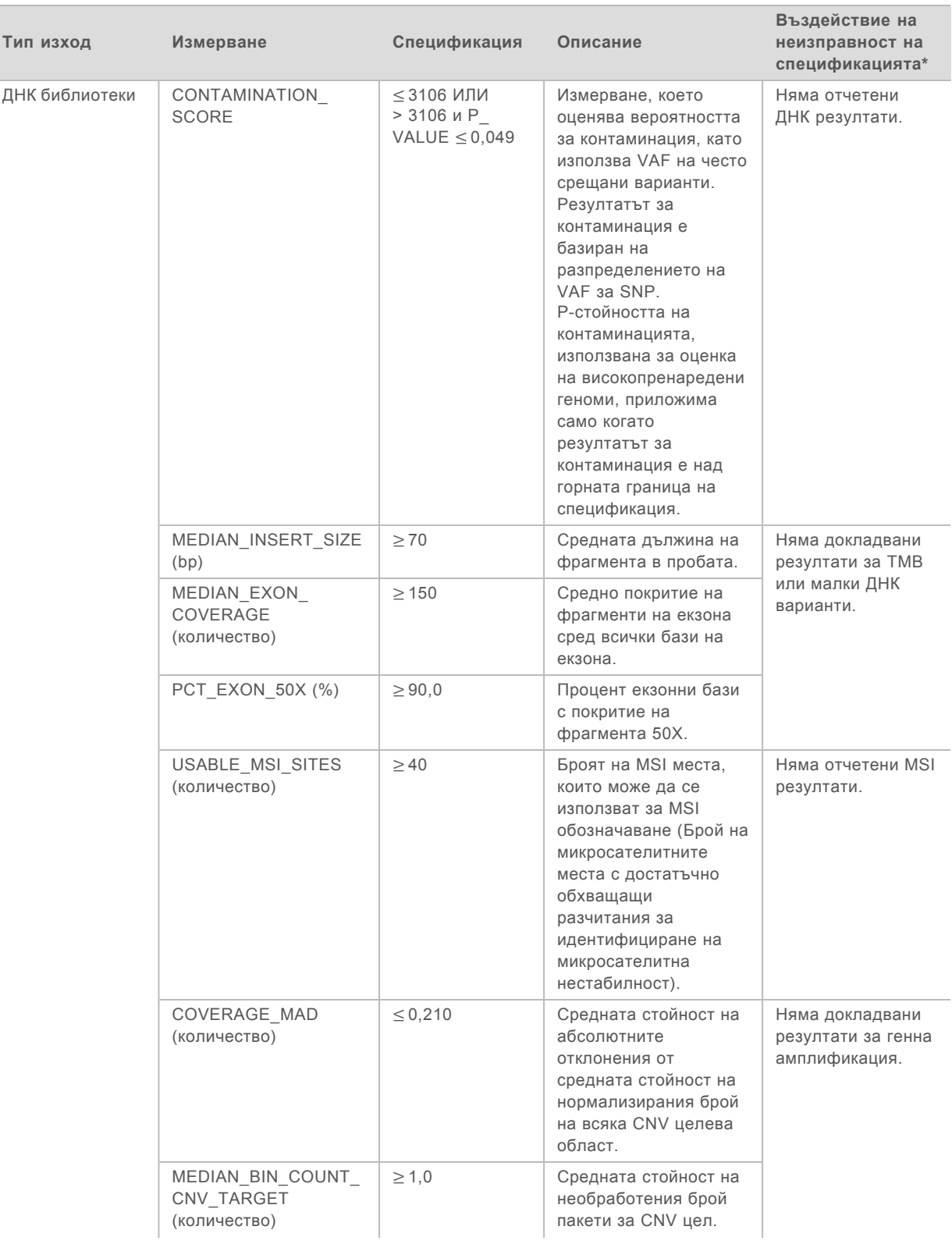

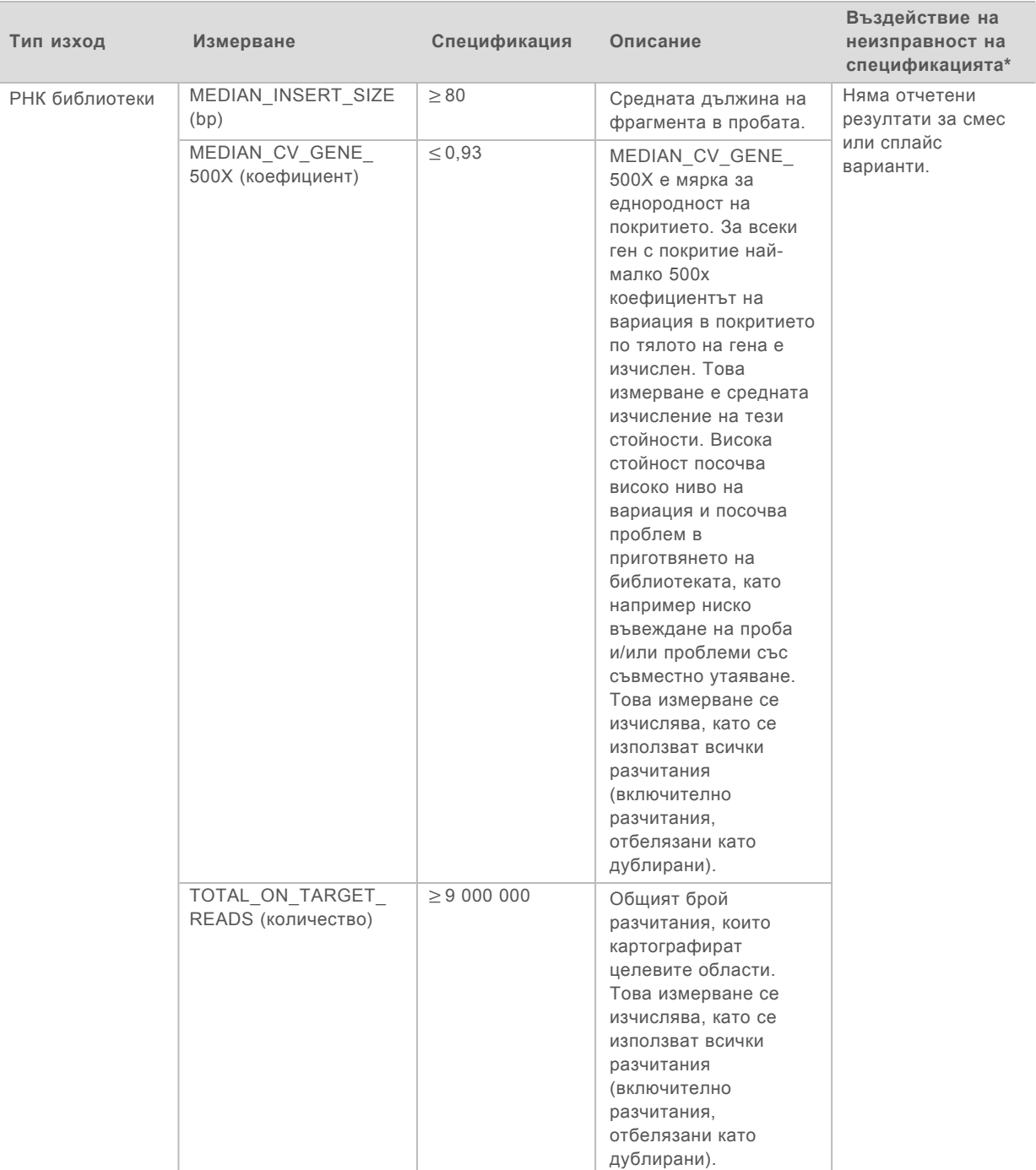

<span id="page-58-0"></span>\*Успешните резултати показват PASS (ПРЕМИНАВА).

## DNA Expanded Metrics (Разширени измервания на ДНК)

DNA Expanded Metrics (Разширени измервания на ДНК) се предоставят само за информация. Те може да са информативни относно отстраняване на неизправности, но се предоставят без изрични граници на спецификация и не се използват директно за контрол на качество на проби. За допълнителни насоки се свържете с отдела за техническа поддръжка на Illumina.

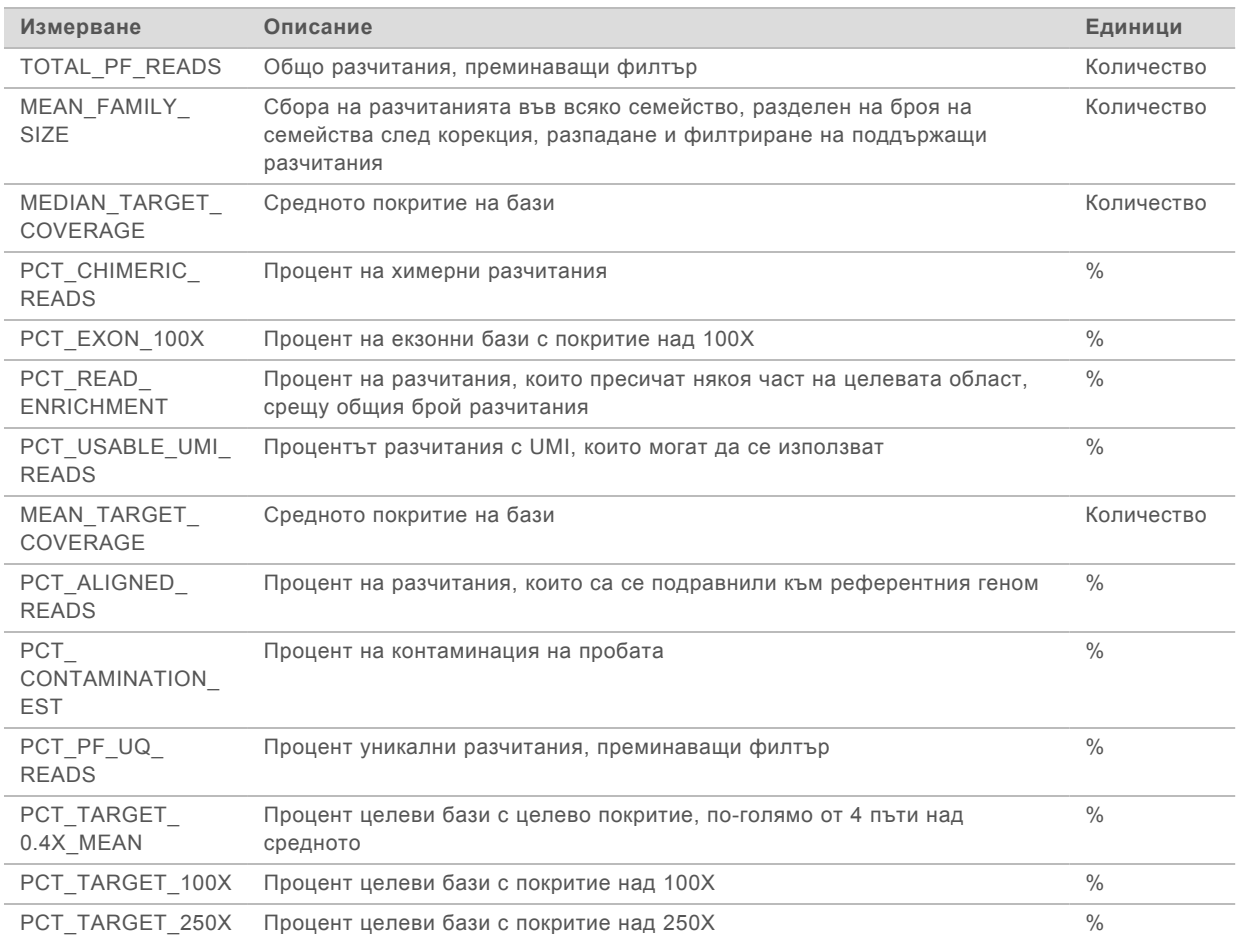

## <span id="page-59-0"></span>RNA Expanded Metrics (Разширени измервания на РНК)

RNA expanded metrics (Разширени измервания на РНК) се предоставят само за информация. Те може да са информативни относно отстраняване на неизправности, но се предоставят без изрични граници на спецификация и не се използват директно за контрол на качество на проби. За допълнителни насоки се свържете с отдела за техническа поддръжка на Illumina.

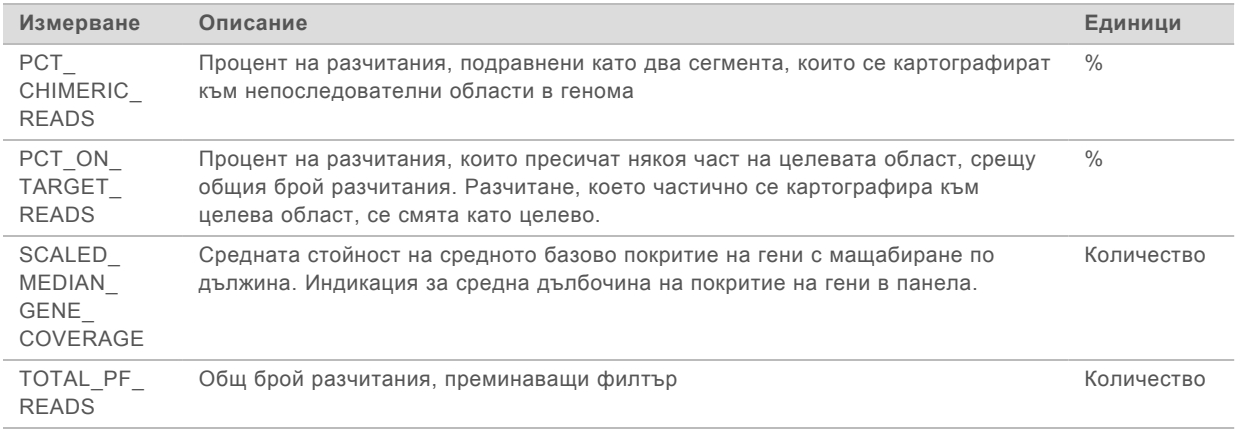

# Приложение C, Референция за отчета TruSight Oncology Comprehensive (EU)

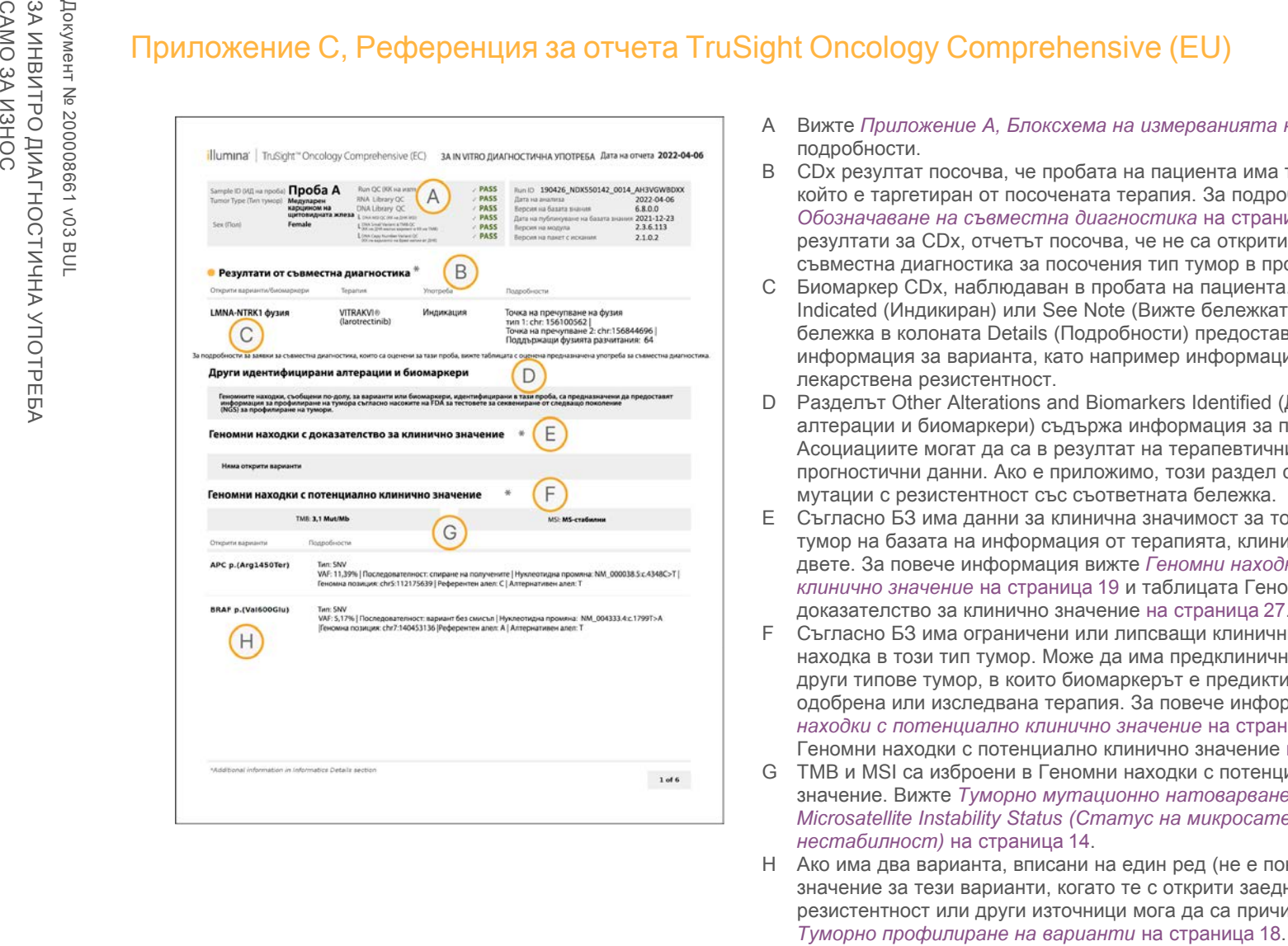

- A Вижте *[Приложение A, Блоксхема на измерванията на КК](#page-54-0)* на страница 52 за подробности.
- B CDx резултат посочва, че пробата на пациента има тип тумор и биомаркер, който е таргетиран от посочената терапия. За подробности вижте *[Обозначаване на съвместна диагностика](#page-20-0)* на страница 18. Ако няма резултати за CDx, отчетът посочва, че не са открити биомаркери за съвместна диагностика за посочения тип тумор в пробата.
- C Биомаркер CDx, наблюдаван в пробата на пациента. Употребата може да е Indicated (Индикиран) или See Note (Вижте бележката). Ако е приложимо, бележка в колоната Details (Подробности) предоставя допълнителна информация за варианта, като например информация за възможната лекарствена резистентност.
- D Разделът Other Alterations and Biomarkers Identified (Други идентифицирани алтерации и биомаркери) съдържа информация за профилиране на тумора. Асоциациите могат да са в резултат на терапевтични, диагностични или прогностични данни. Ако е приложимо, този раздел също така изброява мутации с резистентност със съответната бележка.

Pъководство за работния процес за Local Run Manager TruSight Oncology Comprehensive (EU) Analysis Module Ръководство за работния процес за Local Run Manager TruSight Oncology Comprehensive (EU) Analysis Module

- E Съгласно БЗ има данни за клинична значимост за този биомаркер в този тип тумор на базата на информация от терапията, клиничните насоки или и двете. За повече информация вижте *[Геномни находки с доказателство за](#page-21-0) [клинично значение](#page-21-0)* на страница 19 и таблицата Геномни находки с доказателство за клинично значение [на страница 27](#page-29-0).
- F Съгласно БЗ има ограничени или липсващи клинични данни за геномна находка в този тип тумор. Може да има предклинични данни или данни в други типове тумор, в които биомаркерът е предиктивен за отговора към одобрена или изследвана терапия. За повече информация вижте *[Геномни](#page-21-1) [находки с потенциално клинично значение](#page-21-1)* на страница 19 и таблицата Геномни находки с потенциално клинично значение [на страница 28.](#page-30-0)
- G TMB и MSI са изброени в Геномни находки с потенциално клинично значение. Вижте *[Туморно мутационно натоварване](#page-16-1)* на страница 14 и *[Microsatellite Instability Status \(Статус на микросателитната](#page-16-2) нестабилност)* [на страница 14](#page-16-2).
- H Ако има два варианта, вписани на един ред (не е показано), има клинично значение за тези варианти, когато те с открити заедно. Мутации с резистентност или други източници мога да са причината. Вижте примери в

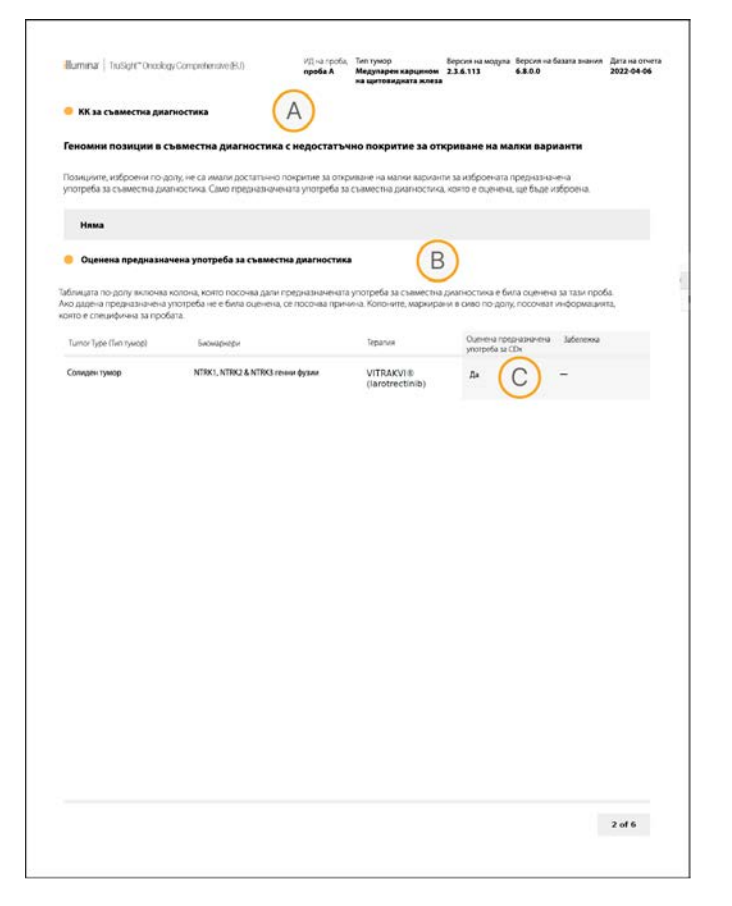

- A Разделът за КК за съвместна диагностика предоставя информация за КК на ниво позиция за биомаркери CDx. Ако не са изброени позиции, това означава, че е имало значително покритие в прицелните варианти и област. За повече информация вижте таблицата за КК за съвместна диагностика [на](#page-32-0) [страница 30.](#page-32-0)
- B Разделът Оценка на предназначена употреба за съвместна диагностика изброява всички инсталирани видове предназначена употреба на CDx с поле, което посочва дали са оценени за тази проба. Повече информация за предназначената употреба на анализа TSO Comprehensive може да бъде намерена в Листовка на TruSight Oncology Comprehensive (EU) (документ № 200007789). Типът тумор, биомаркерът и терапията са от декларацията за предназначена употреба.
- C Оценката настъпва, ако типът тумор е подходящ за CDx и пробата, която преминава, е изисквала категории за КК. За повече информация за критериите, необходими за оценка на пробите за CDx, вижте таблицата с оценка за предназначена употреба за съвместна диагностика на [на](#page-32-1) [страница 30.](#page-32-1)
	- **Yes** (Да) Пробата е оценена за тази предназначена употреба. Специфичните резултати се идентифицират в раздела Резултати за съвместна диагностика на отчета.
	- **No** (Не) Пробата не е оценена за тази предназначена употреба и в коментар е обяснено защо.

# Приложение D, MNV, индели и делеции в EGFR и RET, откриваеми от обозначител на фазиран вариант

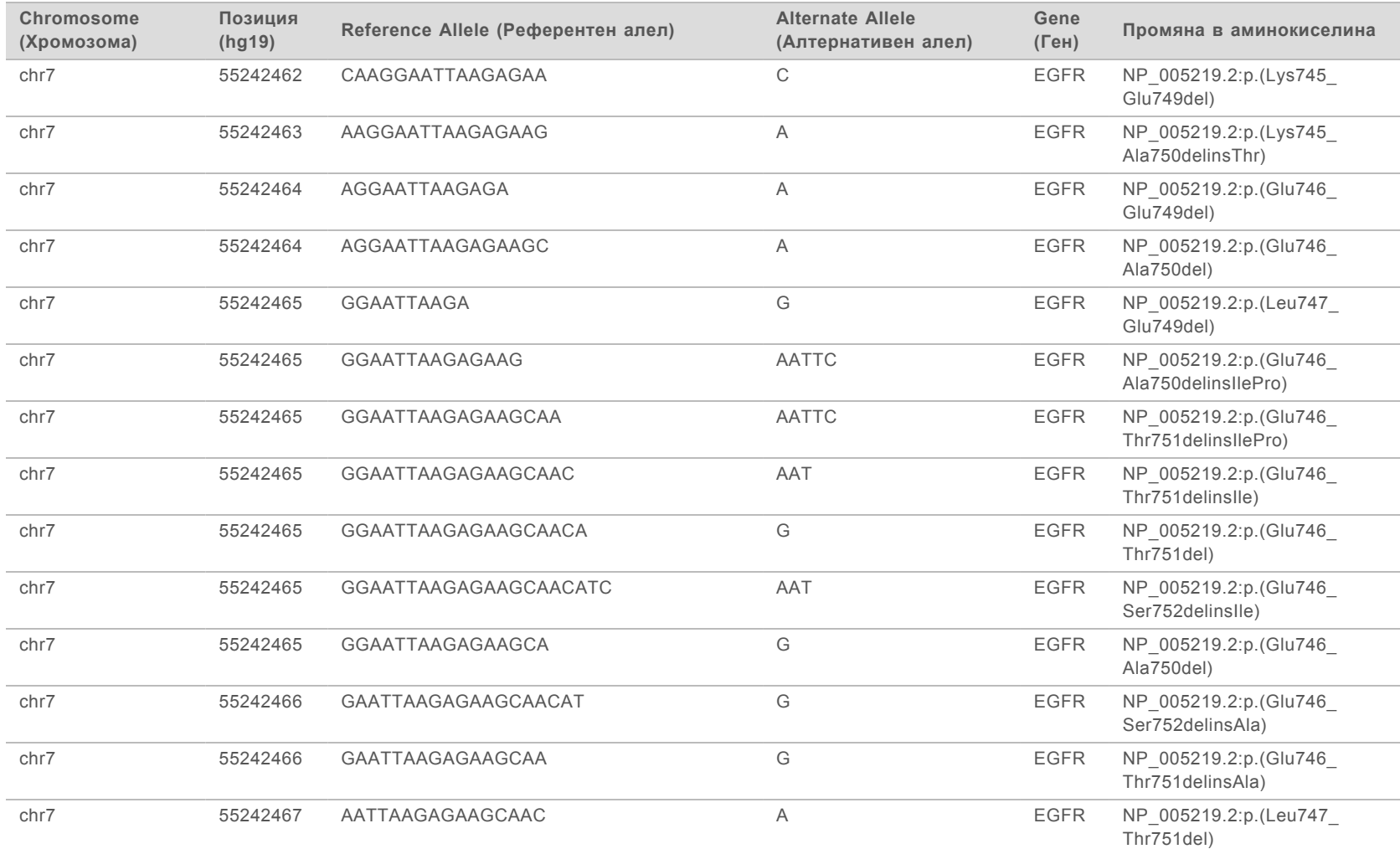

Ръководство за работния процес за Local Run Manager TruSight Oncology Comprehensive (EU) Analysis Module Ръководство за работния процес за Local Run Manager TruSight Oncology Comprehensive (EU) Analysis Module

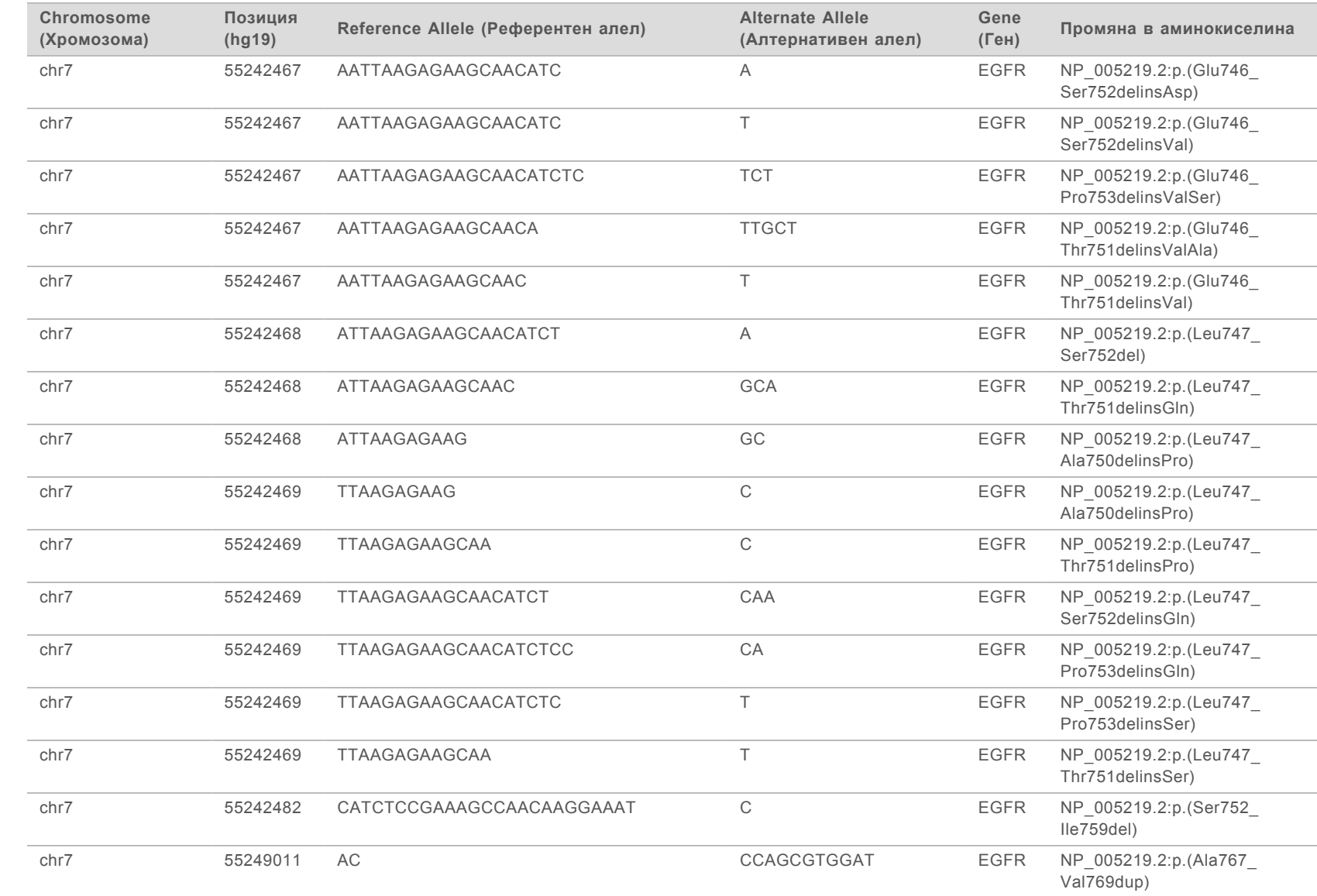

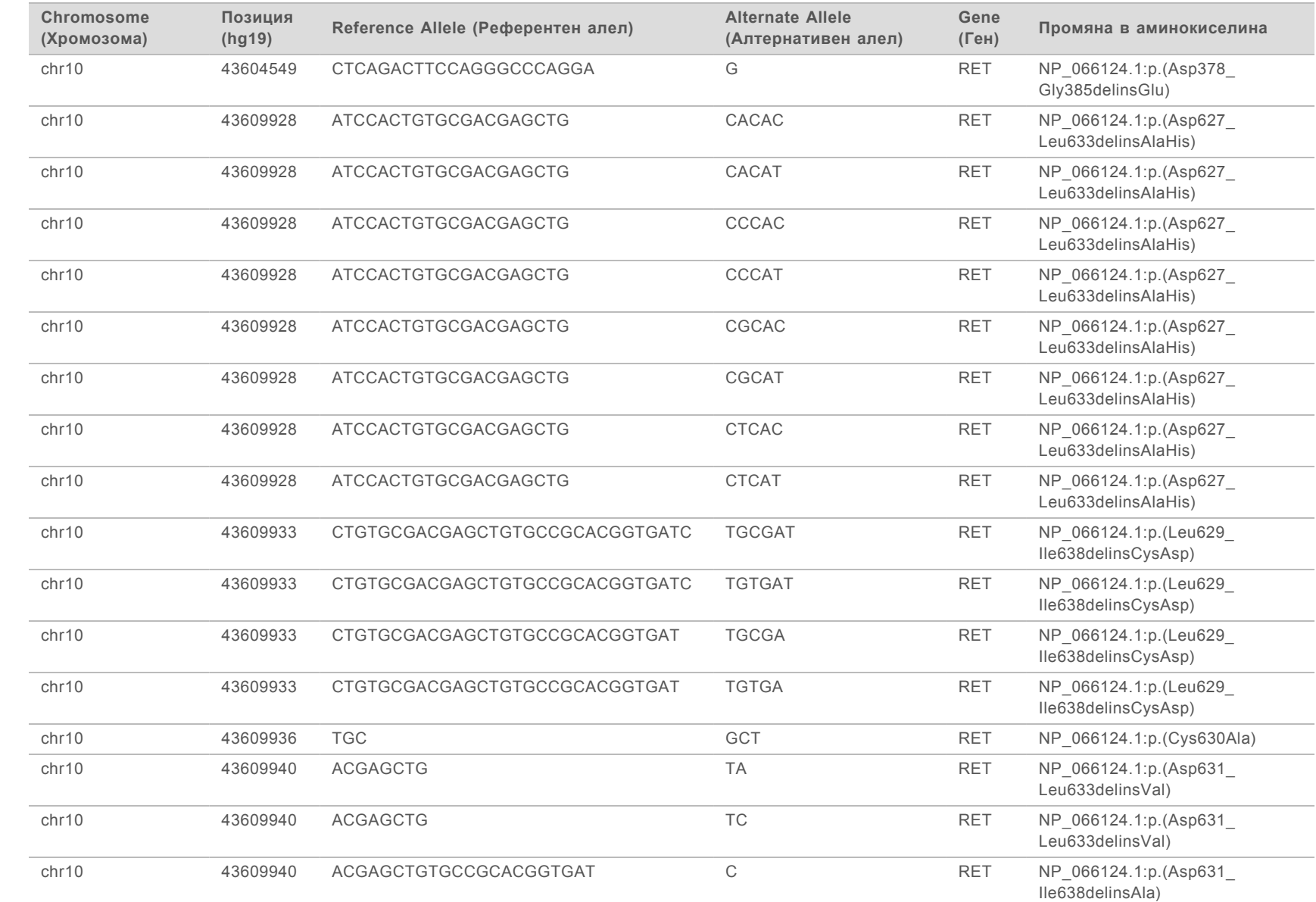

Ръководство за работния процес за Local Run Manager TruSight Oncology Comprehensive (EU) Analysis Module Ръководство за работния процес за Local Run Manager TruSight Oncology Comprehensive (EU) Analysis Module

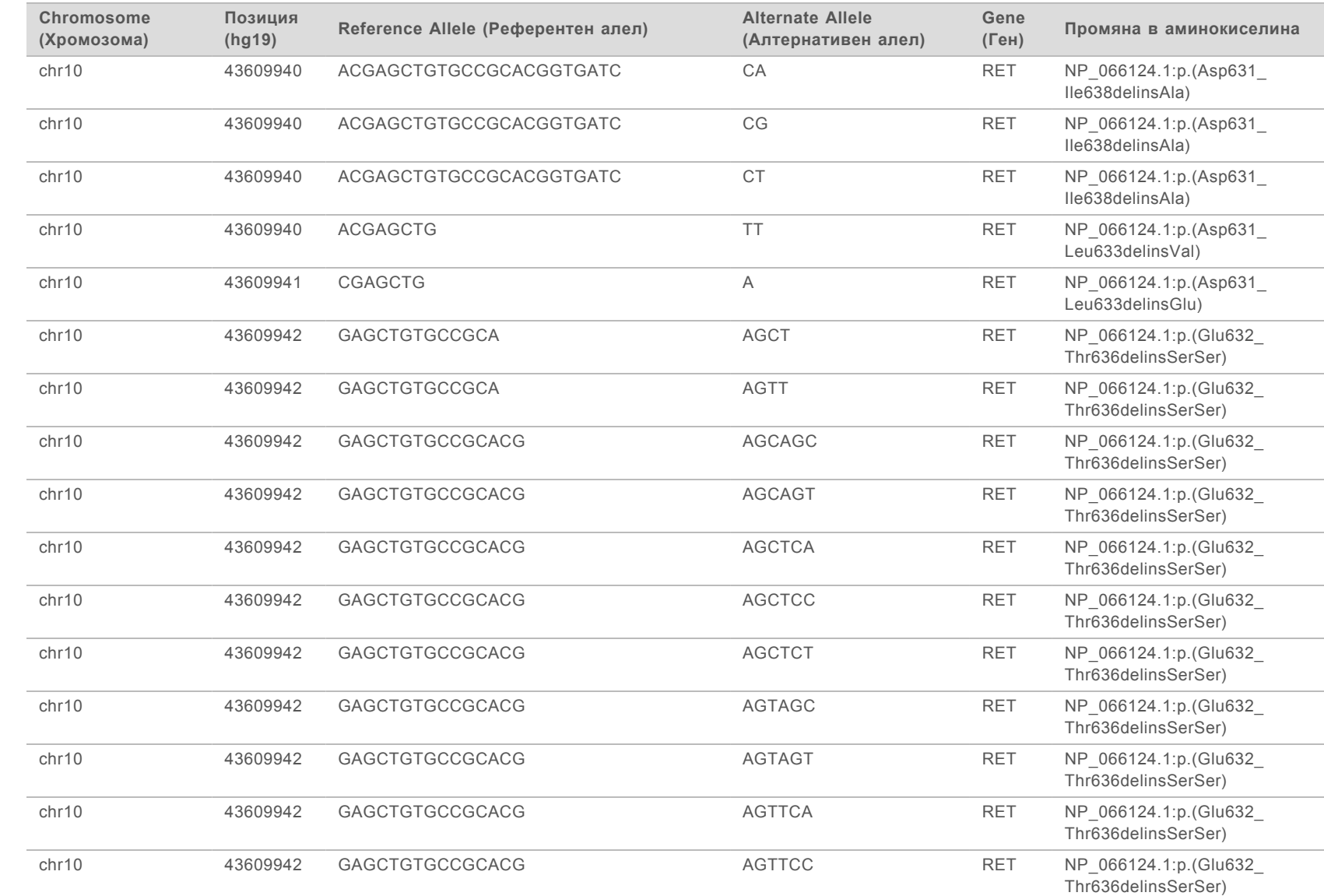

САМО ЗА ИЗНОС

ЗА ИНВИТРО ДИАГНОСТИЧНА УПОТРЕБА

ЗА ИНВИТРО ДИАГНОСТИЧНА УПОТРЕБА<br>САМО ЗА ИЗНОС

Документ Ne 200008661 v03 BUL

Документ № 200008661 v03 BUL

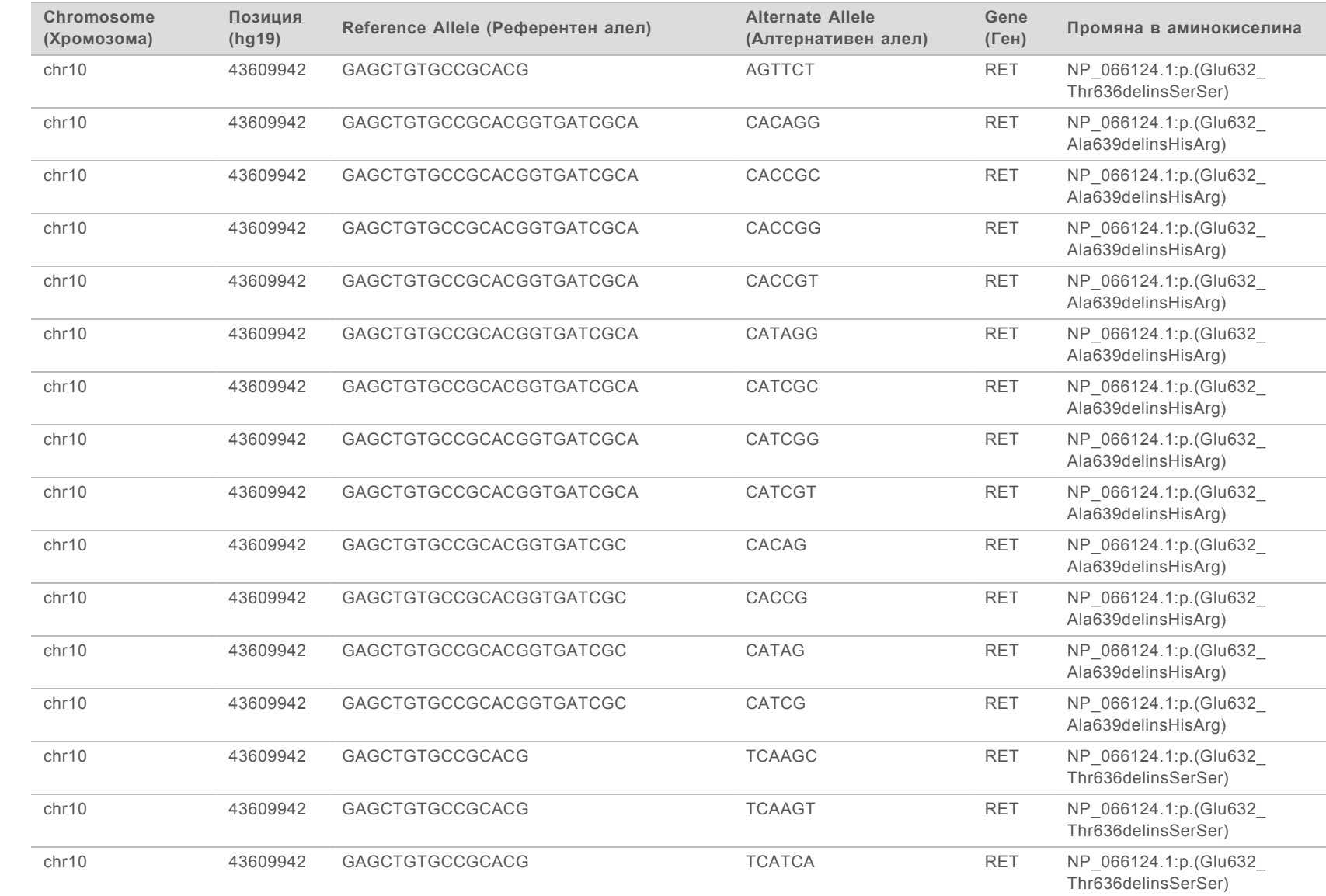

Ръководство за работния процес за Local Run Manager TruSight Oncology Comprehensive (EU) Analysis Module Ръководство за работния процес за Local Run Manager TruSight Oncology Comprehensive (EU) Analysis Module

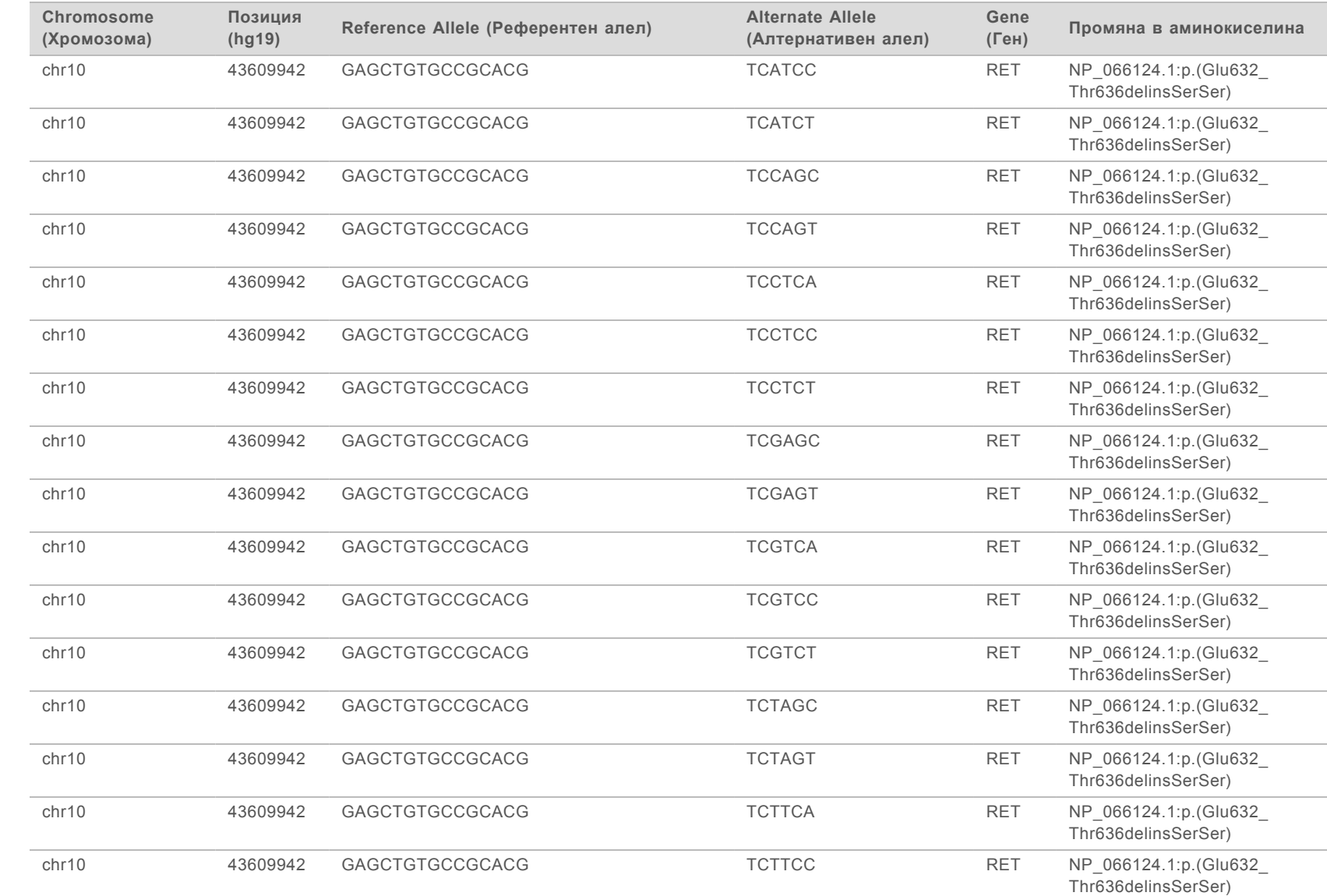

Ръководство за работния процес за Local Run Manager TruSight Oncology Comprehensive (EU) Analysis Module Ръководство за работния процес за Local Run Manager TruSight Oncology Comprehensive (EU) Analysis Module

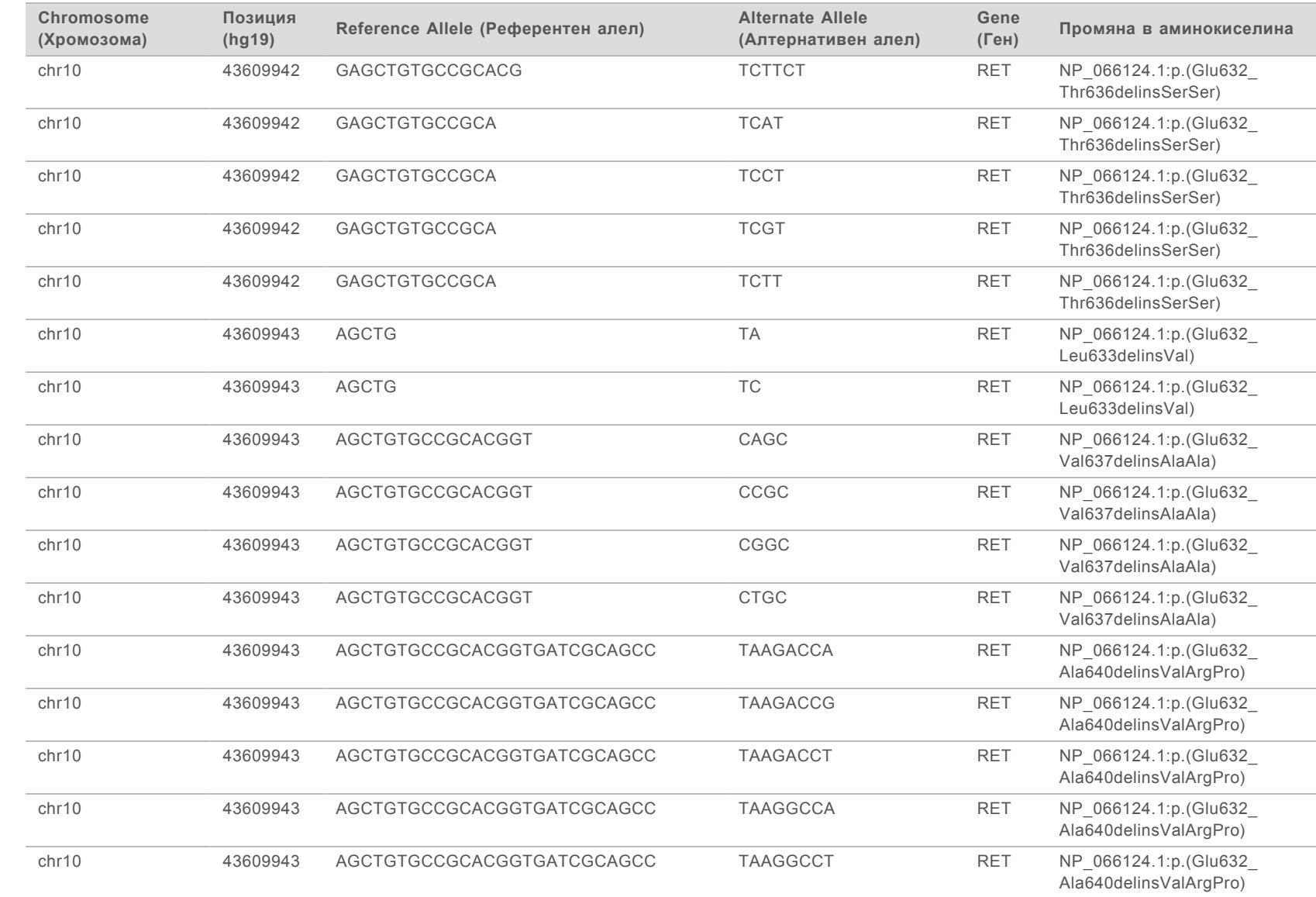

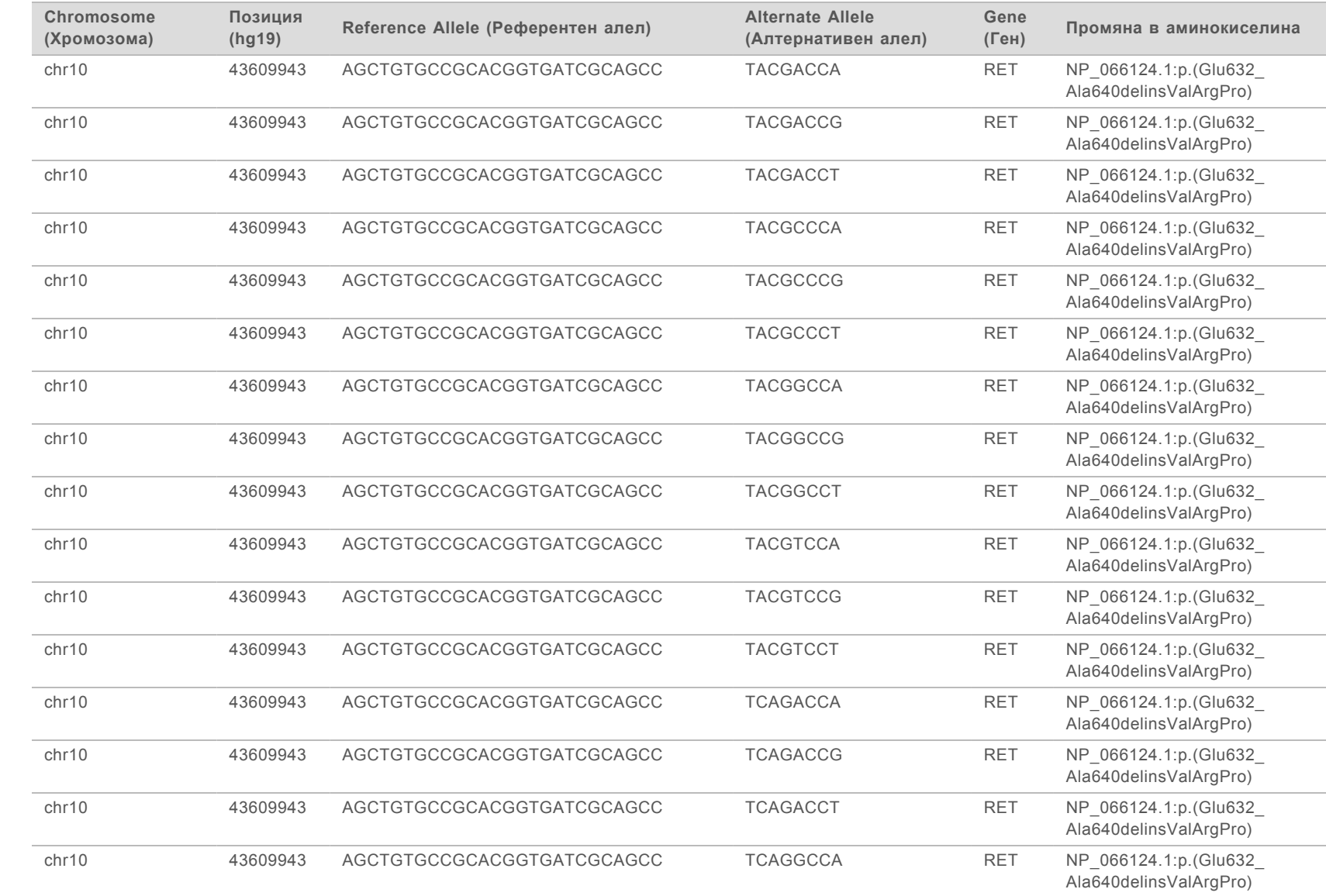

Ръководство за работния процес за Local Run Manager TruSight Oncology Comprehensive (EU) Analysis Module Ръководство за работния процес за Local Run Manager TruSight Oncology Comprehensive (EU) Analysis Module

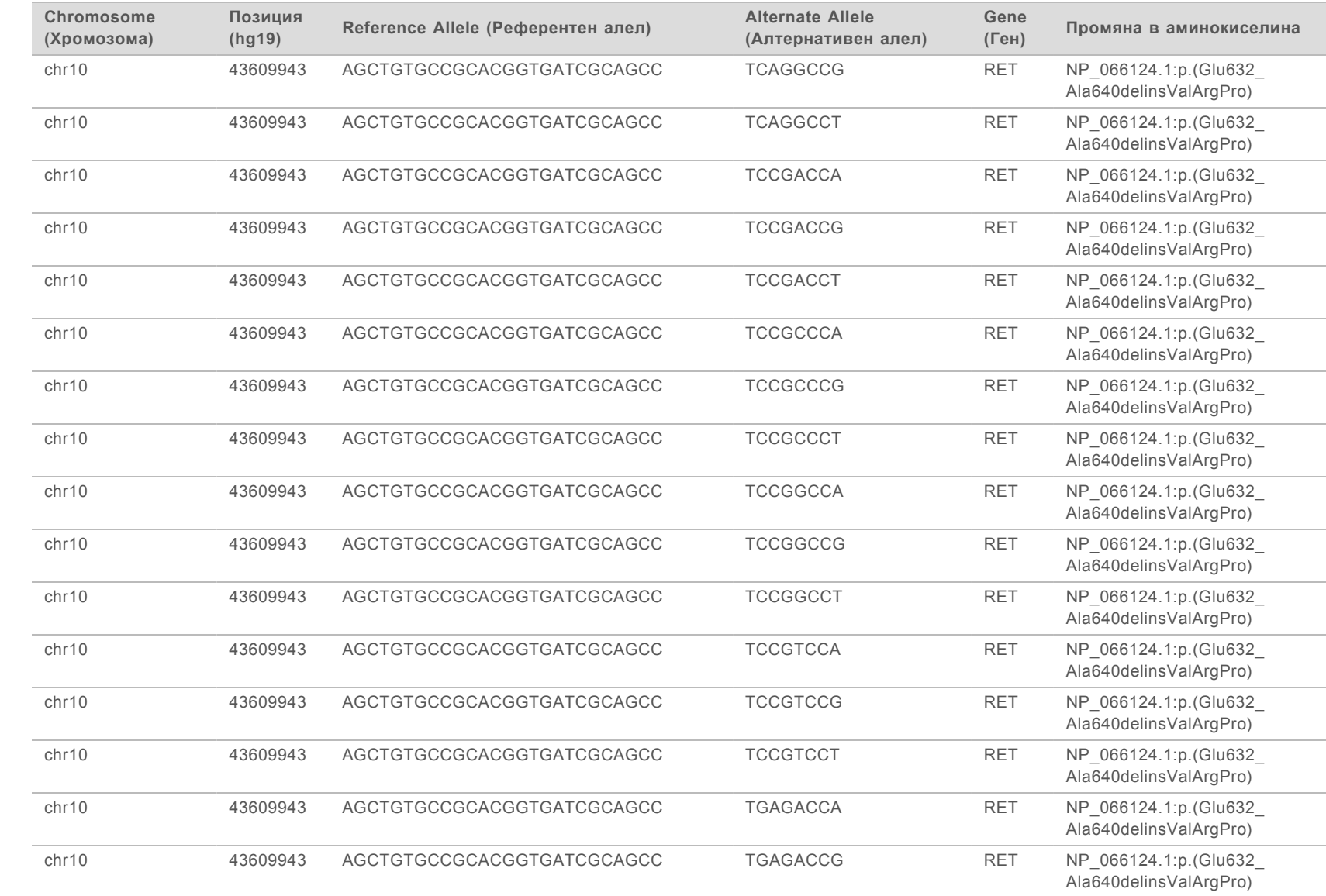

Ръководство за работния процес за Local Run Manager TruSight Oncology Comprehensive (EU) Analysis Module Ръководство за работния процес за Local Run Manager TruSight Oncology Comprehensive (EU) Analysis Module

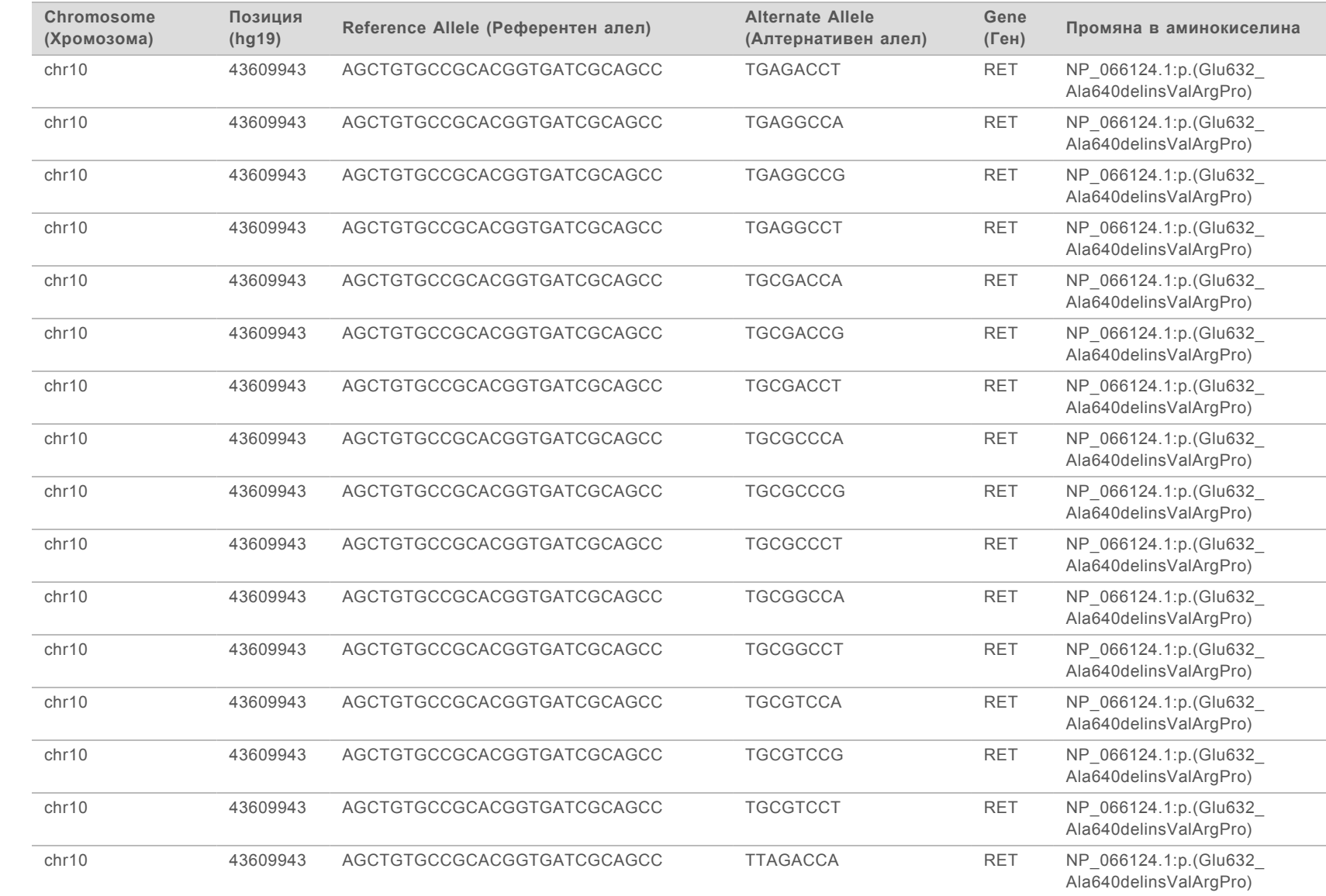

Ръководство за работния процес за Local Run Manager TruSight Oncology Comprehensive (EU) Analysis Module Ръководство за работния процес за Local Run Manager TruSight Oncology Comprehensive (EU) Analysis Module
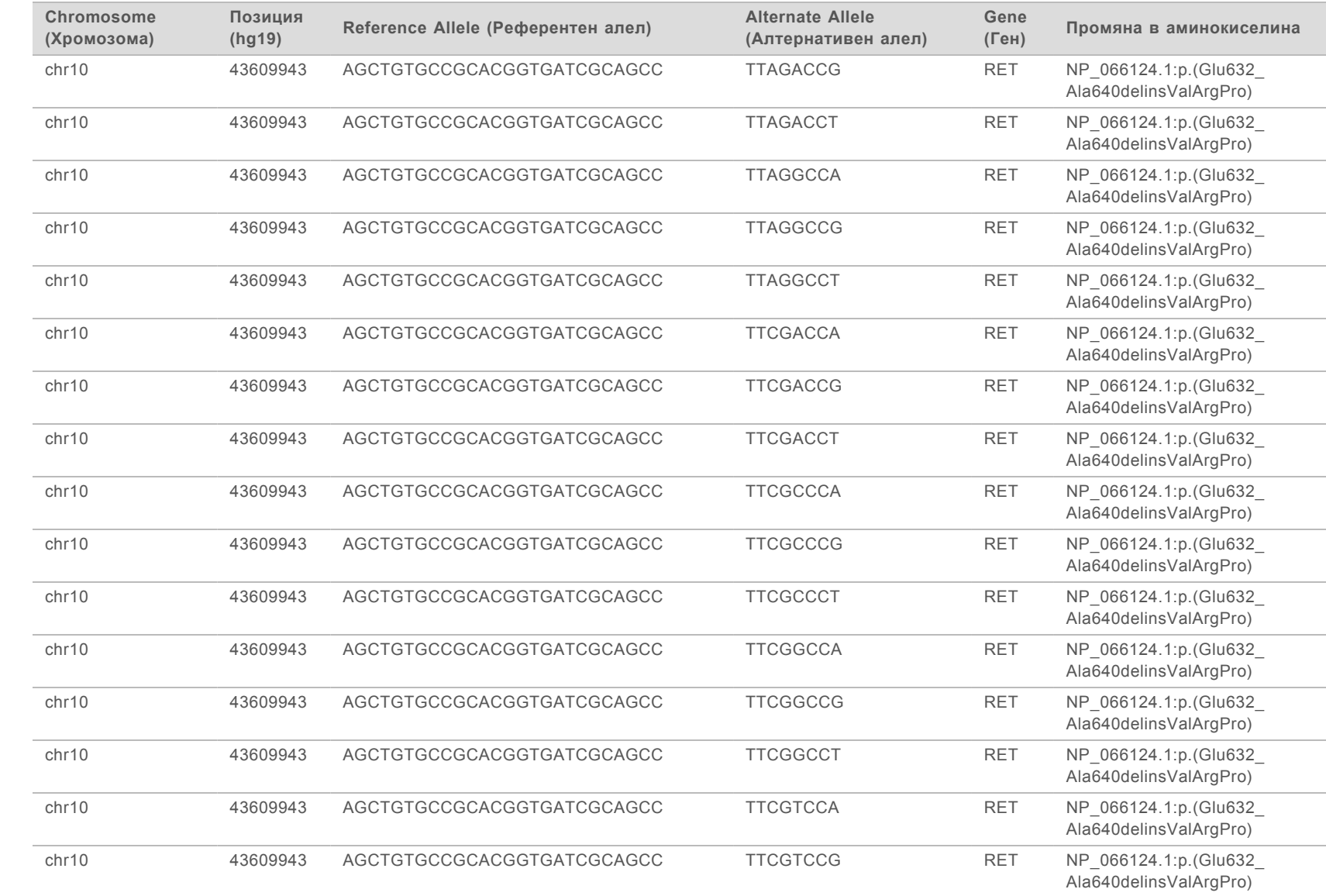

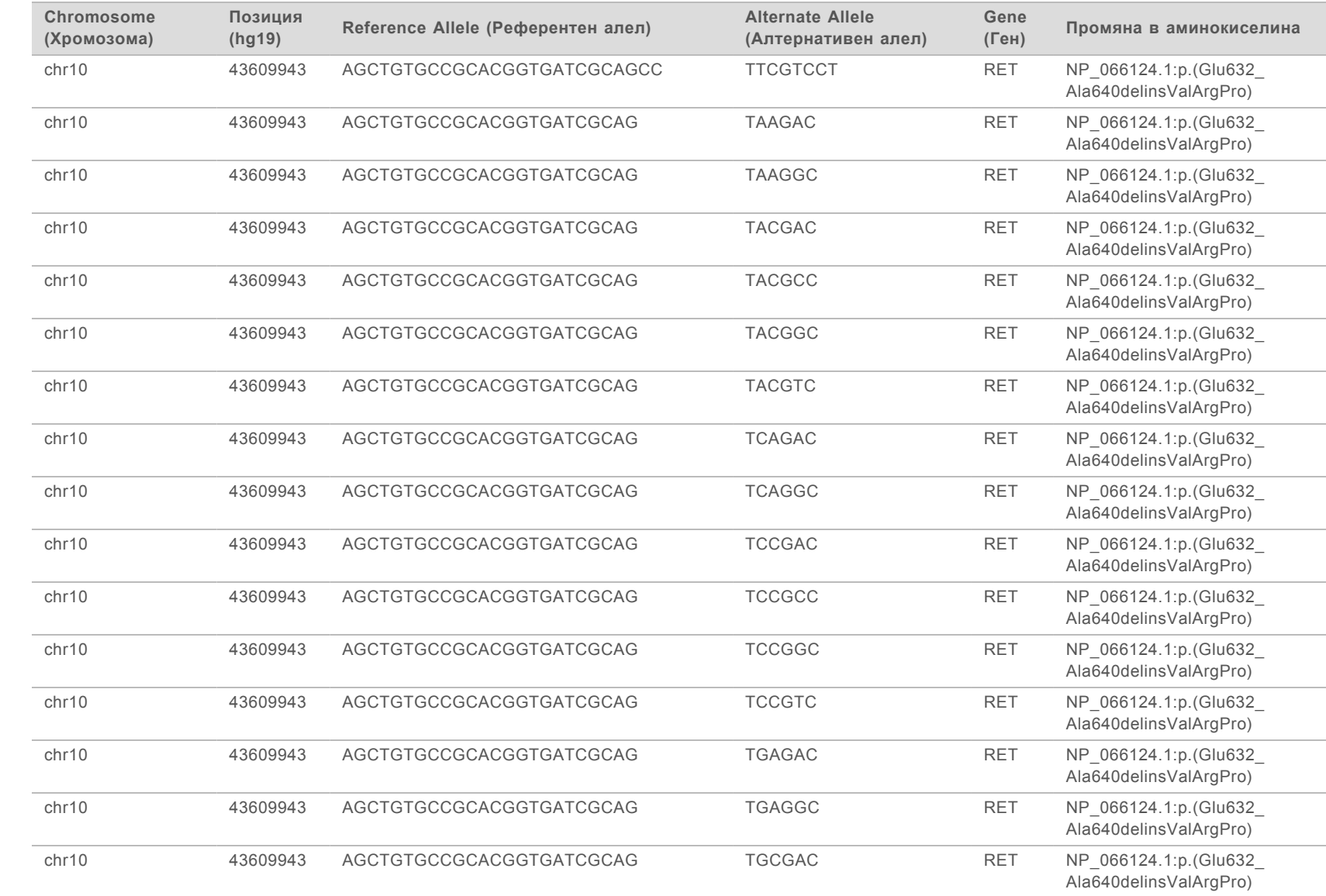

Ръководство за работния процес за Local Run Manager TruSight Oncology Comprehensive (EU) Analysis Module Ръководство за работния процес за Local Run Manager TruSight Oncology Comprehensive (EU) Analysis Module

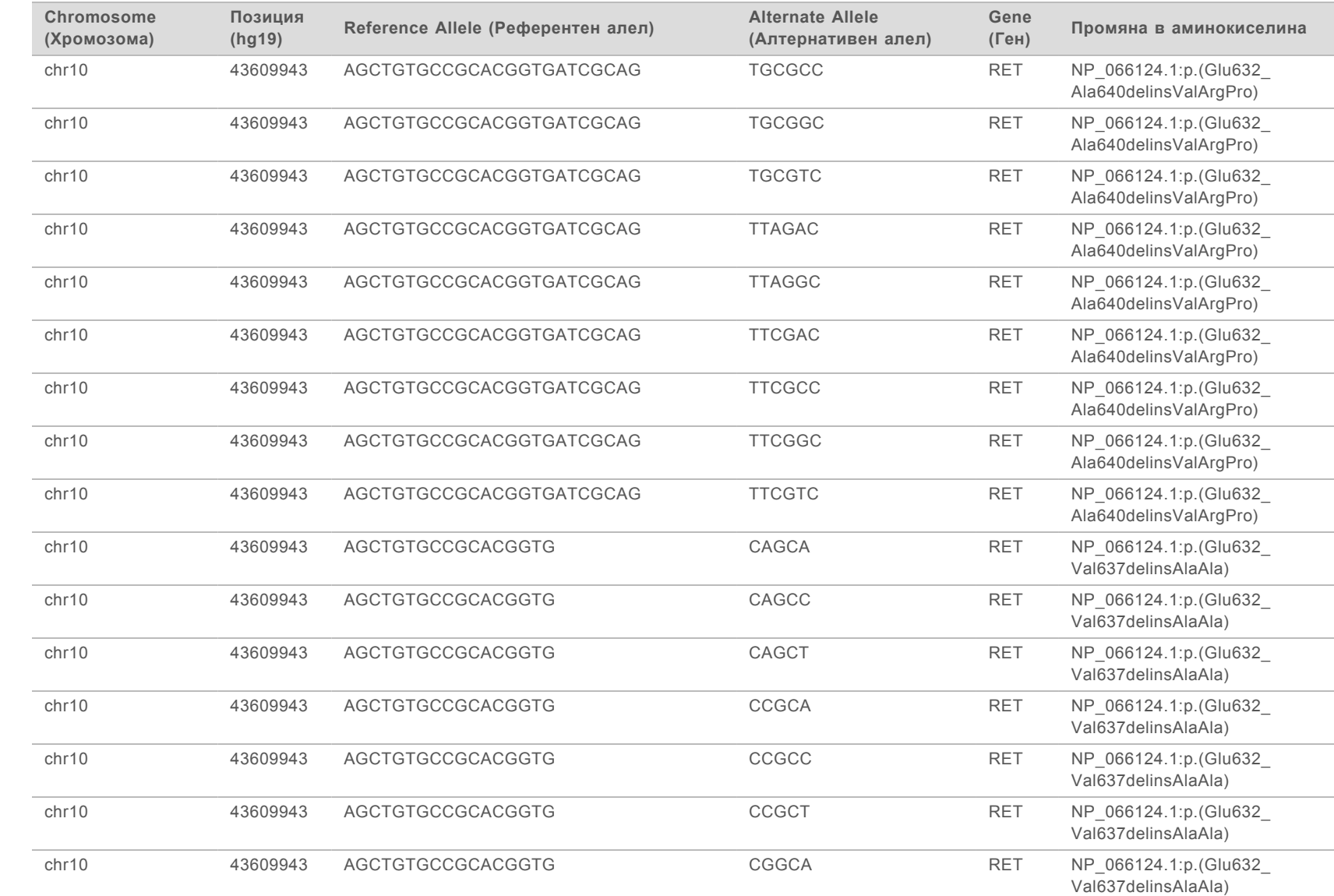

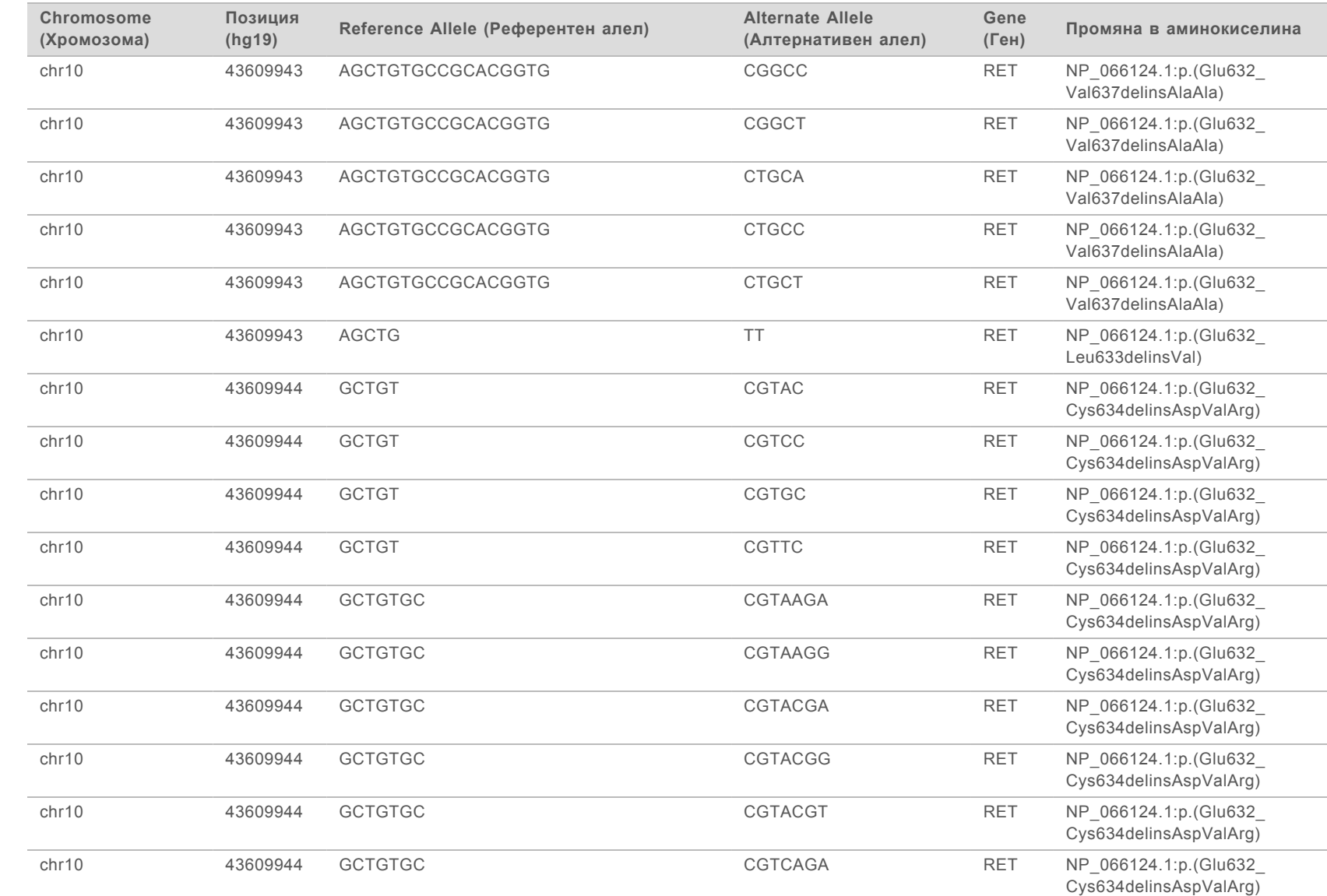

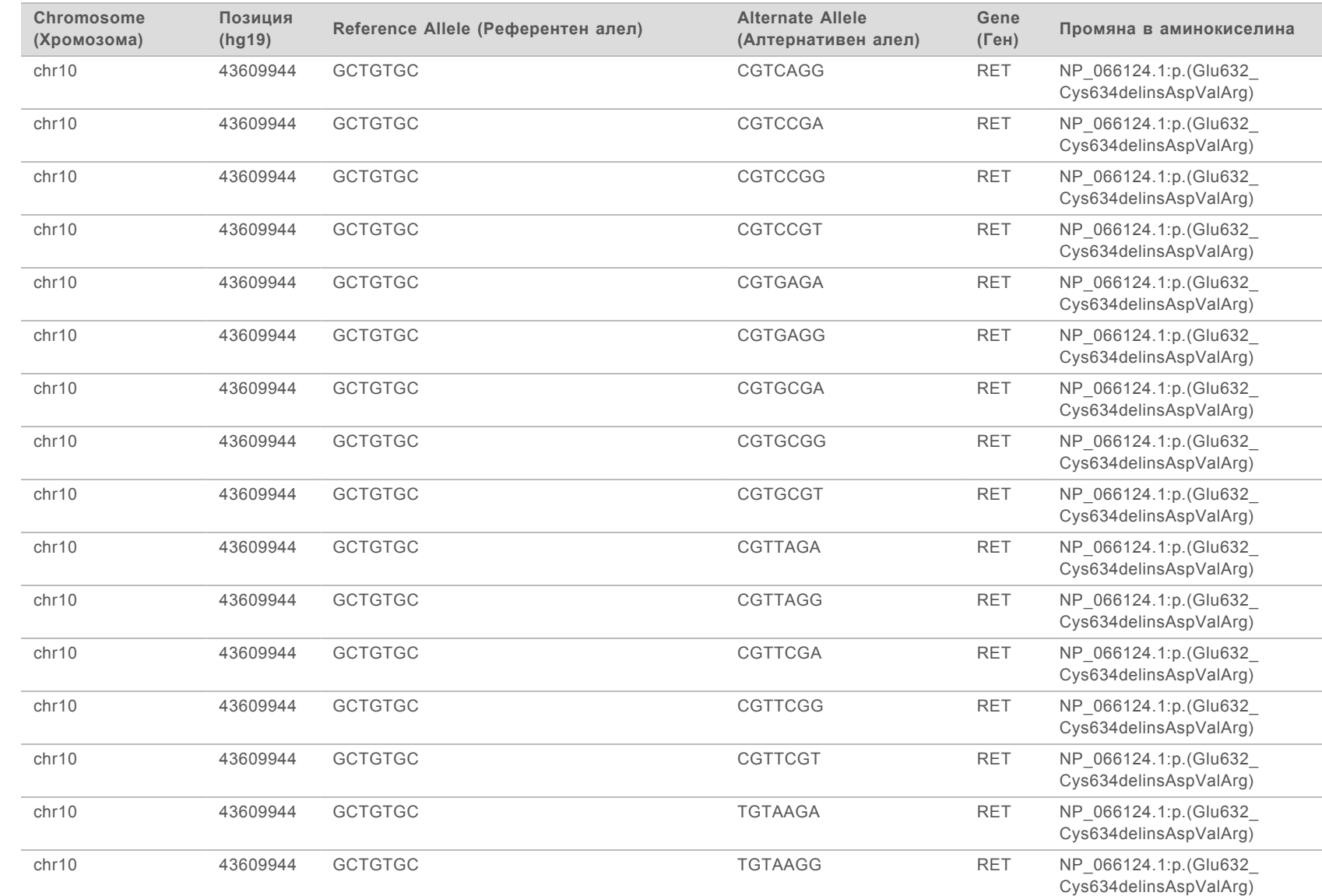

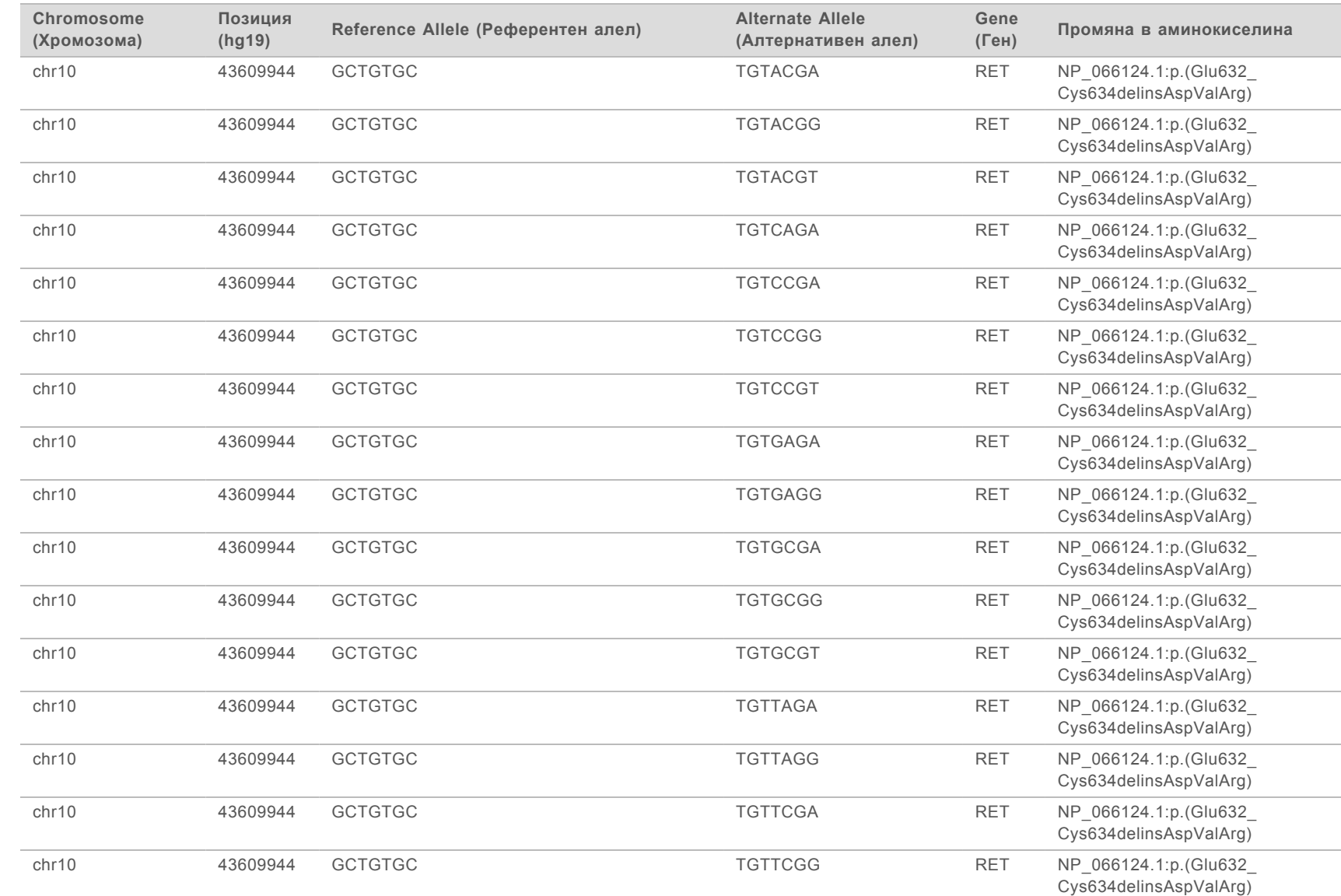

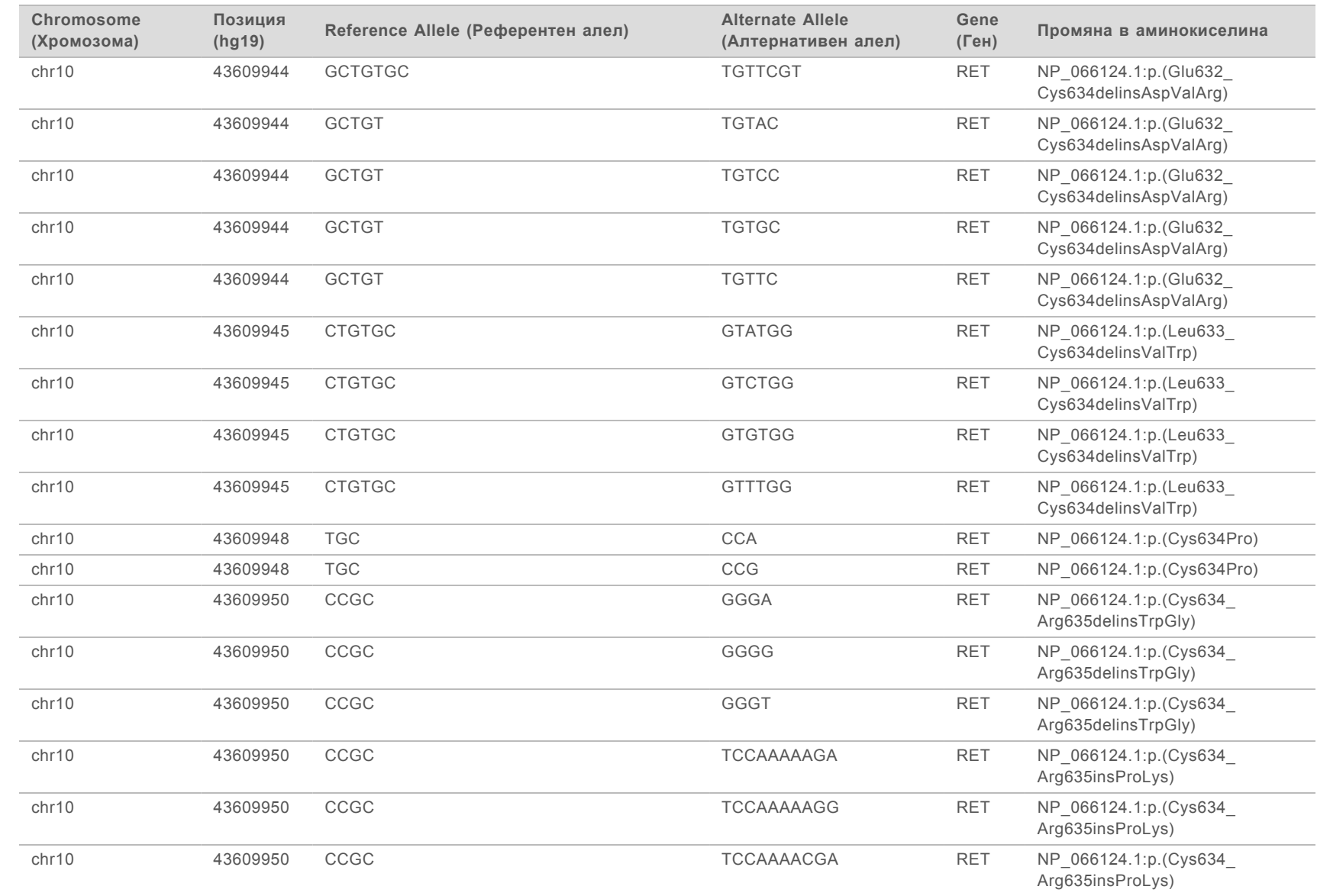

Ръководство за работния процес за Local Run Manager TruSight Oncology Comprehensive (EU) Analysis Module

Ръководство за работния процес за Local Run Manager TruSight Oncology Comprehensive (EU) Analysis Module

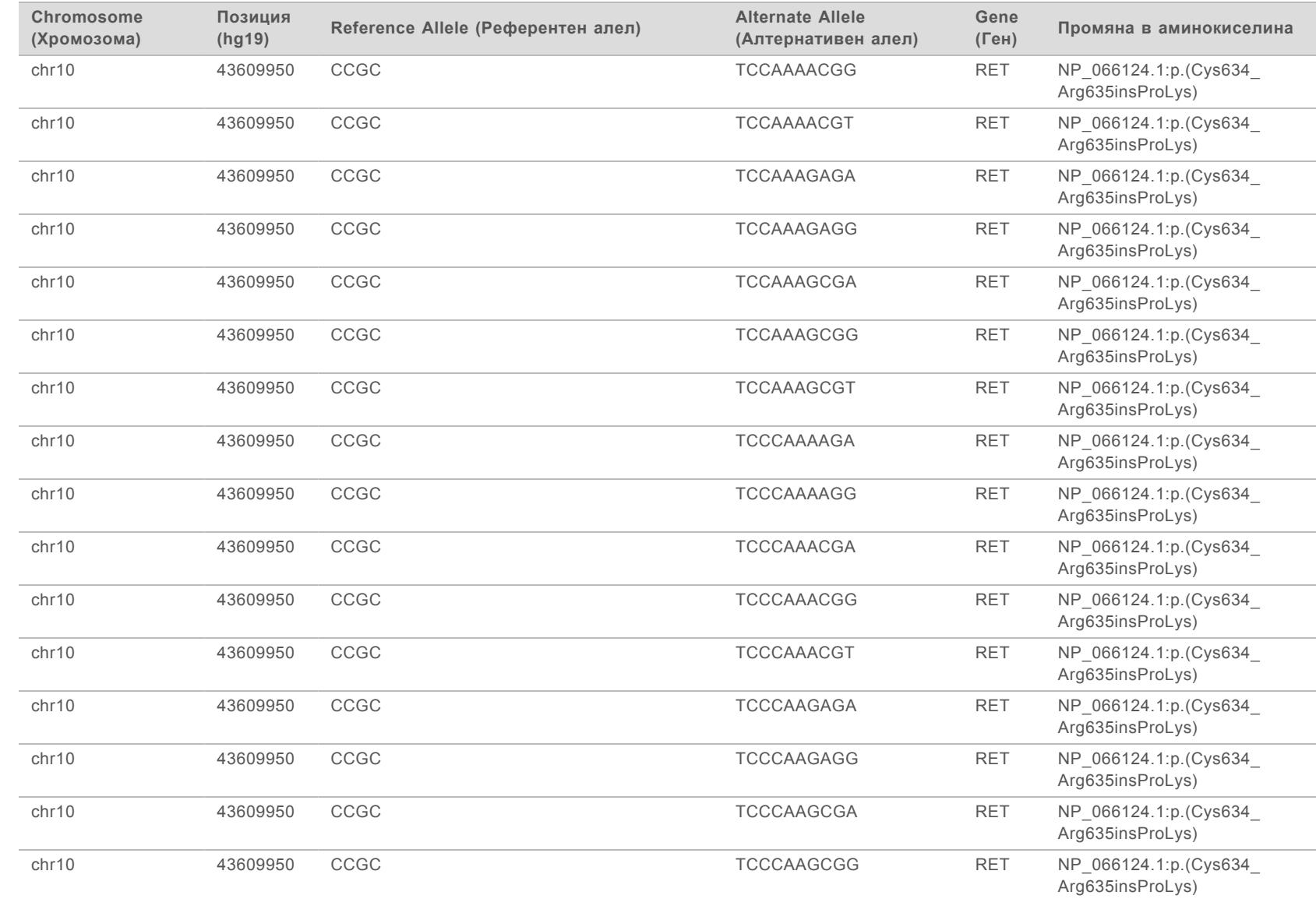

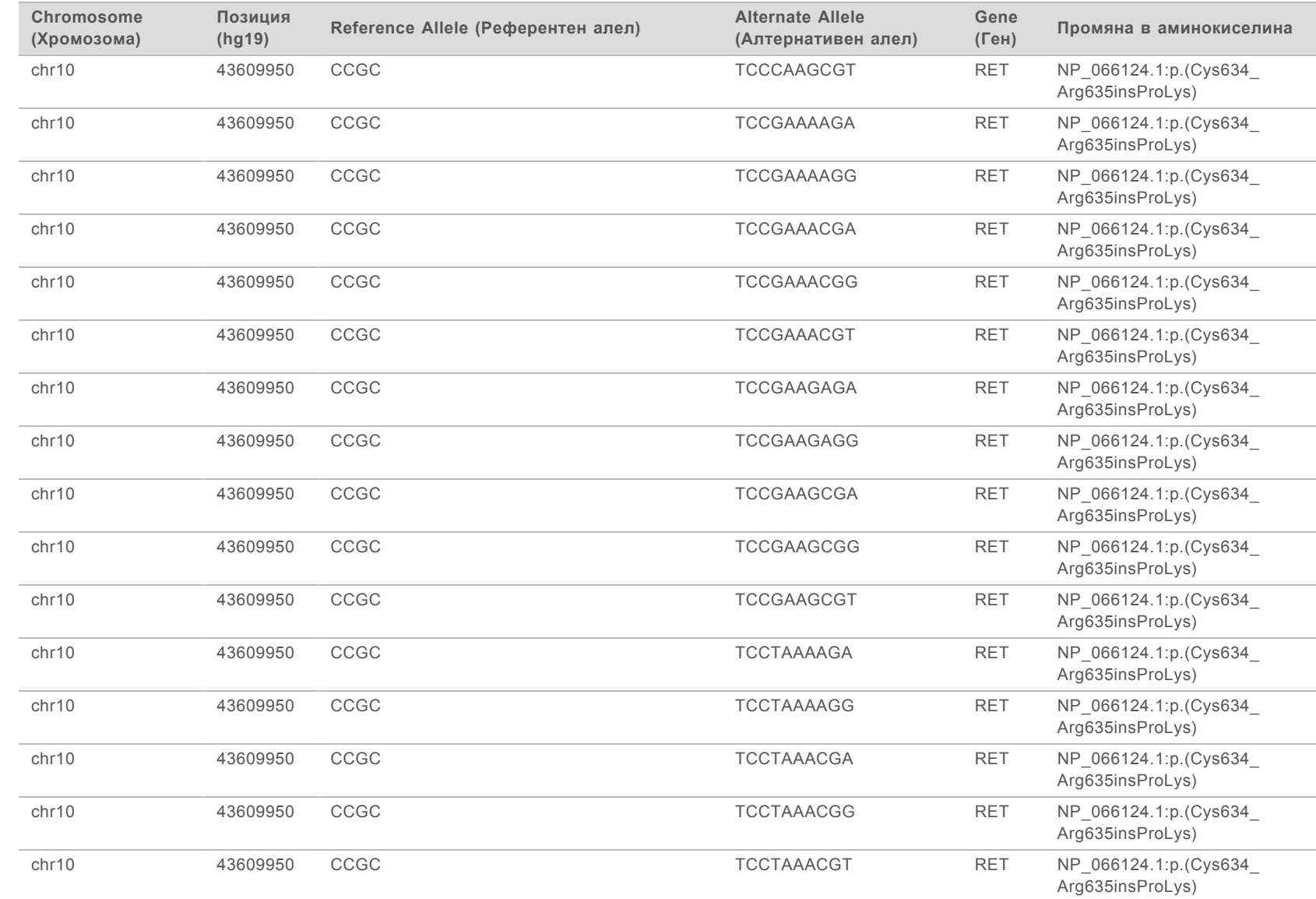

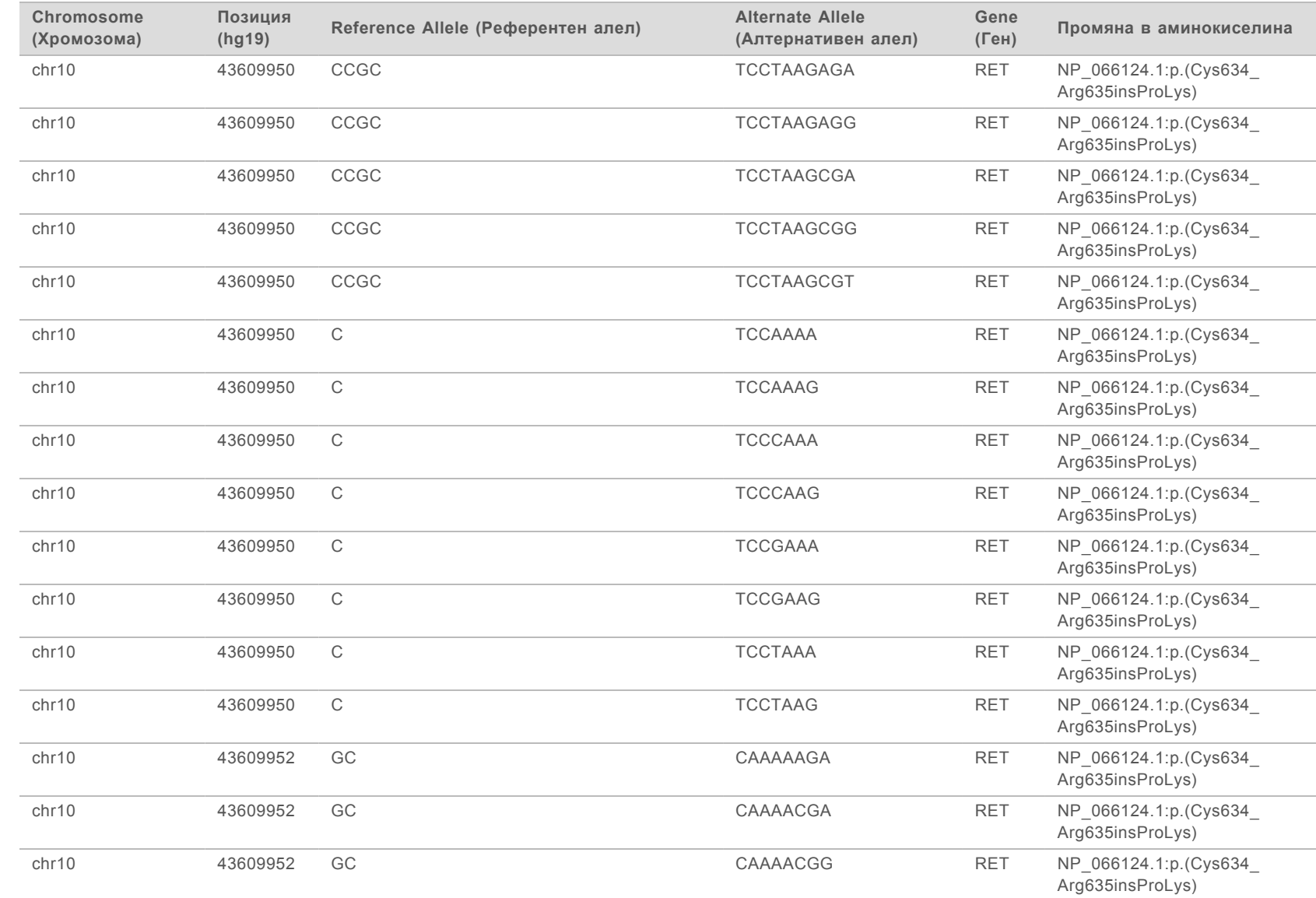

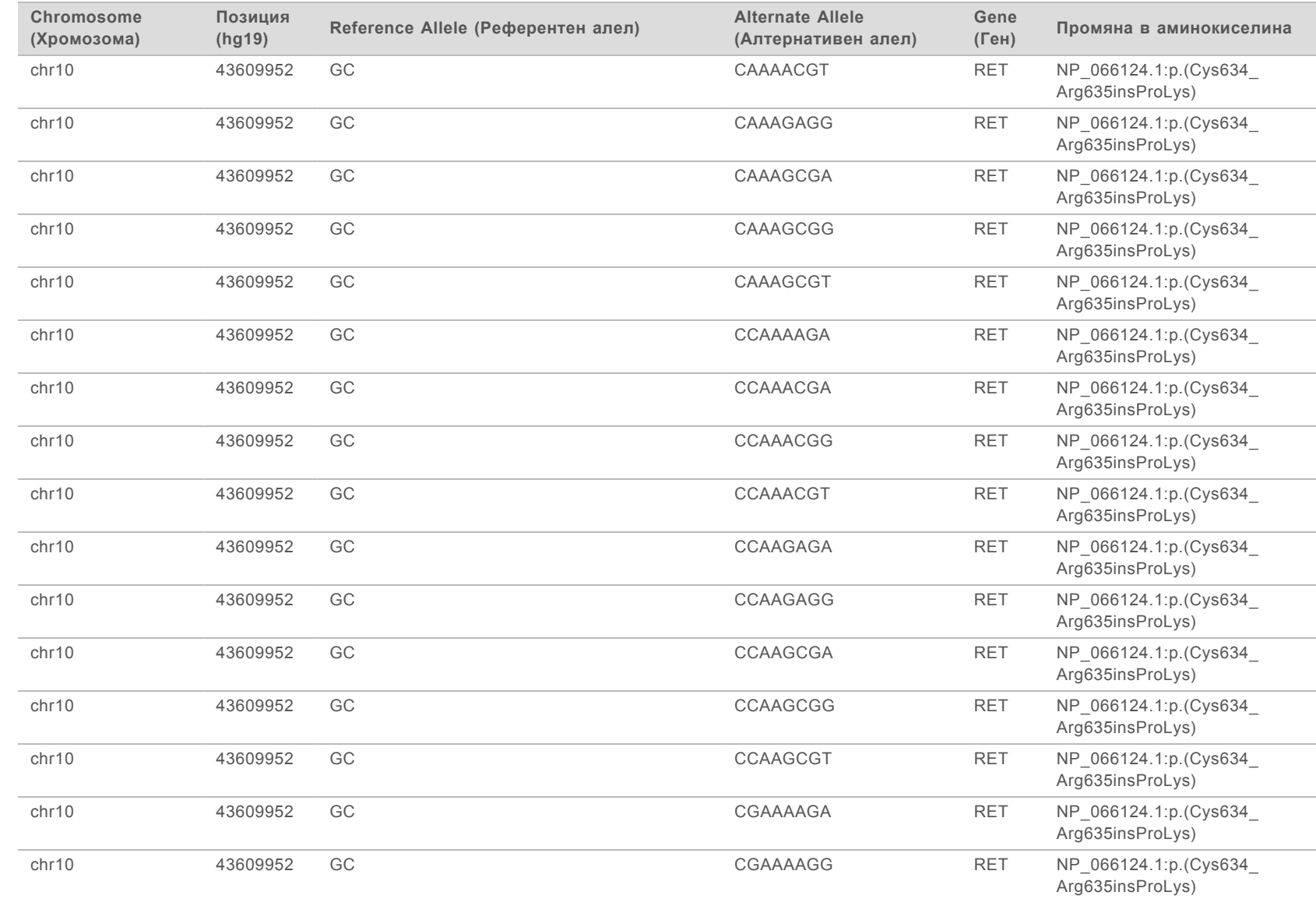

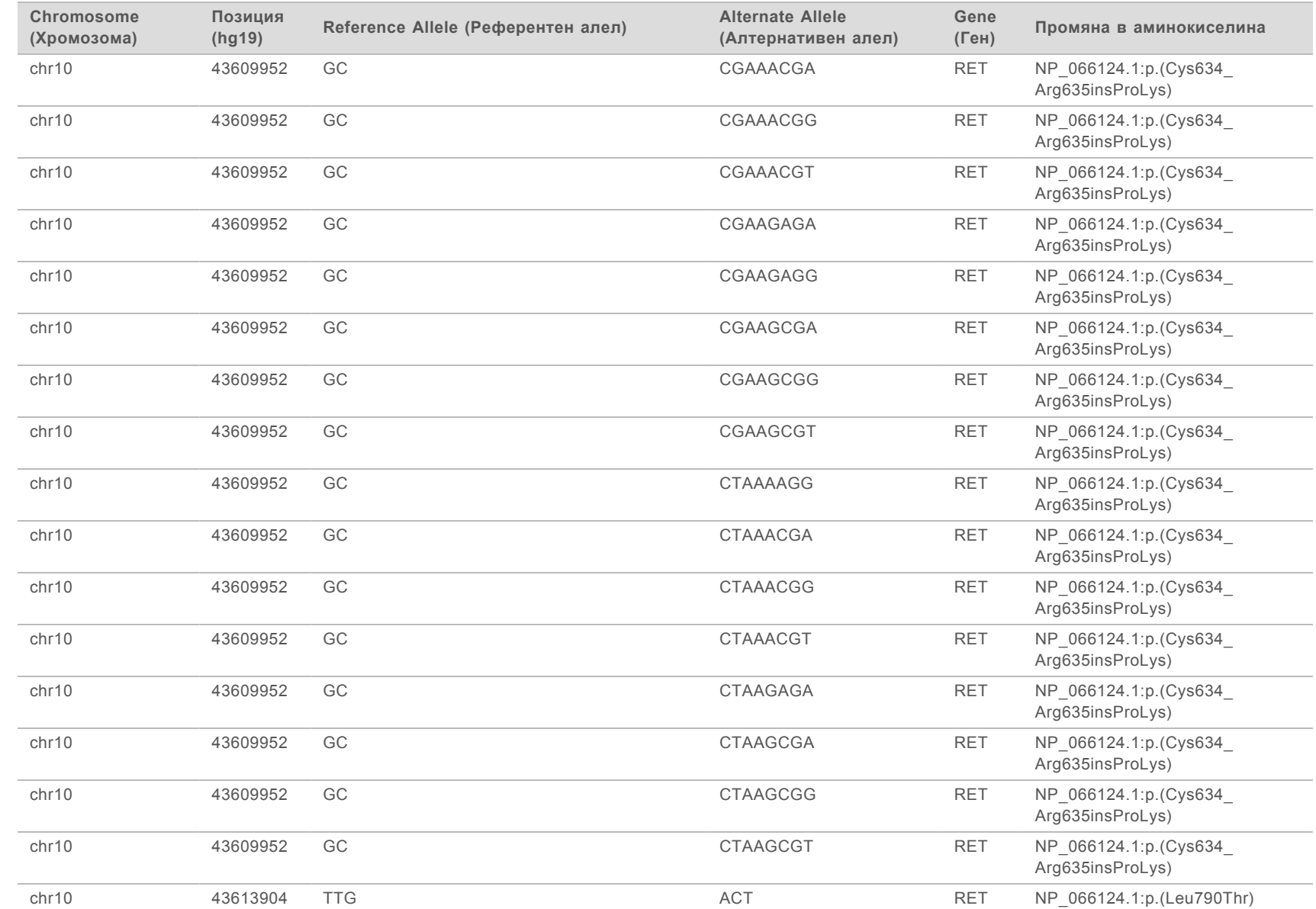

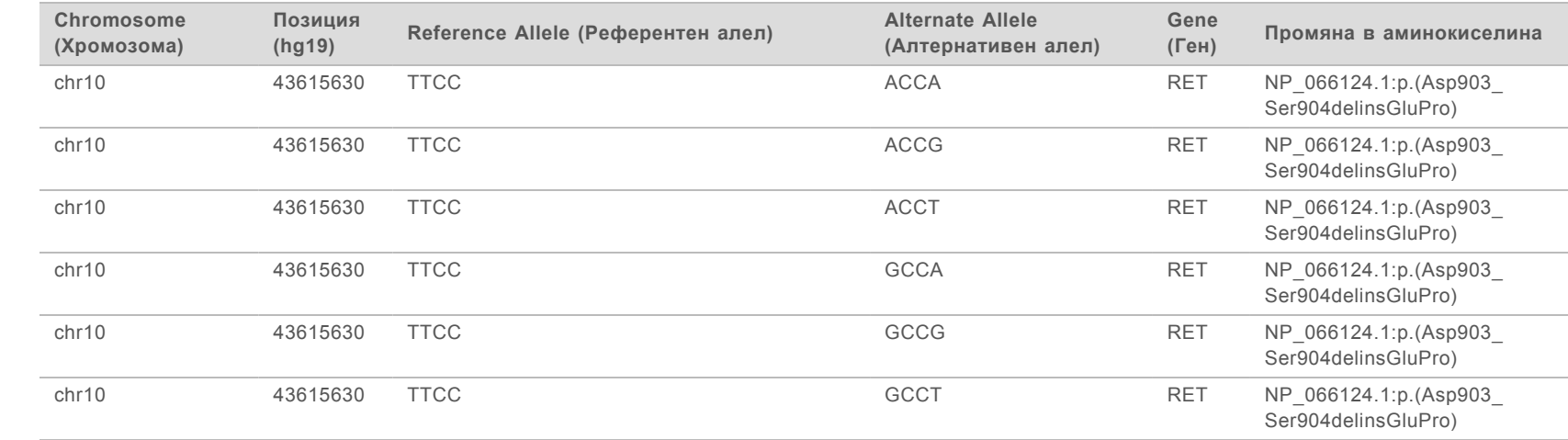

## Хронология на редакциите

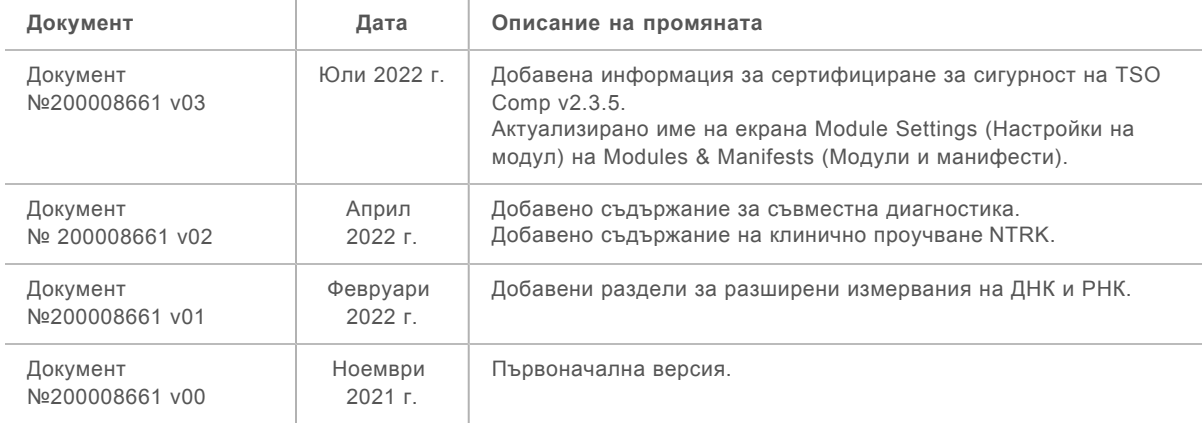

## Техническа помощ

За техническа помощ се свържете с отдела за техническа поддръжка на Illumina.

**Уеб сайт:** [www.illumina.com](http://www.illumina.com/) **Имейл:** [techsupport@illumina.com](mailto:techsupport@illumina.com)

Телефонни номера на отдела за техническа поддръжка на Illumina

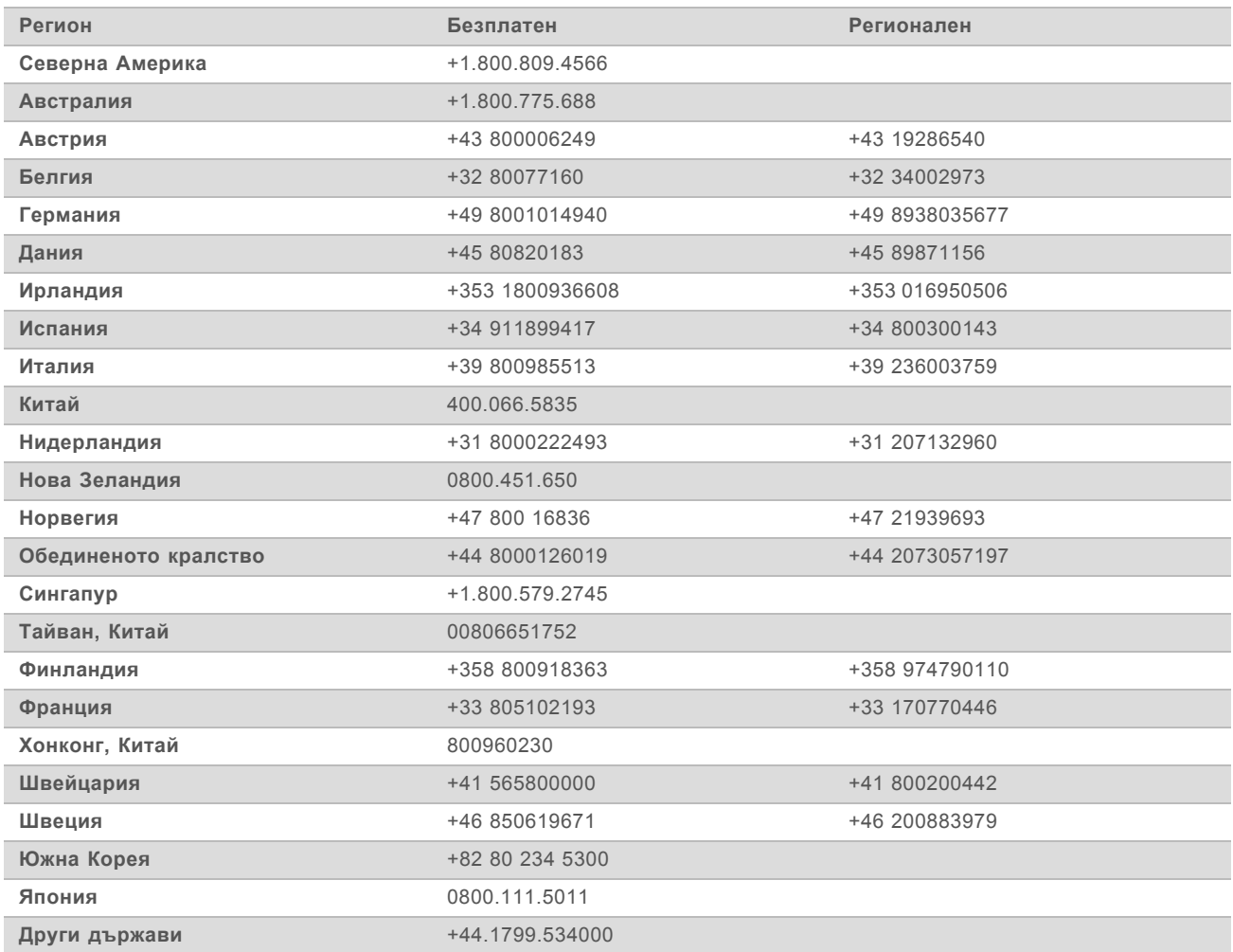

**Информационни листове за безопасност (ИЛБ)** – налични на уеб сайта на Illumina на адрес [support.illumina.com/sds.html](http://support.illumina.com/sds.html).

**Документация на продукта** – налична за изтегляне от [support.illumina.com](http://support.illumina.com/).

Документ № 200008661 v03 BUL

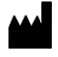

Illumina 5200 Illumina Way San Diego, California 92122, САЩ +1.800.809.ILMN (4566) +1.858.202.4566 (извън Северна Америка) techsupport@illumina.com www.illumina.com **Illumina** Netherlands B.V.

## ЗА ИНВИТРО ДИАГНОСТИЧНА УПОТРЕБА САМО ЗА ИЗНОС

© 2022 Illumina, Inc. Всички права запазени.

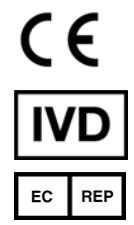

Steenoven 19 5626 DK Eindhoven Нидерландия

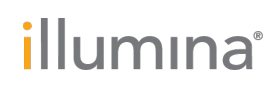